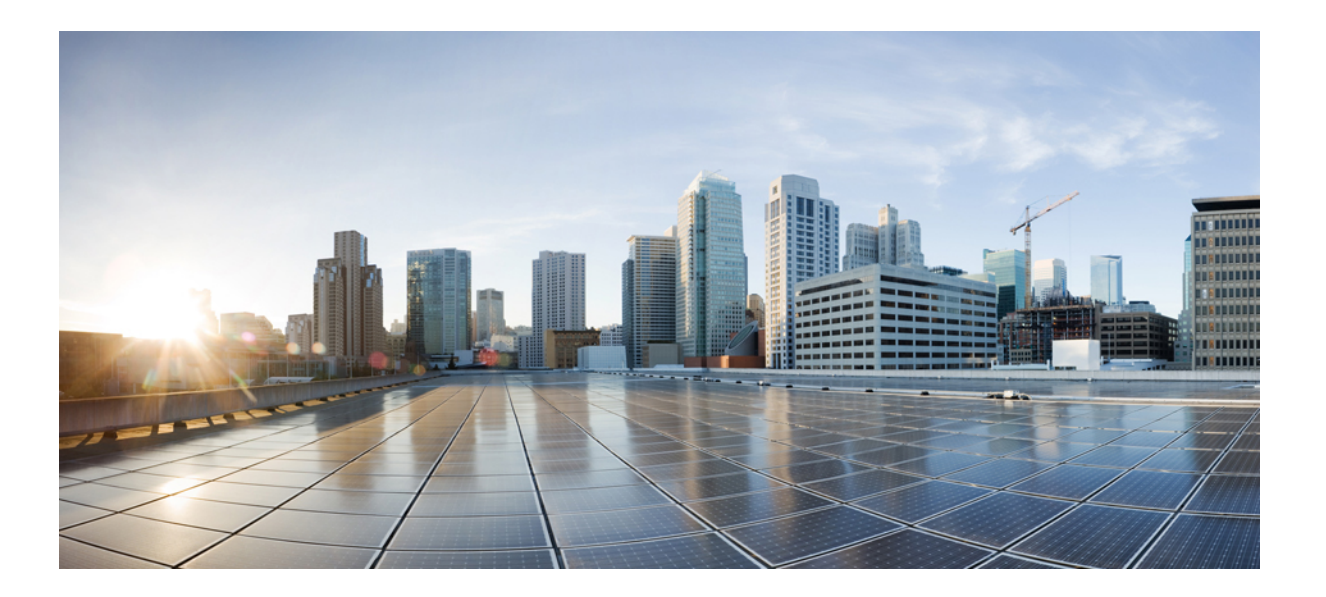

## **Cisco Unity Connection** リリース **12.x** のインストール、アップグ レード、およびメンテナンス ガイド

初版: 年 月 日 最終更新: 年 月 日

シスコシステムズ合同会社 〒107-6227 東京都港区赤坂9-7-1 ミッドタウン・タワー http://www.cisco.com/jp お問い合わせ先:シスコ コンタクトセンター 0120-092-255 (フリーコール、携帯・PHS含む) 電話受付時間:平日 10:00~12:00、13:00~17:00 http://www.cisco.com/jp/go/contactcenter/

Text Part Number:

【注意】シスコ製品をご使用になる前に、安全上の注意( **www.cisco.com/jp/go/safety\_warning/** ) をご確認ください。本書は、米国シスコ発行ドキュメントの参考和訳です。リンク情報につきま しては、日本語版掲載時点で、英語版にアップデートがあり、リンク先のページが移動**/**変更され ている場合がありますことをご了承ください。あくまでも参考和訳となりますので、正式な内容 については米国サイトのドキュメントを参照ください。また、契約等の記述については、弊社販 売パートナー、または、弊社担当者にご確認ください。

© 2017 Cisco Systems, Inc. All rights reserved.

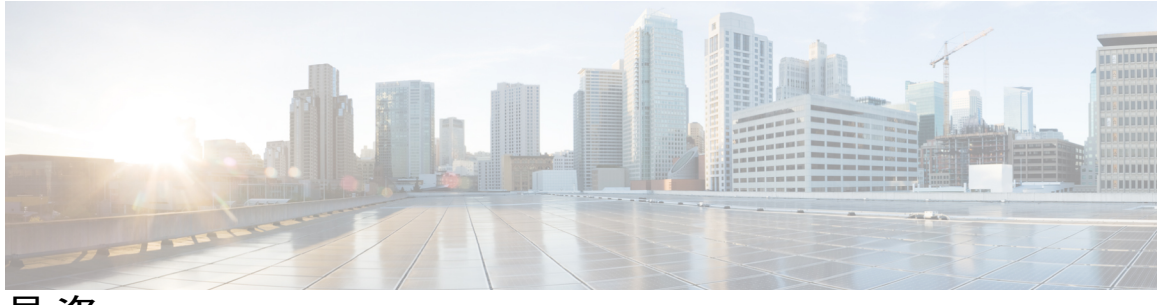

目次

**Cisco Unity Connection** [のインストール](#page-8-0) **1** [はじめに](#page-8-1) **1** [インストールの方法](#page-9-0) **2** [インストールの重要な考慮事項](#page-9-1) **2** [インストール前のタスク](#page-10-0) **3** [仮想マシンの作成](#page-11-0) **4** [仮想マシンのブート順序の変更](#page-12-0) **5** E7 または E5 [プロセッサで動作する仮想マシン上の予約の変更](#page-12-1) **5** [予約数の変更](#page-13-0) **6** DNS [設定の確認](#page-13-1) **6** [インストール用の情報の収集](#page-13-2) **6** [インストールのシナリオ](#page-23-0) **16** [インストール](#page-24-0) タスク **17** インストール [ウィザードの操作](#page-24-1) **17** パブリッシャ [サーバのインストール](#page-24-2) **17** パブリッシャ [サーバ上のサブスクライバ](#page-28-0) サーバの設定 **21** サブスクライバ [サーバのインストール](#page-28-1) **21** [無人インストールの応答ファイルの生成](#page-29-0) **22** [無人インストールのタスク](#page-29-1) リスト **22** [応答ファイルの生成とダウンロード](#page-30-0) **23** [パブリッシャ](#page-31-0) サーバの設定 **24** [サブスクライバ](#page-31-1) サーバの設定 **24** [仮想マシンのタッチレス](#page-31-2) インストール **24** タッチレス [インストールの方法](#page-32-0) **25** タッチレス [インストールのタスクリスト](#page-32-1) **25** (任意)CLI を使用した [Dynamic-Cluster-Configuration](#page-33-0) の有効化 **26** [パッチの適用](#page-34-0) **27**

**Cisco Unity Connection** リリース **12.x** のインストール、アップグレード、およびメンテナンス ガイド

- リモート [サーバからのアップグレード](#page-34-1) **27**
- ローカル [ディスクからのアップグレード](#page-37-0) **30**
- [インストールの確認](#page-38-0) **31**

Cisco Unity Connection Survivable Remote Site Voicemail [のインストール](#page-39-0) **32**

[インストール後のタスク](#page-39-1) **32**

[インストールの問題のトラブルシューティング](#page-40-0) **33**

**Cisco Unity Connection** [コンポーネントのバックアップと復元](#page-42-0) **35**

Cobras [について](#page-42-1) **35**

ディザスタ リカバリ [システムについて](#page-42-2) **35**

DRS [バックアップに対応したコンポーネント](#page-43-0) **36**

DRS [のバックアップ](#page-44-0) ファイル **37**

DRS [バックアップの設定](#page-44-1) **37**

バックアップ [スケジュールの設定](#page-45-0) **38**

[手動バックアップの設定](#page-46-0) **39**

バックアップ [ステータスの表示](#page-47-0) **40**

[バックアップ履歴の表示](#page-48-0) **41**

DRS [復元の設定](#page-48-1) **41**

[復元ステータスの表示](#page-50-0) **43**

[復元履歴の表示](#page-50-1) **43**

[システム復元ツールについて](#page-50-2) **43**

[システム復元ポイントのタイプ](#page-51-0) **44**

[復元ポイント](#page-51-1) タスクの作成 **44**

- [バックアップ復元ポイントの作成の有効化](#page-52-0) **45**
- 復元ポイント [タスクを使用したデータの復元](#page-52-1) **45**

#### **Cisco Unity Connection** [のアップグレード](#page-54-0) **47**

Cisco Unity Connection [のアップグレード](#page-54-1) **47**

[はじめに](#page-54-2) **47**

[アップグレード](#page-55-0) タイプ **48**

アップグレード中の Unity Connection [クラスタのステータス](#page-58-0) **51**

[アップグレードの期間](#page-58-1) **51**

[アップグレードの前提条件](#page-59-0) **52**

Unity Connection の出荷バージョン 12.x [にアップグレードするためのタスク](#page-60-0) リス

[ト](#page-60-0) **53**

Unity Connection [サーバのアップグレード](#page-63-0) **56**

Unity Connection [ソフトウェアのアップグレード対象バージョンへの切り替え](#page-65-0) **58** [ネットワークの場所からの](#page-66-0) COP ファイルの適用 **59**

Unity Connection [のロールバック](#page-67-0) **60**

[ロールバック](#page-68-0) シナリオ **61**

Unity Connection サーバの非アクティブ [パーティション内のバージョンへのロー](#page-69-0) [ルバック](#page-69-0) **62**

#### **Cisco Unity Connection** [クラスタの設定](#page-70-0) **63**

Cisco Unity Connection [クラスタの設定](#page-70-1) **63**

[はじめに](#page-70-2) **63**

Unity Connection [クラスタを設定するためのタスク](#page-70-3) リスト **63**

Unity Connection [クラスタの管理](#page-71-0) **64**

クラスタ [ステータスの確認](#page-71-1) **64**

コマンドライン インターフェイス (CLI) から Unity Connection クラスタス

[テータスを確認するための手順](#page-72-0) **65**

[クラスタ内のメッセージング](#page-72-1) ポートの管理 **65**

[全ポートでの新規コールへの応答の停止](#page-75-0) **68**

[コールに応答するための全ポートの再起動](#page-76-0) **69**

Unity Connection [クラスタ内のサーバのステータスと機能](#page-76-1) **69**

クラスタ内のサーバ [ステータスの変更とその影響](#page-79-0) **72**

[セカンダリからプライマリへのサーバ](#page-80-0) ステータスの手動変更 **73**

[セカンダリから非アクティブへのサーバ](#page-80-1) ステータスの手動変更 **73**

非アクティブ [ステータスのサーバの手動アクティブ化](#page-81-0) **74**

UnityConnection[クラスタでサーバステータスが変化したときの進行中のコー](#page-81-1)

[ルへの影響](#page-81-1) **74**

サーバ [ステータスが変化したときの](#page-82-0) Unity Connection Web アプリケーション

[への影響](#page-82-0) **75**

Unity Connection [クラスタ上での重要なサービスの停止の影響](#page-82-1) **75** [クラスタ内のサーバのシャットダウン](#page-83-0) **76** [クラスタ内のサーバの交換](#page-84-0) **77**

[クラスタの詳細について](#page-85-0) **78**

Unity Connection [クラスタの機能](#page-85-1) **78**

Unity Connection [クラスタ内のスプリット](#page-87-0) ブレイン状態の影響 **80**

#### **Cisco Unity Connection** [サーバのメンテナンス](#page-88-0) **81**

[物理サーバから仮想マシンへの移行](#page-88-1) **81**

[パブリッシャ](#page-89-0) サーバの交換 **82**

[サブスクライバ](#page-91-0) サーバの交換 **84**

Cisco Unity 4.x 以降から Unity Connection 7.x [以降への移行](#page-92-0) **85**

[故障したサーバの交換](#page-93-0) **86**

Unity Connection サーバの IP [アドレスまたはホスト名の変更](#page-94-0) **87**

Unity Connection がホスト名と IP [アドレスのどちらで定義されているかの特定](#page-95-0) **88** Unity Connection サーバのホスト名または IP [アドレスを変更する前の重要な考慮](#page-95-1) [事項](#page-95-1) **88**

Unity Connection サーバまたはクラスタの IP [アドレスまたはホスト名の変更](#page-97-0) **90** Unity Connection [言語の追加または削除](#page-99-0) **92**

スタンドアロン Unity Connection [サーバに言語を追加するためのタスク](#page-99-1) リスト **92** [ネットワークの場所またはリモート](#page-100-0) サーバからの Unity Connection 言語ファイル [のインストール](#page-100-0) **93**

Unity Connection [言語ファイルの削除](#page-102-0) **95**

#### [ライセンスの管理](#page-104-0) **97**

[ライセンスの管理](#page-104-1) **97**

[概要](#page-104-2) **97**

[展開オプション](#page-105-0) **98**

スマート [アカウントとバーチャル](#page-106-0) アカウント **99**

シスコ スマート ソフトウェア [ライセンシングの設定の前提条件](#page-106-1) **99**

Unity Connection でのシスコ スマート ソフトウェア [ライセンシングの設定](#page-107-0) **100**

[転送設定\(オプション\)](#page-108-0) **101**

[トークンの作成](#page-108-1) **101**

Unity [Connection](#page-109-0) の登録 **102**

シスコ スマート ソフトウェア [ライセンシングの管理](#page-109-1) **102**

スマート ソフトウェア [ライセンシングのステータス](#page-109-2) **102**

[登録ステータス](#page-110-0) **103**

 $\mathbf I$ 

[許可ステータス](#page-110-1) **103** Unity Connection [での強制ポリシー](#page-111-0) **104** Unity Connection [クラスタのライセンス](#page-111-1) **104** [ライセンスの移行](#page-112-0) **105**

Unity Connection [機能のライセンス](#page-113-0) パラメータ **106**

**Cisco Prime [Collaboration](#page-114-0)** を使用した **Cisco Unity Connection** の管理 **107**

Cisco Prime [Collaboration](#page-114-1) を使用した Cisco Unity Connection の管理 **107**

 $\overline{\phantom{a}}$ 

 $\mathbf I$ 

<span id="page-8-0"></span>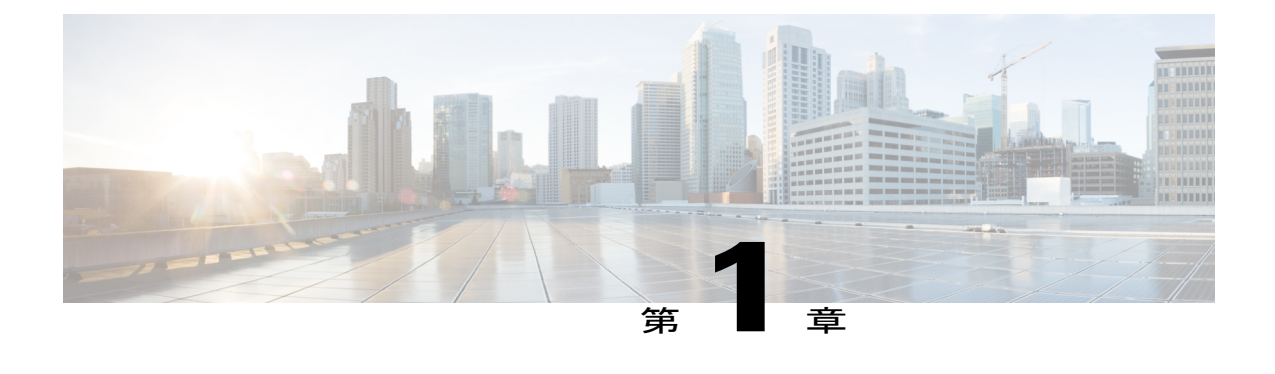

# **Cisco Unity Connection** のインストール

- [はじめに](#page-8-1), 1 ページ
- [インストールの方法](#page-9-0), 2 ページ
- [インストールの重要な考慮事項](#page-9-1), 2 ページ
- [インストール前のタスク](#page-10-0), 3 ページ
- [インストールのシナリオ](#page-23-0), 16 ページ
- [インストール](#page-24-0) タスク, 17 ページ
- [インストール後のタスク](#page-39-1), 32 ページ
- [インストールの問題のトラブルシューティング](#page-40-0), 33 ページ

# <span id="page-8-1"></span>はじめに

Cisco Unity Connection は、次のいずれかの方法で展開できます。

- スタンドアロン展開:単一のサーバとしてのUnityConnectionのインストールが含まれます。
- クラスタ展開:アクティブ-アクティブまたはハイアベイラビリティモードでの同じバージョ ンの 2 台の Unity Connection サーバのインストールが含まれます。Unity Connection のクラス タとしてのインストールでは、最初のサーバがパブリッシャ サーバと呼ばれ、2 番目のサー バがサブスクライバサーバと呼ばれます。クラスタ設定の詳細については、[「はじめに](#page-70-2)」の 章を参照してください。

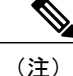

Unity Connection 10.0(1) 以降のリリースは、仮想マシンにしかインストールすることができません。詳細 ては、

http://www.cisco.com/c/dam/en/us/td/docs/voice\_ip\_comm/uc\_system/virtualization/virtualization-cisco-unity-connecti [英語] を参照してください。

# <span id="page-9-0"></span>インストールの方法

次のいずれかの方法を使用して、スタンドアロンサーバまたはクラスタサーバをインストールす ることができます。

- 標準インストール:インストール ウィザードを使用して、ホスト名や IP アドレスなどのイ ンストール情報を手動で指定することができます。
- 自動インストール:インストール ディスクと事前に設定された応答ファイルのフロッピー ディスクを使用して、UnityConnectionをインストールすることができます。応答ファイルに は、無人インストールに必要なすべての情報が含まれています。無人インストールは、パブ リッシャサーバとサブスクライバサーバの両方で同時にインストールを開始するためのシー ムレスなインストールプロセスです。パブリッシャが正常にインストールされたら、サブス クライバのインストールに移ります。この種の無人インストールがタッチレスインストール です。タッチレス インストールの詳細については、[「仮想マシンのタッチレス](#page-31-2) インストー [ル」](#page-31-2)を参照してください。

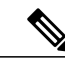

- (注) •また、Cisco Prime Collaboration Deployment を使用して、Unity Connection12.x以降の新規インストールを実行することもできます。Cisco PCD の詳細については、[http://www.cisco.com/c/en/us/products/](http://www.cisco.com/c/en/us/products/cloud-systems-management/prime-collaboration/index.html) [cloud-systems-management/prime-collaboration/index.html](http://www.cisco.com/c/en/us/products/cloud-systems-management/prime-collaboration/index.html) を参照してくださ い。
	- 応答ファイルでサポートされるのは新規インストールのみで、アップグ レードはサポートされません。

# <span id="page-9-1"></span>インストールの重要な考慮事項

インストールに進む前に、以下の点を考慮してください。

- https://www.cisco.com/c/en/us/td/docs/voice\_ip\_comm/connection/12x/requirements/b [12xcucsysreqs.html](https://www.cisco.com/c/en/us/td/docs/voice_ip_comm/connection/12x/requirements/b_12xcucsysreqs.html) [英語] にある『System Requirements for Cisco Unity Connection』ガイドで、 Unity Connection サーバに必要なライセンスや電話統合などのシステム要件を確認します。
- 既存の Unity Connection サーバにインストールする場合は、ハード ドライブがフォーマット され、ドライブ上の既存データがすべて上書きされることに注意してください。
- 電源のバックアップを提供し、システムを保護するために、各 Unity Connection サーバを無 停電電源(UPS)に接続するようにしてください。UPS に接続していないと、物理メディア が損傷して設置のやり直しが必要になる場合があります。
- Unity Connection クラスタの場合:
- 最初に、Unity Connection ソフトウェアをパブリッシャ サーバ上にインストールしてか ら、サブスクライバ サーバにインストールします(標準インストール シナリオにのみ 適用されます)。インストール シナリオの詳細については、「[インストールのシナリ](#page-23-0) [オ](#page-23-0)」を参照してください。
- パブリッシャ サーバのインストール時に入力したセキュリティ パスワードをメモしま す。サブスクライバサーバをクラスタにインストールするときに、同じパスワードを指 定する必要があります。
- パブリッシャサーバとサブスクライバサーバ間で、ネットワークアドレス変換(NAT) またはポートアドレス変換 (PAT)を実行しないでください。
- Unity Connection をインストールする前に、DNS サーバが正しく設定されていることを確認 します。詳細については、「DNS[設定の確認」](#page-13-1)を参照してください。
- インストール中にコンフィギュレーション変更を実行しないでください。
- インストール中に入力されたディレクトリ名とファイル名は大文字と小文字が区別されるこ とに注意してください。

# <span id="page-10-0"></span>インストール前のタスク

<span id="page-10-1"></span>UnityConnectionサーバをインストールする前に、すべてのインストール前の手順を理解しておく 必要があります。表 1[:インストール前のタスク](#page-10-1) に、Unity Connection サーバのインストールを正 常に行うために考慮すべきインストール前のタスクを一覧表示します。

#### 表 **1**:インストール前のタスク

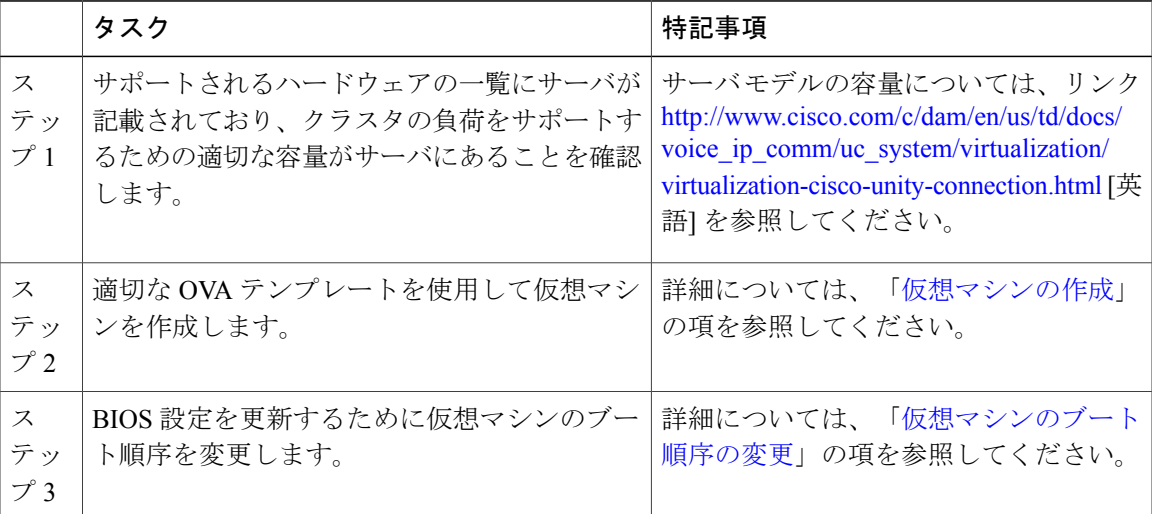

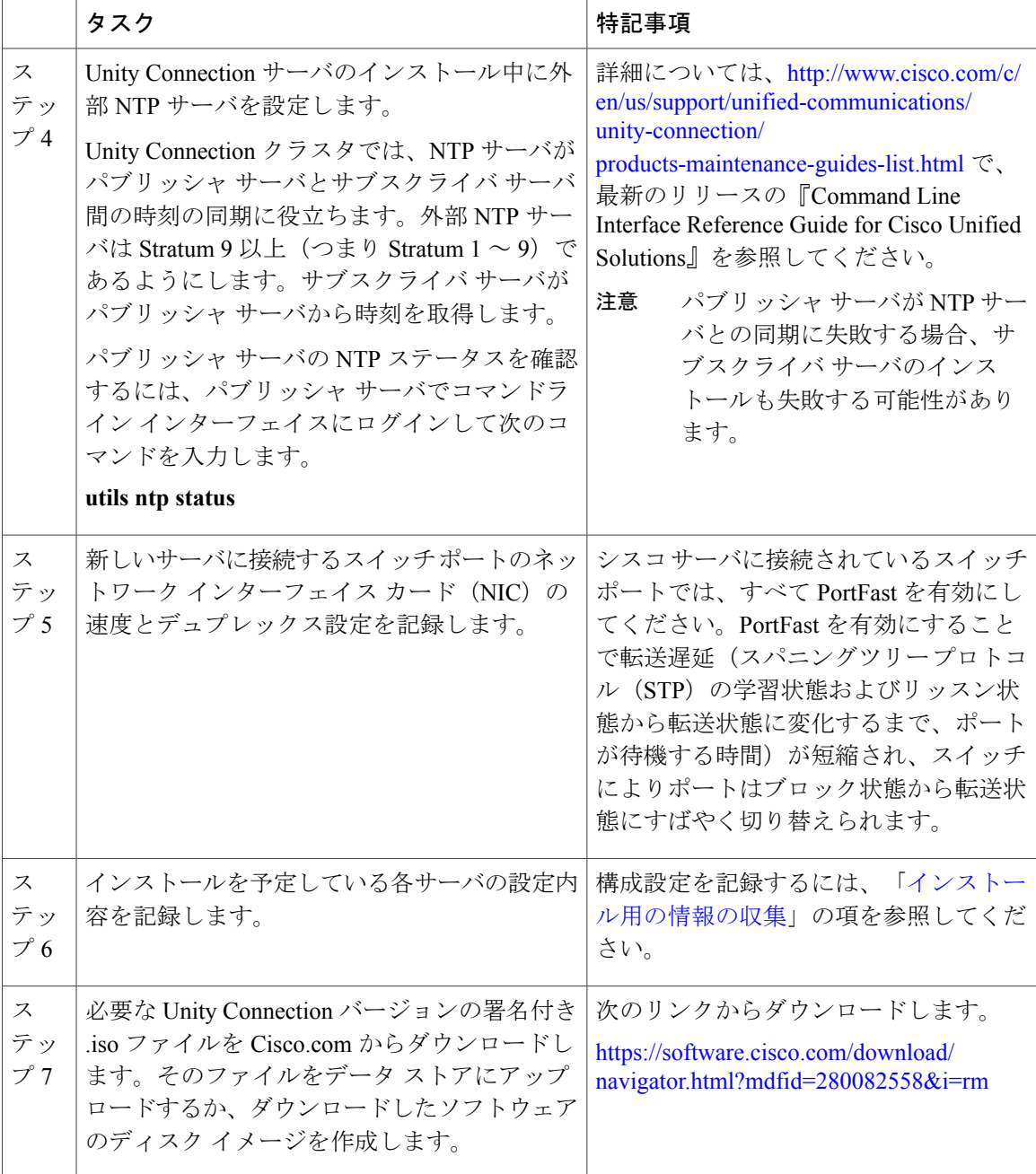

# <span id="page-11-0"></span>仮想マシンの作成

OVA テンプレートをダウンロードして仮想マシンを作成するには、次のリンクを開いて、[Unity Connection ソフトウェア(Unity ConnectionSoftware)] を選択してから、該当するリリース番号を 選択します。

<https://software.cisco.com/download/type.html?mdfid=283062758&flowid=45673>

- ステップ1 サポートされている VMware クライアントで OVA テンプレートを展開するには、「ファイル (File) 1メ ニューで [OVA テンプレートの展開 (Deploy OVA template) ] を選択します。
- ステップ **2** 次に、URL またはシステム上のファイルの場所から OVA テンプレートを参照します。
- ステップ **3** 画面上の指示に従って仮想マシンを作成します。

## <span id="page-12-0"></span>仮想マシンのブート順序の変更

仮想マシンは BIOS メニューで起動されます。

- ステップ **1** VMware クライアントで、OVA テンプレートが展開された仮想マシンの電源をオフにします。
- ステップ **2** VMware クライアントの左ペインで、仮想マシンの名前を右クリックして、[設定の編集(Edit Settings)] を選択します。
- ステップ3 [仮想マシンのプロパティ (Virtual Machine Properties)] ダイアログボックスで [オプション (Options)] タ ブを選択します。
- ステップ **4** [設定(Settings)] 列で、[詳細設定(Advanced)] メニューから、[ブート オプション(Boot Options)] を 選択します。
- ステップ **5** [BIOS セットアップの強制(Force BIOS Setup)] で、[次回仮想マシンがブートしたら、強制的に BIOS セットアップ画面に入る (The next time the virtual machine boots, force entry into the BIOS setup screen) ] チェックボックスをオンにします。
- ステップ **6** [OK] を選択し、[仮想マシンのプロパティ(Virtual MachineProperties)] ダイアログボックスを閉じます。
- ステップ **7** 仮想マシンの電源をオンにします。
- ステップ **8** [Boot] メニューへ移動し、起動デバイスの一覧の 1 番目が CD-ROM デバイス、2 番目がハード ドライブ デバイスになるように順序を並べ替えます。
- <span id="page-12-1"></span>ステップ **9** 変更内容を保存して BIOS 設定を終了します。

## **E7** または **E5** プロセッサで動作する仮想マシン上の予約の変更

CPU 予約は、Xeon 7500 プロセッサ ベースの OVA に組み込まれています。E7 プロセッサと特定 の E5 プロセッサでは、CPU 予約が 1 つの仮想 CPU 上で使用可能なサイクル数を上回っていま す。このような場合は、管理者が「[予約数の変更](#page-13-0)」に記載されている手順を使用して、仮想マシ ンの予約数を手動で変更する必要があります。

加えて、ラボ テストによって、E7 または E5 プロセッサの 2.4 GHz 予約が 2.53 GHz Xeon 7500 プ ロセッサと同じ性能であることがわかっています。

詳細については、[http://docwiki.cisco.com/wiki/UC\\_Virtualization\\_Supported\\_Hardware](http://docwiki.cisco.com/wiki/UC_Virtualization_Supported_Hardware) で入手可能な docwiki を参照してください。

### <span id="page-13-0"></span>予約数の変更

- ステップ **1** VMware の vSphere Client で、仮想マシンが作成されたホストを選択します。
- ステップ **2** [CPU]の下の[概要(Summary)]タブをクリックして、1つの仮想CPUで使用可能なCPUサイクルをGHz 単位でメモします。
- ステップ **3** OVA テンプレートを展開した仮想マシンの電源をオフにします。
- ステップ4 vSphere Client の左ペインで、仮想マシンの名前を右クリックして、[設定を編集 (Edit Settings)]を選択し ます。
- ステップ5 [仮想マシンのプロパティ (Virtual Machine Properties) ] ダイアログボックスで、[リソース (Resources) ] タブを選択します。
- ステップ6 [設定 (Settings) ] 列で、[CPU] を選択します。
- ステップ7 [リソース割り当て (Resource Allocation) ] の下で、[予約 (Reservation) ] テキストボックスに新しい予約 値を入力します。新しい予約値が、CPU の数 X 2.4 GHz(E5440 プロセッサの場合)および CPU の数 X GHz 単位の 1 仮想 CPU サイクル(ステップ 2 から)(E7 プロセッサの場合)として計算されます。
- ステップ **8** [OK] をクリックし、[Virtual Machine Properties] ダイアログボックスを閉じます。
- <span id="page-13-1"></span>ステップ **9** 仮想マシンの電源をオンにします。

## **DNS** 設定の確認

- ステップ **1** コマンド プロンプトにログインします。
- ステップ2 各サーバを DNS 名で ping するには、ping DNS\_name と入力します。
- <span id="page-13-2"></span>ステップ **3** 各サーバを IP アドレスで検索するには、nslookup Ip\_address と入力します。

## インストール用の情報の収集

表2[:インストール用の情報の収集](#page-14-0)を使用して、サーバに関する情報を記録します。単一のUnity Connection サーバに関する情報または Unity Connection クラスタ内の両方のサーバに関する情報を 収集します。この表をコピーして、サーバごとに個別の表に入力情報を記録する必要があります。

 $\overline{\phantom{a}}$ 

### <span id="page-14-0"></span>表 **2**:インストール用の情報の収集

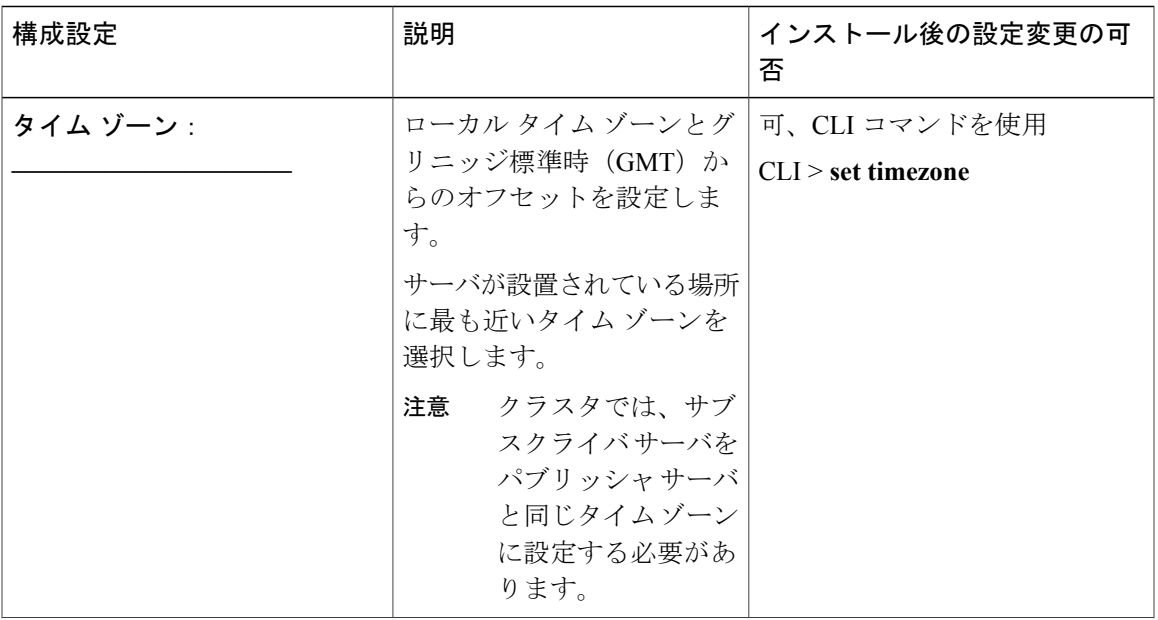

 $\overline{\phantom{a}}$ 

 $\mathbf I$ 

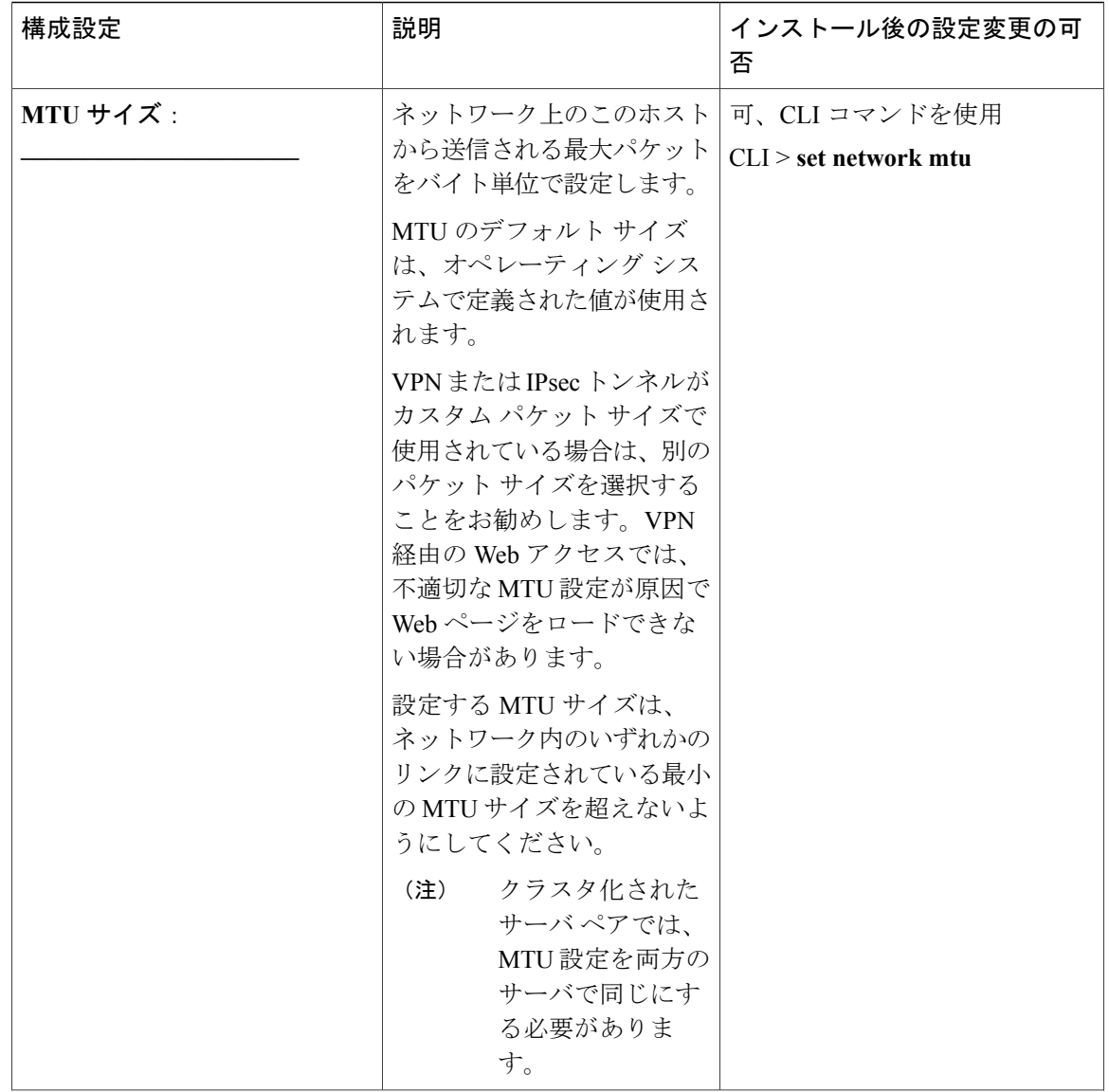

 $\overline{\mathsf{I}}$ 

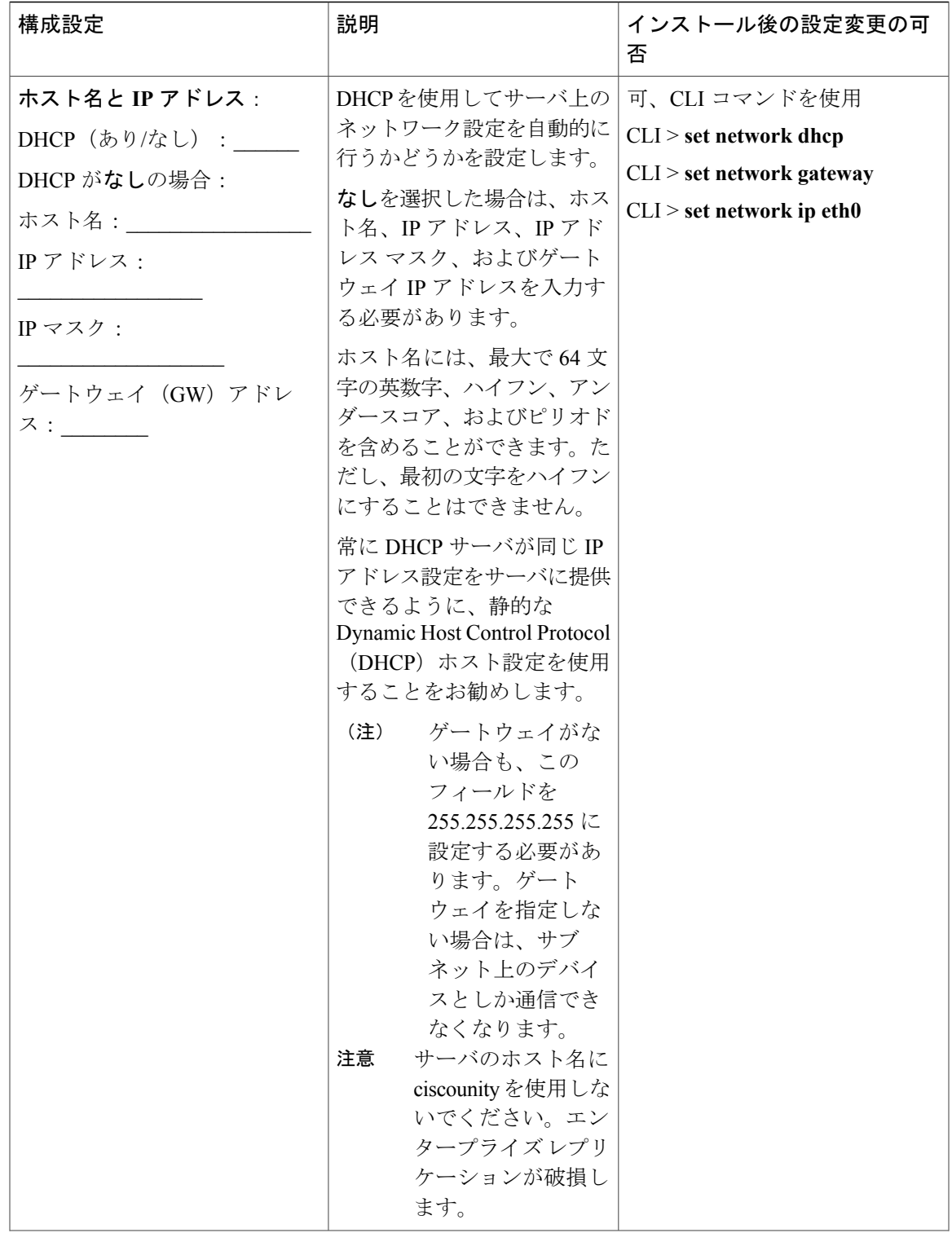

 $\overline{\phantom{a}}$ 

 $\mathbf I$ 

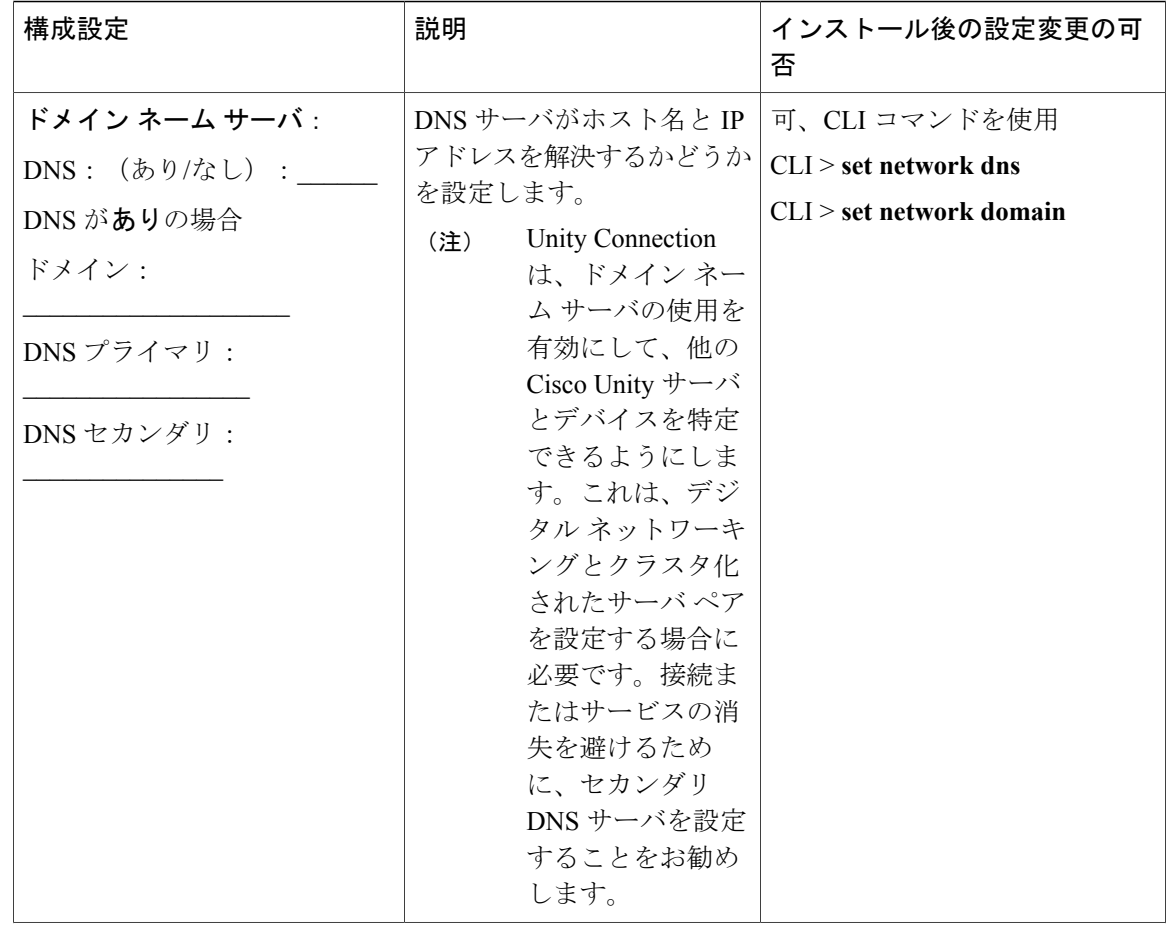

 $\overline{\mathsf{I}}$ 

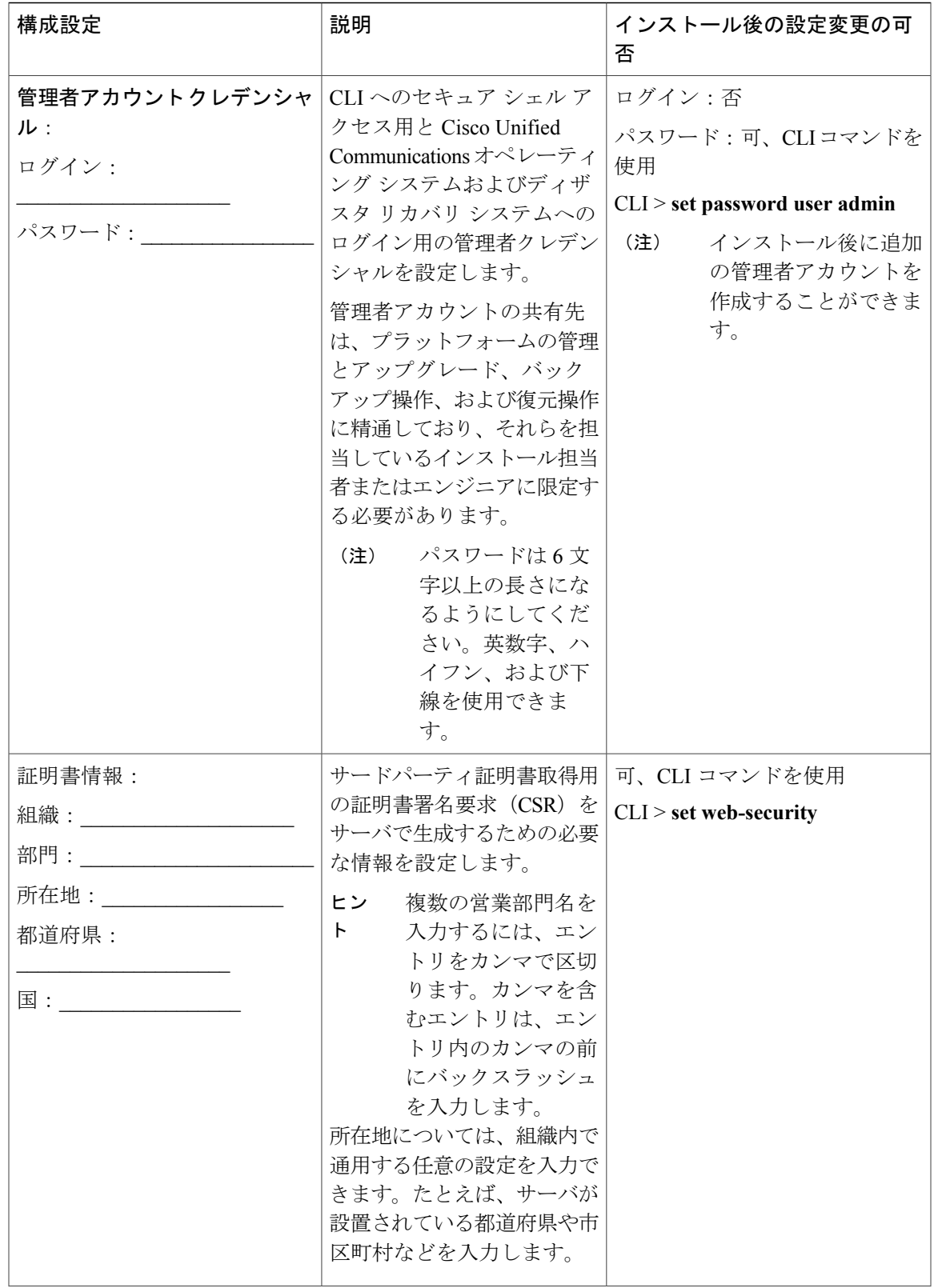

 $\mathbf I$ 

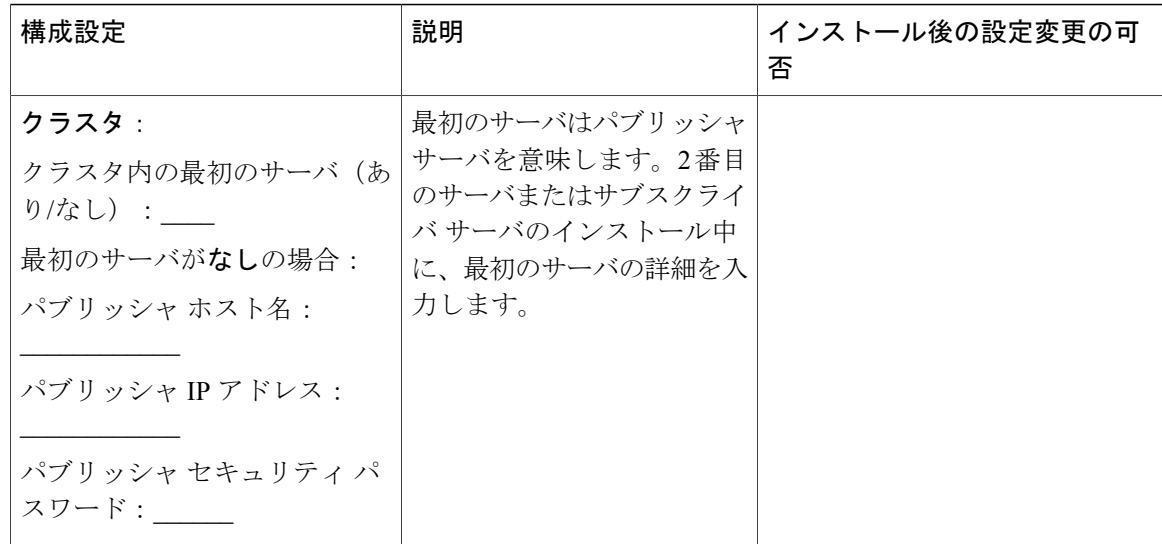

 $\overline{ }$ 

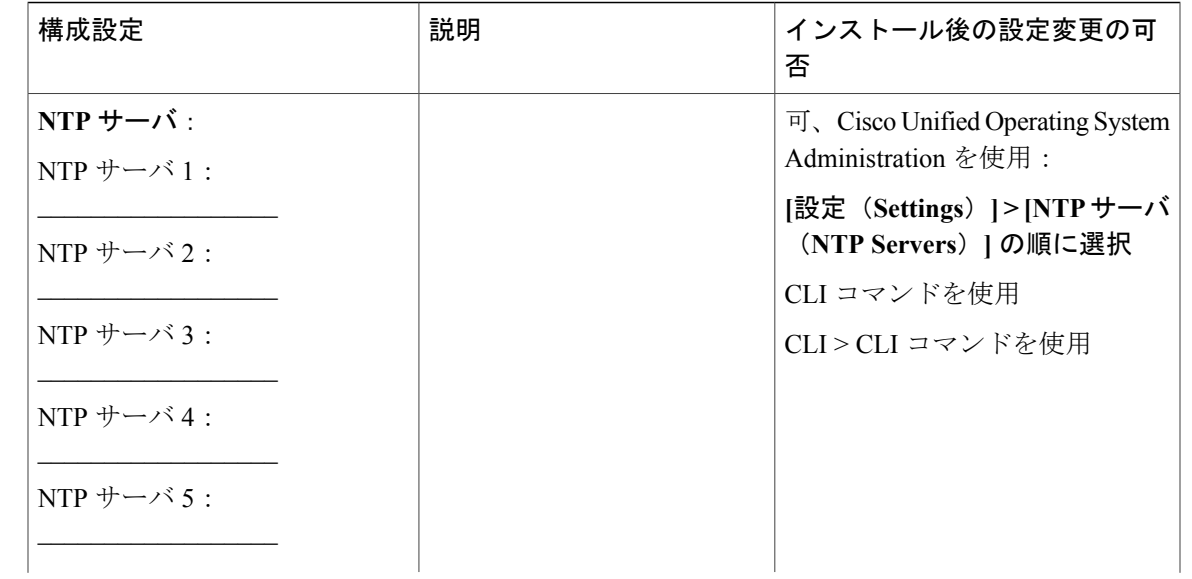

 $\overline{\phantom{a}}$ 

 $\mathbf I$ 

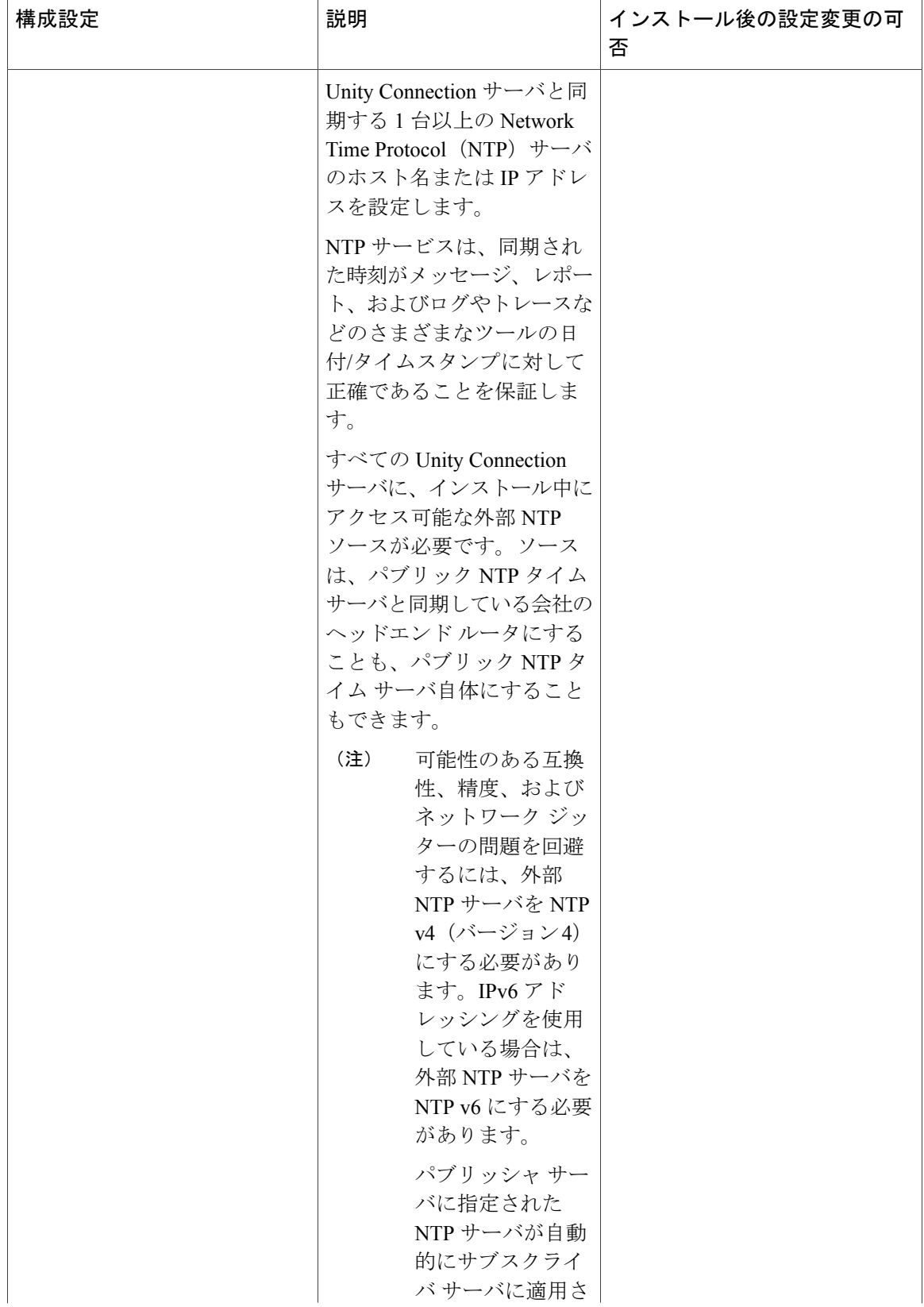

 **Cisco Unity Connection** リリース **12.x** のインストール、アップグレード、およびメンテナンス ガイド

 $\overline{\phantom{a}}$ 

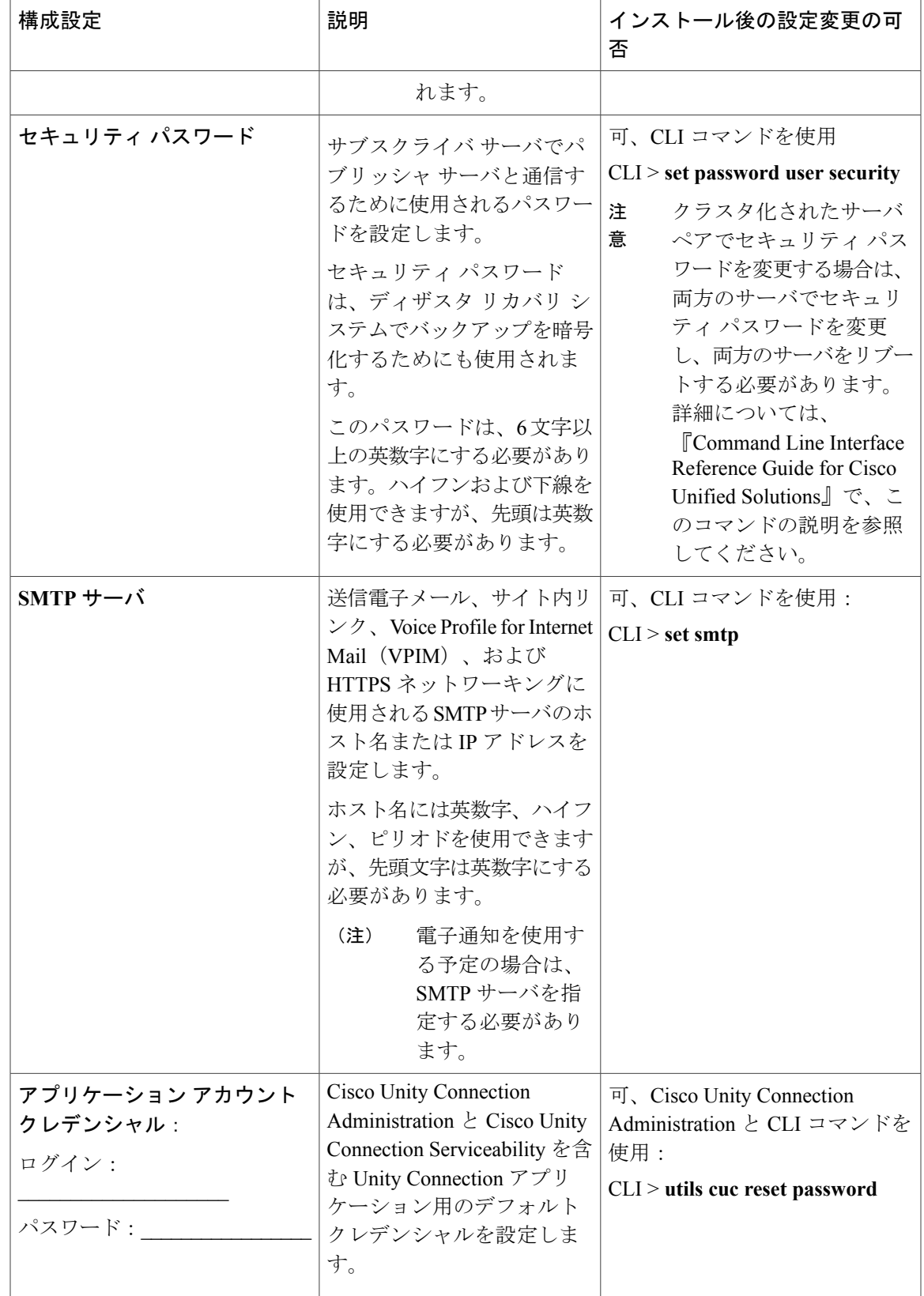

Ī

# <span id="page-23-0"></span>インストールのシナリオ

表 **3**:インストールのシナリオ

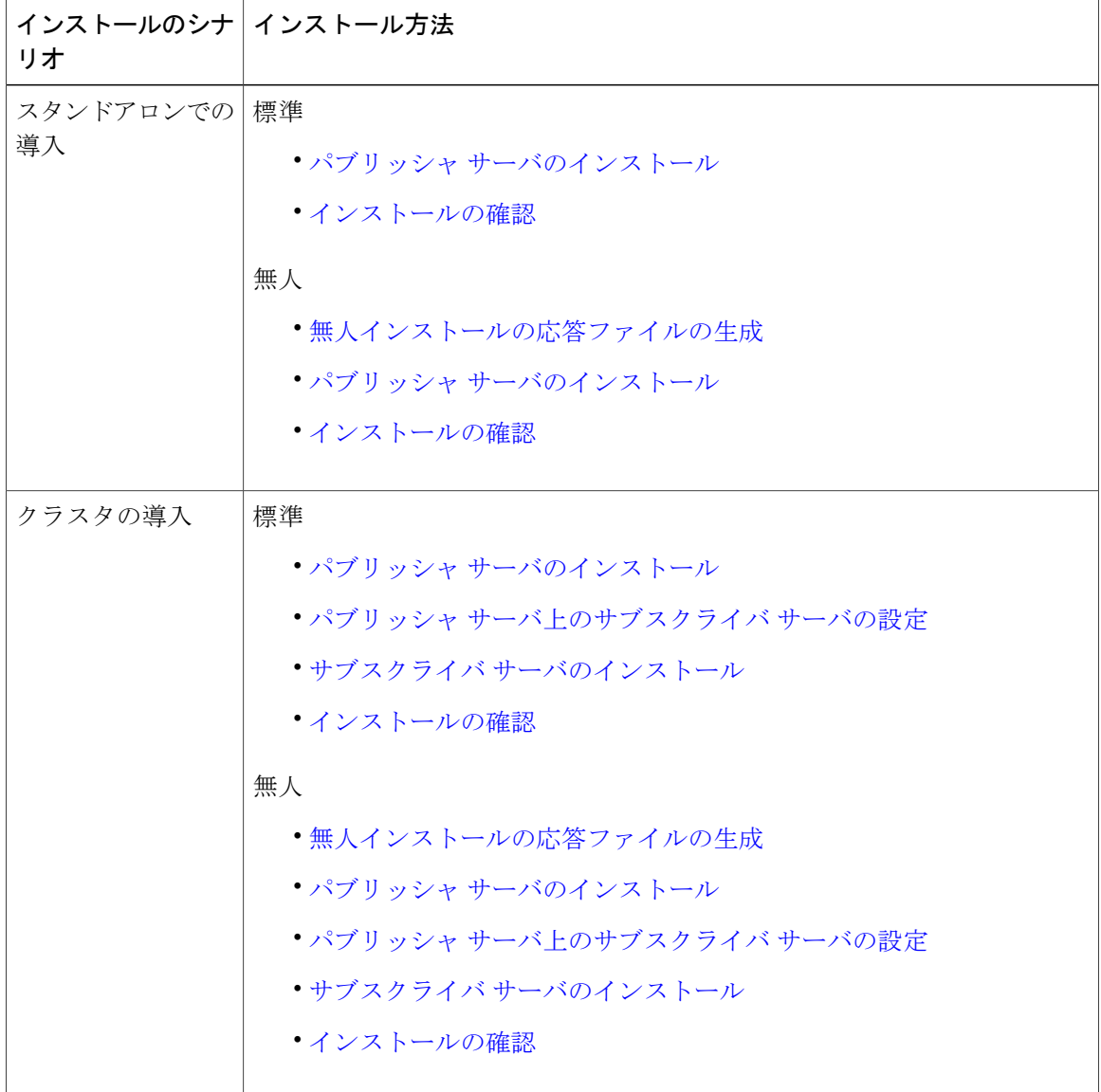

# <span id="page-24-0"></span>インストール タスク

インストールシナリオのタイプによっては、次のタスクを実行して、UnityConnectionソフトウェ アをインストールする必要があります。

## <span id="page-24-1"></span>インストール ウィザードの操作

<span id="page-24-3"></span>インストール ウィザードの操作方法の説明については、表 4:インストール [ウィザードの操作](#page-24-3) を 参照してください。

表 **4**:インストール ウィザードの操作

| 操作内容                | 使用するキー                                             |
|---------------------|----------------------------------------------------|
| 次のフィールドへ移動する        | Tab                                                |
| 前のフィールドへ移動する        | $Alt+Tab$                                          |
| オプションを選択する          | Space バーまたは Enter                                  |
| 一覧を上下へスクロールする       | ↑または←                                              |
| 前のウィンドウへ移動する        | Space バーまたは Enter で [戻る (Back) ] を選<br>択 (使用可能な場合) |
| ウィンドウに関するヘルプ情報を参照する | Space バーまたは Enter で [ヘルプ (Help) ]を<br>選択(使用可能な場合)  |

## <span id="page-24-2"></span>パブリッシャ サーバのインストール

Unity Connection サーバのインストール中は、さまざまな設定情報を入力するように要求されま す。必要に応じて、「[インストール用の情報の収集](#page-13-2)」の項に記載されている表を参照してくださ い。

ステップ **1** Unity Connection をインストールする仮想マシンの準備:

- a) [仮想マシン設定の編集 (Edit virtual machine settings) ] を選択し、クライアントデバイスから CD/DVD 上の、またはデータ ストア上の ISO イメージを選択します。
- b) [コンソール(Console)] タブに移動します。DVD の整合性のチェックを要求する画面が表示されま す。
- c) [はい(Yes)] を選択してメディア チェックを実行するか、[スキップ(Skip)] を選択して次のステッ プに進みます。
	- メディア チェックを選択してそれが不合格だった場合は、Cisco.com から別のコピーをダウ ンロードするか、直接シスコから別の DVD を入手します。 (注)
- d) ハードウェア チェックを実行すると、システムの再起動を要求するプロンプトが表示されます。イン ストールを続行する場合は、[はい (Yes) ]を選択する必要があります。システムが再起動したら、[製 品展開の選択 (Product Deployment Selection) 1ウィンドウが表示されます。
- ステップ **2** [製品展開の選択(Product Deployment Selection)] ウィンドウで [OK] を選択し、Cisco Unity Connection を インストールします。[インストールの続行(Proceed with Install)] ウィンドウが表示されます。
- ステップ **3** [インストールの続行(Proceed with Install)] ウィンドウで、[はい(Yes)] を選択してインストールを続 行します。
	- [インストールの続行(Proceed with Install)] ウィンドウで [はい(Yes)] を選択すると、ハード ドライブ上の既存のデータがすべて上書きされ、破棄されます。 注意

[プラットフォーム インストレーション ウィザード(Platform Installation Wizard)] ウィンドウが表示され ます。

- ステップ **4** [プラットフォーム インストレーション ウィザード(Platform Installation Wizard)] ウィンドウで、該当す るオプションを選択します。
	- 標準インストールを実行する場合は、[続行(Proceed)] を選択して、この手順を続けます。
	- •無人インストールを実行する場合は、[スキップ (Skip) ]を選択します。仮想フロッピーディスク上 の応答ファイル イメージを接続して、[続行(Continue)] を選択します。インストール ウィザード は、インストール プロセス中に設定情報を読み取り、[「インストール後のタスク](#page-39-1)」の項に記載され ている手順に従います。
- ステップ **5** 前のウィンドウで[続行(Proceed)]を選択した場合は、[パッチの適用(ApplyPatch)]ウィンドウが表示 されます。
	- インストール中にソフトウェアの上位サービス リリースにアップグレードし、[「パッチの適用](#page-34-0)」の 項に記載されているプロセスに従う場合は、[はい(Yes)] を選択します。
	- •この手順をスキップするには、[いいえ (No) 1を選択します。[基本インストール (Basic Install) ] ウィンドウが表示されます。
- ステップ **6** [基本インストール(Basic Install)] ウィンドウで、[続行(Continue)] を選択してソフトウェア バージョ ンをインストールするか、プレインストールされたソフトウェアを設定します。[タイム ゾーンの設定 (Timezone Configuration) 1ウィンドウが表示されます。
- ステップ **7** [タイムゾーンの設定(TimezoneConfiguration)]ウィンドウで、サーバに適切なタイムゾーンを選択して から、[OK] を選択します。[自動ネゴシエーションの設定 (Auto Negotiation Configuration)] ウィンドウが 表示されます。
	- クラスタでは、サブスクライバサーバはパブリッシャサーバと同じタイムゾーンを使用するよう 設定する必要があります。タイム ゾーンが同じでない場合は、レプリケーションが機能しませ  $h_{\circ}$ 注意
- ステップ **8** [自動ネゴシエーションの設定(Auto Negotiation Configuration)] ウィンドウで、[続行(Continue)] を選 択します。[MTU の設定 (MTU Configuration) | ウィンドウが表示されます。
- ステップ **9** [MTU の設定(MTU Configuration)] ウィンドウで、該当するオプションを選択します。
	- •デフォルト値 (1500 バイト) を受け入れる場合は、[いいえ (No) ] を選択します。
	- MTU サイズを変更する場合は [はい(Yes)] を選択し、新しい MTU サイズを入力して [OK] を選択 します。
	- MTUサイズを正しく設定しなかった場合、ネットワークのパフォーマンスに影響する場合が あります。 注意

[DHCP の設定 (DHCP Configuration) 1ウィンドウが表示されます。

- ステップ **10** [DHCP の設定(DHCP Configuration)] ウィンドウで、該当するオプションを選択します。
	- •ネットワークで設定された DHCP サーバを使用する場合は、[はい(Yes)] を選択します。ネット ワークが再起動して、[管理者ログインの設定(Administrator LoginConfiguration)]ウィンドウが表示 されます。
	- •サーバの静的IPアドレスを設定してこの手順を続行する場合は、[いいえ (No) ]を選択します。[静 的ネットワークの設定(Static Network Configuration)] ウィンドウが表示されます。
- ステップ **11** [静的ネットワークの設定(Static Network Configuration)] ウィンドウで、静的ネットワーク設定情報を入 力します。 [DNS クライアント設定(DNS Client Configuration)] ウィンドウが表示されます。
- ステップ **12** DNS を有効にするには、[はい(Yes)] を選択して、DNS クライアント情報を入力し、[OK] を選択しま す。 ネットワークが新しい設定情報を使用して再起動し、[管理者ログインの設定(Administrator Login Configuration)] ウィンドウが表示されます。
- ステップ **13** 管理者ログインとパスワードを入力します。 [証明書情報 (Certificate Information) ] ウィンドウが表示されます。
- ステップ **14** 証明書署名要求情報を入力して、[OK] を選択します。 最初のノードの設定ウィンドウが表示されます。
- ステップ **15** [最初のノードの設定(First Node Configuration)] ウィンドウで、該当するオプションを選択します。
	- このサーバをパブリッシャ サーバまたはスタンドアロン サーバとして設定し、この手順を続行する 場合は、[はい(Yes) ]を選択します。[ネットワークタイムプロトコルクライアントの設定(Network Time Protocol Client Configuration) 1ウィンドウが表示されます。
	- このサーバをサブスクライバ サーバとして設定する場合は、[いいえ(No)] を選択します。
- ステップ **16** [ネットワークタイムプロトコルクライアントの設定(Network Time Protocol Client Configuration)] ウィン ドウで、NTP サーバのホスト名または IP アドレスを入力して、[OK] を選択します。[セキュリティ設定 (Security Configuration)] ウィンドウが表示されます。
- パブリッシャサーバのシステム時刻を正確に保つため、外部NTPサーバの使用を推奨します。 ただし、必要に応じて、複数の NTP サーバを設定できます。 (注)
- ステップ **17** [セキュリティ設定(Security Configuration)] ウィンドウで、セキュリティ パスワードを入力します。
	- このパスワードは、システムによりパブリッシャ サーバとサブスクライバ サーバ間の通信の認 証に使用され、2 つのサーバで同一にする必要があります。 (注)

[SMTPホストの設定(SMTP Host Configuration)] ウィンドウが表示されます。

- ステップ **18** [SMTPホストの設定(SMTP Host Configuration)] ウィンドウで、以下の操作を行います。
	- a) SMTP サーバを設定し、SMTP サーバ名または IP アドレスを入力する場合は、「はい(Yes) 1を選択し ます。
	- b) [OK] を選択します。[アプリケーション ユーザの設定(Application User Configuration)] ウィンドウが 表示されます。
	- 一部のプラットフォーム機能を使用するには SMTP サーバの設定が必要です。ただし、SMTP サーバの設定は、プラットフォームの GUI またはコマンドライン インターフェイスを使用して 後で行うこともできます。 (注)
- ステップ19 [アプリケーション ユーザの設定 (Application User Configuration) ] ウィンドウで、以下を行います。
	- a) アプリケーション ユーザ名とパスワードを入力し、パスワードをもう一度入力して確認します。
		- システム アプリケーション名をアプリケーション ユーザ名として使用しないでください。 システム アプリケーション名を使用すると、データベースのインストール時に回復不能エ ラーが発生し、インストールに失敗します。システムアプリケーションの名前は、operator、 replication、undeliverablemessagesmailbox、および Unity Connection です。 (注)
	- b) [OK] を選択します。[プラットフォーム設定の確認(Platform Configuration Confirmation)] ウィンドウ が表示されます。
- ステップ20 [プラットフォーム設定の確認 (Platform Configuration Confirmation) ]ウィンドウで、[OK]を選択してイン ストールを続行します。システムによって、ソフトウェアのインストールと設定が行われます。
- ステップ **21** インストール プロセスが完了すると、管理者アカウントとパスワードでログインするように要求されま す。
- ステップ **22** 「[インストール後のタスク」](#page-39-1)の項に記載されているインストール後のタスクを実行します。

# <span id="page-28-0"></span>パブリッシャ サーバ上のサブスクライバ サーバの設定

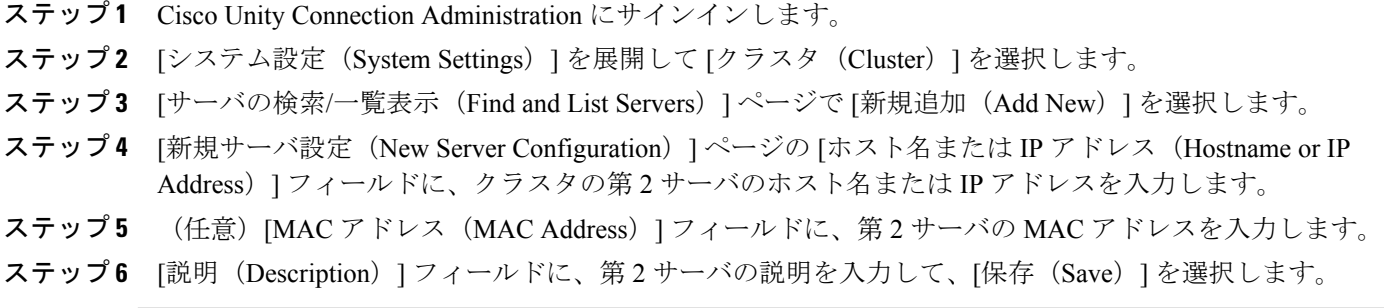

## <span id="page-28-1"></span>サブスクライバ サーバのインストール

サブスクライバサーバをインストールするには、[最初のノードの設定(FirstNodeConfiguration)] ウィンドウが表示されるまでパブリッシャ サーバのインストールの手順を実行してから、次の手 順に進みます。

Unity Connection サーバのインストール中に、さまざまな設定情報を入力するように要求されま す。必要に応じて、「[インストール用の情報の収集](#page-13-2)」の項に記載されている表を参照してくださ い。

- ステップ **1** [コンソール(Console)] タブの [最初のノードの設定(First Node Configuration)] ウィンドウで、[いいえ (No)] を選択してサブスクライバ サーバのインストールを続行し、[OK] を選択します。 [ネットワーク接続テストの設定(Network Connectivity Test Configuration)] ウィンドウが表示されます。
- ステップ **2** サブスクライバサーバのインストール中、システムによって、サブスクライバサーバがパブリッシャサー バに確実に接続できるようにするためのチェックが行われます。
	- システムによるネットワーク接続の検証が正常に行われた後にインストールを一時停止する場合は、 [はい(Yes)] を選択します。
	- •インストールを続行するには、[いいえ (No)] を選択します。

[最初のノードのアクセスの設定 (First Node Access Configuration) | ウィンドウが表示されます。

ステップ **3** パブリッシャ サーバの接続情報を入力して、[OK] を選択します。 システムにより、ネットワーク接続の確認が行われます。 システムにより、ネットワーク接続の確認が行われます。

システムによるネットワーク接続の検証が成功した後にシステムを一時停止することを選択した場合は、 [最初のノードへの接続に成功しました(SuccessfulConnection toFirst Node)]ウィンドウが表示されます。 [続行(Continue)] を選択します。

ネットワーク接続テストに失敗すると、システムが停止するため、元に戻ってパラメータ情報 を入力し直すことができます。 (注)

[SMTP ホスト設定 (SMTP Host Configuration) | ウィンドウが表示されます。

- ステップ **4** SMTP サーバを設定する場合は、[はい(Yes)] を選択して SMTP サーバ名を入力します。 [プラットフォーム設定の確認(Platform Configuration Confirmation)] ウィンドウが開きます。
- ステップ **5** ソフトウェアのインストールを開始するには、[OK] を選択します。
- ステップ **6** インストール プロセスが完了すると、管理者アカウントとパスワードでログインするように要求されま す。
- <span id="page-29-0"></span>ステップ **7** 以下に記載されているインストール後のタスクを実行します。 [インストール後のタスク](#page-39-1), (32 ページ)

## 無人インストールの応答ファイルの生成

Cisco Unified Communications Answer File Generator Web アプリケーションを使用して応答ファイル を作成することができます。インストール中に応答ファイルを使用するには、フロッピー ディス クのルート ディレクトリに応答ファイルを保存して、インストール中にそのファイルを参照し、 インストールが完了するまで待機します。

Unity Connection クラスタの場合:

- パブリッシャ サーバとサブスクライバ サーバで別々の応答ファイルを作成する必要があり ます。
- サブスクライバ サーバのインストール中にサブスクライバ サーバでパブリッシャ サーバの 詳細情報を手動で入力する必要はありません。

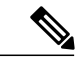

<span id="page-29-1"></span>Cisco Unified Communications AnswerFile Generator は、Internet Explorer 11.0 以降、および Mozilla 28.0 以降をサポートしています。 (注)

### 無人インストールのタスク リスト

応答ファイルを生成し、無人インストール用のフロッピー イメージを作成するには、次のタスク を実行する必要があります。

**1** パブリッシャ サーバとサブスクライバ サーバの両方の platformConfig.xml ファイルを含む応答 ファイルを生成してダウンロードします。応答ファイルの生成方法の詳細については、「[応答](#page-30-0) [ファイルの生成とダウンロード」](#page-30-0)を参照してください。

- **2** 応答ファイルを生成したら、フロッピー イメージを作成します。詳細については、[http://](http://kb.vmware.com/selfservice/microsites/search.do?language=en_US&cmd=displayKC&externalId=1739) [kb.vmware.com/selfservice/microsites/search.do?language=en\\_US&cmd=displayKC&externalId=1739](http://kb.vmware.com/selfservice/microsites/search.do?language=en_US&cmd=displayKC&externalId=1739) を参照してください。
- **3** クラスタ、パブリッシャ、およびサブスクライバでサーバを展開して設定します。詳細につい ては、「パブリッシャ [サーバの設定」](#page-31-0)と「[サブスクライバ](#page-31-1) サーバの設定」の項を参照してく ださい。
- **4** パブリッシャ サーバとサブスクライバ サーバをインストールするには、[「パブリッシャ](#page-24-2) サー [バのインストール](#page-24-2)」と「サブスクライバ [サーバのインストール」](#page-28-1)の項を参照してください。

### <span id="page-30-0"></span>応答ファイルの生成とダウンロード

- ステップ **1** Unity Connection AnswerFile Generator アプリケーションにログインします。応答ファイルは、リンク [http:/](http://www.cisco.com/web/cuc_afg/index.html) [/www.cisco.com/web/cuc\\_afg/index.html](http://www.cisco.com/web/cuc_afg/index.html) を使用して生成できます。
- ステップ **2** [クラスタ全体の設定(Clusterwide Configuration)] セクションで詳細情報を入力します。
- ステップ **3** [プライマリ ノードの設定(Primary Node Configuration)] セクションでプライマリ ノードの詳細情報を入 力します。
- ステップ4 (任意) Dynamic Cluster Configuration を有効にするには、Dynamic-cluster-config-timer フィールドに値を入 力します。

タッチレスインストールにDynamic-cluster-configurationプロセスを使用している場合は、ステッ プ 4 が必須です。 (注)

- ステップ **5** [セカンダリ ノードの設定(Secondary Node Configuration)] セクションでセカンダリ ノードの詳細情報を 入力します。
- ステップ **6** [セカンダリ ノードのリスト(List of Secondary Nodes)] リスト ボックスで、[セカンダリ ノードの追加 (Add Secondary Node)] を選択します。セカンダリ ノードとして追加するノードがこのリスト ボックス に表示されます。
- ステップ7 [応答ファイルの生成 (Generate Answer Files) ] をクリックします。プライマリ ノード、セカンダリ ノー ド、および clusterConfig ファイルの詳細情報を示すダイアログボックスが表示されます。
- ステップ **8** [Communications Answer File Generator] ダイアログボックスで、ダウンロードの指示に従い、[ファイルの ダウンロード(Download File)] ボタンをクリックして応答ファイルをコンピュータにダウンロードしま す。

<span id="page-31-0"></span>パブリッシャ サーバの設定

- ステップ **1** 仮想マシンにログインして、クラスタ インストールを開始します。
- ステップ **2** [VM] メニューから、[設定の編集(Edit settings)] を選択して、Answer File Generator ツールで作成したフ ロッピー イメージをマウントします。[仮想マシンのプロパティ(Virtual MachineProperties)] ダイアログ ボックスが表示されます。
- ステップ **3** 使用可能なハードウェアのリストから、[フロッピー ドライブ 1(Floppy drive 1)] を選択します。
- ステップ **4** [デバイス タイプ(Device Type)] セクションで、[データベースの既存のフロッピー イメージを使用する (Use the existing floppy image in the database)] を選択し、[参照(Browse)] をクリックしてフロッピー イ メージに移動します。
- ステップ **5** OK をクリックします。フロッピー イメージが接続されます。
- ステップ6 ツールバーで[CD/DVDドライブ1 (CD/DVD Drive 1) ]>[ローカルディスクのISOイメージに接続 (Connect to ISO image on local disk)] オプションを選択し、[CD/DVD ドライブ 1(CD/DVD Drive1)] > [データスト アの ISO イメージに接続(Connect to ISO image on a datastore)] を選択してデータストアに移動し、ISO イ メージを選択して [OK] をクリックします。ISO イメージが接続され、インストールが開始されます。
- ステップ **7** (任意)インストールの前にメディアをテストする場合は、 [検出されたディスク(Disc Found)] メッ セージ ボックスで [OK] をクリックします。[スキップ(Skip)] を選択すると、インストール前のメディ アのテストが省略されます。インストールは手動による介入なしで続行されます。パブリッシャがインス トールされ、サブスクライバがパブリッシャに追加されます。

#### <span id="page-31-1"></span>サブスクライバ サーバの設定

- ステップ **1** サブスクライバは、パブリッシャがインストールされた後でしかインストールすることができません(無 人インストールにのみ適用可能、タッチレス インストールには無効)。
- <span id="page-31-2"></span>ステップ **2** 「パブリッシャ [サーバの設定](#page-31-0)」のステップ 1 からステップ 6 を実行します。

## 仮想マシンのタッチレス インストール

タッチレス インストールは、簡易クラスタインストールを促進する既存の無人インストールの拡 張機能です。無人インストールでは、最初に、応答ファイルを使用してパブリッシャ サーバに UnityConnectionをインストールし、パブリッシャサーバのクラスタページにサブスクライバサー バを追加してから、サブスクライバサーバのインストールを開始します。ただし、タッチレスイ ンストールでは、パブリッシャサーバでサブスクライバサーバの詳細を手動入力する必要はあり ません。サブスクライバの詳細は、clusterConfig.xml ファイルまたは AFG ツールの

dynamic-cluster-configurationオプションを介して自動的に更新されます。そのため、新しいクラス タの展開時の介在やスケジューリングの必要性が最小限に抑えられます。

### <span id="page-32-0"></span>タッチレス インストールの方法

タッチレス インストールには次の 2 つの方法のいずれかを使用できます。

- 事前定義クラスタ設定(AFGプロセス)
- タッチレス サーバの自動シーケンシング(Subscriber-Dynamic-Cluster 設定)。

事前定義クラスタ設定(AFGプロセス)

このインストール方法では、Answer File Generator (AFG) ツールが、パブリッシャ サーバとサブ スクライバ サーバの両方で、既存の platformConfig.xml ファイルとともに clusterConfig.xml ファイ ルを生成します。AFG ツールでサブスクライバ サーバの詳細を指定すると、その詳細が clusterConfig.xml ファイルに書き込まれます。パブリッシャ サーバをインストールすると、パブ リッシャ サーバが clusterConfig.xml ファイルを読み取って、サブスクライバ サーバを検出した ら、そのサーバを processnode テーブルに追加します。サブスクライバ サーバが processnode テー ブルに追加されれば、パブリッシャサーバのインストールの終了を待って、サーバページでサブ スクライバサーバを手動で追加する必要がなくなります。つまり、インストールプロセス全体が 自動的に行われます。

タッチレス サーバの自動シーケンシング(dynamic-cluster-configuration)

自動シーケンシング機能では、インストール時にサブスクライバがパブリッシャとともに動的に 設定されます。この機能を使用するには、AFG ツールで dynamic-cluster-configuration オプション を有効にするか、パブリッシャ サーバ上でコマンドライン インターフェイス(CLI)コマンドを 使用します。CLI を使用して dynamic-configuration 機能を有効にするには、「[\(任意\)](#page-33-0) CLI を使用 した[Dynamic-Cluster-Configuration](#page-33-0)の有効化」を参照してください。このタッチレスインストール のプロセスでは、clusterconfig.xml ファイルが使用されません。Dynamic Cluster Config Timer (1~ 24 時間)を有効にして、両方のサーバで同時にインストールを開始する必要があります。時間数 は、パブリッシャがprocessnodeテーブルでサブスクライバエントリを受け取るまでサブスクライ バが待機する時間です。

### <span id="page-32-1"></span>タッチレス インストールのタスクリスト

応答ファイルを生成して、タッチレスインストール用のフロッピーイメージを作成するには、次 のタスクを実行する必要があります。

**1** パブリッシャ サーバとサブスクライバ サーバの両方の platformConfig.xml ファイルと clusterconfig.xml ファイル(AFG プロセス専用)を含む応答ファイルを生成してダウンロード します。応答ファイルの生成方法の詳細については、「[応答ファイルの生成とダウンロード](#page-30-0)」 を参照してください。

(注)

dynamic-cluster-configuration 方式のインストールを使用している場合は、AFG ツールで dynamic-cluster-configuration オプションを有効にして、ステップ 1 に従うだけで済みます。

- **2** 応答ファイルを生成したら、フロッピー イメージを作成します。詳細については、[http://](http://kb.vmware.com/selfservice/microsites/search.do?language=en_US&cmd=displayKC&externalId=1739) [kb.vmware.com/selfservice/microsites/search.do?language=en\\_US&cmd=displayKC&externalId=1739](http://kb.vmware.com/selfservice/microsites/search.do?language=en_US&cmd=displayKC&externalId=1739) を参照してください。
- **3** クラスタ、パブリッシャ、およびサブスクライバでサーバを展開して設定します。詳細につい ては、「[パブリッシャ](#page-31-0) サーバの設定」と[「サブスクライバ](#page-31-1) サーバの設定」の項を参照してく ださい。
- **4** パブリッシャ サーバをインストールするには、クラスタ展開に関する[「パブリッシャ](#page-24-2) サーバ [のインストール」](#page-24-2)の項を参照してください。
- **5** 以下の場合は、サブスクライバのインストールが続きます。
	- dynamic-cluster-configuration タイマーを有効にする。
	- clusterConfig.xml ファイルが存在する。

(オプション)

## <span id="page-33-0"></span>(任意)**CLI** を使用した **Dynamic-Cluster-Configuration** の有効化

#### 手順の詳細

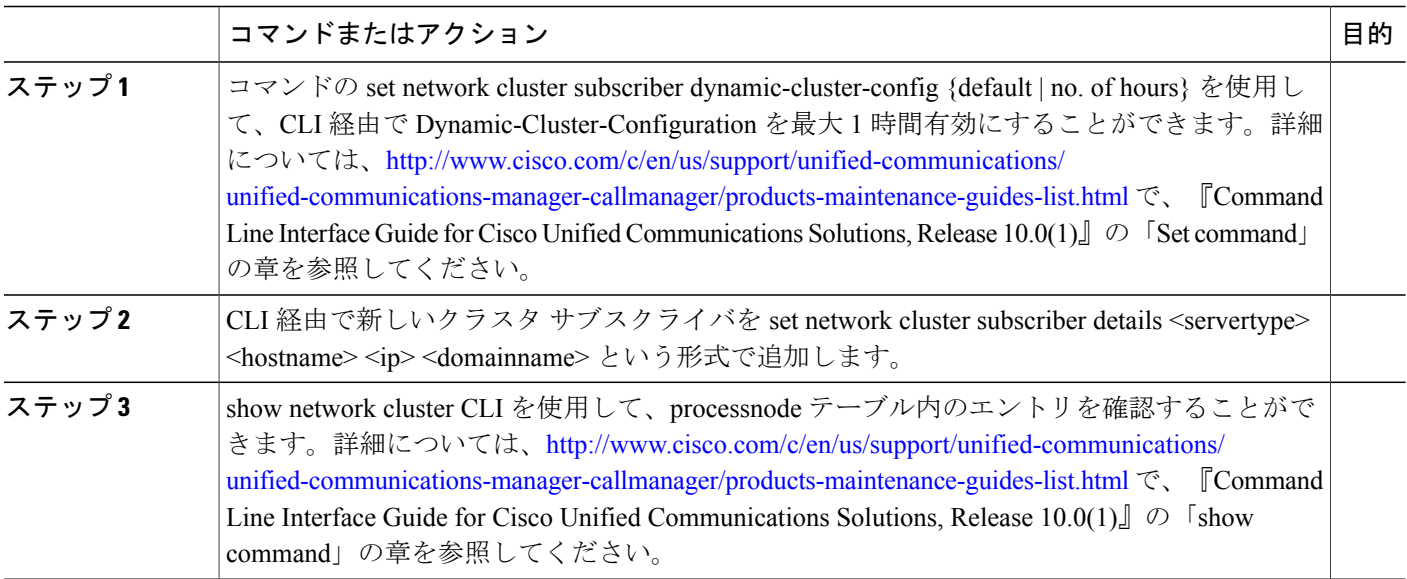

## <span id="page-34-0"></span>パッチの適用

インストール中にアップグレードを行うには、適切なアップグレード ファイルを Cisco.com から 事前に入手しておく必要があります。パッチを適用するには、パブリッシャ サーバまたはサブス クライバ サーバのインストール中に表示される [パッチの適用(Apply aPatch)] ウィンドウで [は い(Yes)] を選択します。インストール ウィザードが DVD 上のソフトウェア バージョンをイン ストールしてから、システムを再起動します。

(注)

Engineering Special (ES) ではなく、リリースの完全なパッチを所有している場合は、サポー トされている上位リリースにアップグレードすることができます。

インストールプロセス中に、ローカルディスク (DVD) か、リモートの FTP または SFTP サーバ からアップグレード ファイルにアクセスできます。

- ステップ **1** [パッチの適用(Apply a Patch)] ウィンドウで [はい(Yes)] を選択すると、[アップグレード取得メカニ ズム設定のインストール(Install Upgrade Retrieval Mechanism Configuration)] ウィンドウが表示されます。 ステップ **2** アップグレード ファイルの取得に使用するアップグレード取得メカニズムを選択します。
	- [SFTP]: Secure File Transfer Protocol (SFTP) を使用して、リモート サーバからアップグレー ド ファイルを取得します。「リモート [サーバからのアップグレード](#page-34-1)」に進みます。
	- [FTP]: File Transfer Protocol (FTP) を使用して、リモートサーバからアップグレードファイ ルを取得します。「リモート [サーバからのアップグレード」](#page-34-1)に進みます。
	- [ローカル(LOCAL)]:ローカル DVD からアップグレード ファイルを取得します。[「ロー](#page-37-0) カル [ディスクからのアップグレード」](#page-37-0)に進みます。

## <span id="page-34-1"></span>リモート サーバからのアップグレード

任意の SFTP サーバ製品を使用できますが、Cisco Technology Developer Partner Program(CTDP) を介してシスコが認定するSFTP製品を使用することをシスコでは推奨します。CTDPパートナー (GlobalSCAPE など) は、特定のバージョンの Cisco Unified Communications Manager で自社製品 を認定しています。GlobalSCAPE とサポートされている Cisco Unified Communications バージョン を組み合わせて使用する方法については、<https://www.globalscape.com/managed-file-transfer/cisco> を 参照してください。シスコでは社内テストに次のサーバを使用しています。いずれかのサーバを 使用できますが、サポートについてはベンダーにお問い合わせください。

- Open SSH (UNIX システム用。<http://sshwindows.sourceforge.net/> を参照)
- Cygwin (<http://www.cygwin.com/>)
- Titan (<http://www.titanftp.com/>)

CTDPプロセスでまだ認定されていないサードパーティ製品で問題が発生した場合、サポート についてはそのサードパーティ ベンダーに問い合わせてください。 (注)

リモート サーバへの FTP または SFTP 接続経由のアップグレードを選択した場合は、サーバが ネットワークに接続できるように、最初にネットワーク設定を構成する必要があります。

- ステップ **1** [自動ネゴシエーション設定(Auto Negotiation Configuration)] ウィンドウが表示されます。
- ステップ **2** インストールプロセスでは、自動ネゴシエーションを使用して、イーサネットネットワークインターフェ イスカード(NIC)の速度と二重化の設定を自動的に設定できます。この設定はインストール後に変更で きます。
	- このオプションを使用するには、ハブまたはイーサネット スイッチが自動ネゴシエーションを サポートしている必要があります。 (注)
		- •自動ネゴシエーションを有効にするには、[はい(Yes)] を選択します。

[MTU 設定(MTU Configuration)] ウィンドウが表示されます。 [ステップ](#page-35-0) 4 に進みます。

- 自動ネゴシエーションを無効にするには、[いいえ(No)]を選択します。[NIC速度およびデュプレッ クス設定 (NIC Speed and Duplex Configuration) | ウィンドウが表示されます。 [ステップ](#page-35-1) 3 に進みま す。
- <span id="page-35-1"></span><span id="page-35-0"></span>ステップ **3** 自動ネゴシエーションの無効を選択した場合は、ここで適切なNICの速度とデュプレックスの設定を手動 で選択し、[OK] を選択して続行します。 [MTU 設定 (MTU Configuration) 1ウィンドウが表示されます。
- ステップ **4** [MTU 設定(MTU Configuration)] ウィンドウでは、MTU サイズをオペレーティング システムのデフォル トから変更できます。 最大伝送単位(MTU)は、このホストがネットワーク上で送信する最大パケットをバイト単位で表したも のです。ネットワークの MTU 設定が不明な場合は、デフォルト値を使用します。
	- MTUサイズを正しく設定しなかった場合、ネットワークのパフォーマンスに影響する場合があり ます。 注意
		- •デフォルト値 (1500 バイト) を受け入れる場合は、[いいえ (No) ] を選択します。
		- MTUサイズをオペレーティングシステムのデフォルトから変更する場合は[はい (Yes) ]を選択し、 新しい MTU サイズを入力して [OK] を選択します。

[DHCP 設定 (DHCP Configuration) ] ウィンドウが表示されます。

- ステップ **5** ネットワーク設定では、Unity Connection サーバとゲートウェイの静的ネットワーク IP アドレスをセット アップするか、Dynamic Host Configuration Protocol (DHCP) を使用するかを選択できます。スタティック IP アドレスの使用が推奨されます。
	- ·ネットワーク内に設定されているDHCPサーバがない場合にDHCPを使用するときは、[はい(Yes)] を選択します。インストール処理により、ネットワーク接続の確認が行われます。
•サーバの静的IPアドレスを設定する場合は、[いいえ (No)]を選択します。[静的ネットワークの設 定(Static Network Configuration)] ウィンドウが表示されます。

- <span id="page-36-0"></span>ステップ **6** DHCP を使用しないことにした場合は、静的ネットワーク設定の値を入力して [OK] を選択します。 [DNS クライアント設定(DNS Client Configuration)] ウィンドウが表示されます。
- ステップ **7** DNS を有効にするには、[はい(Yes)] を選択して、DNS クライアント情報を入力し、[OK] を選択しま す。 システムによりネットワークの設定と接続の確認が行われた後、[リモートパッチ設定(Remote Patch Configuration)] ウィンドウが表示されます。

ステップ **8** リモート ファイル サーバの場所とログイン情報を入力します。システムによりリモート サーバへ接続さ れ、使用可能なアップグレード パッチの一覧が取得されます。 アップグレード ファイルが Linux サーバまたは UNIX サーバ上にある場合は、ディレクトリ パスの先頭 にスラッシュを入力する必要があります。たとえば、アップグレード ファイルが patches ディレクトリに 存在する場合は、/patches と入力する必要があります。

アップグレード ファイルが Windows サーバ上に配置されている場合は、FTP サーバまたは SFTP サーバ に接続することになるため、次のような適切な構文を使用するよう注意してください。

- パスの先頭はフォワードスラッシュ(/)で始め、パス全体でフォワードスラッシュを使用します。
- パスはサーバの FTP または SFTP ルート ディレクトリから始める必要があるため、C: などのドライ ブ文字で始まる Windows 絶対パスは入力できません。

[インストール アップグレード パッチ選択(Install Upgrade Patch Selection)] ウィンドウが表示されます。

- ステップ **9** インストールするアップグレードパッチを選択します。システムによってパッチのダウンロード、展開、 インストールが行われ、アップグレードされたソフトウェアバージョンを実行中の状態でシステムが再起 動されます。 システムの再起動後に、[事前準備した設定情報 (Pre-existing Configuration Information) | ウィンドウが表 示されます。
- ステップ **10** インストールを続行するには、[続行(Proceed)] を選択します。 [プラットフォーム インストレーション ウィザード(Platform Installation Wizard)] ウィンドウが表示され ます。
- ステップ **11** インストールを続行する場合は、[続行(Proceed)]を選択します。インストールを中止する場合は、[キャ ンセル(Cancel)] を選択します。 [続行(Proceed)]を選択した場合は、[パッチの適用(ApplyPatch)]ウィンドウが表示されます。[ステッ](#page-37-0) プ [12](#page-37-0) に進みます。

[キャンセル(Cancel)] を選択した場合は、システムが停止して、サーバの電源を安全にオフにすること ができます。

- <span id="page-37-0"></span>ステップ **12** [パッチの適用(Apply Patch)] ウィンドウが表示されたら、[いいえ(No)] を選択します。[基本インス トール (Basic Install) ) ウィンドウが表示されます。
- ステップ **13** [続行(Continue)]を選択してDVD上のソフトウェアバージョンをインストールするか、プレインストー ルされたソフトウェアを設定して、「パブリッシャ [サーバのインストール](#page-24-0)」の項[のステップ](#page-36-0) 7 に進みま す。

#### <span id="page-37-1"></span>ローカル ディスクからのアップグレード

ローカルディスクからのアップグレードを行うには、Cisco.comからダウンロードした適切なパッ チ ファイルを使用して、事前にアップグレード DVD を作成しておく必要があります。アップグ レード ファイルの ISO イメージを DVD 上に作成してください。ISO ファイルを DVD にコピーす るだけでは正しく動作しません。

- ステップ **1** [ローカル パッチの設定(Local Patch Configuration)] ウィンドウが表示されたら、必要に応じてパッチ ディレクトリとパッチ名を入力し、[OK] を選択します。 [インストール アップグレード パッチ選択の確認(Install Upgrade Patch Selection Validation)] ウィンドウ が表示されます。
- ステップ **2** DVD 上にあるパッチ ファイルがウィンドウに表示されます。このパッチを使用してシステムを更新する には、「続行 (Continue) 」を選択します。
- ステップ **3** インストールするアップグレード パッチを選択します。システムによってパッチのインストールが行わ れ、アップグレードされたソフトウェア バージョンを実行中の状態でシステムが再起動されます。 システムの再起動後、[事前準備した設定情報(PreexistingConfiguration Information)]ウィンドウが表示さ れます。
- ステップ **4** インストールを続行するには、[続行(Proceed)] を選択します。 [プラットフォーム インストレーション ウィザード (Platform Installation Wizard) 1ウィンドウが表示され ます。
- ステップ **5** インストールを続行する場合は、[続行(Proceed)]を選択します。インストールを中止する場合は、[キャ ンセル(Cancel)] を選択します。 [続行(Proceed)] を選択した場合は、[パッチの適用(ApplyPatch)] ウィンドウが表示されます。[ローカ](#page-37-1) ル [ディスクからのアップグレード](#page-37-1) に進みます。

[キャンセル(Cancel)] を選択した場合は、システムが停止して、サーバの電源を安全にオフにすること ができます。

- ステップ **6** [パッチの適用(Apply Patch)] ウィンドウが表示されたら、[いいえ(No)] を選択します。[基本インス トール (Basic Install) 1ウィンドウが表示されます。
- ステップ **7** [続行(Continue)]を選択してDVD上のソフトウェアバージョンをインストールするか、プレインストー ルされたソフトウェアを設定して、「パブリッシャ [サーバのインストール](#page-24-0)」の項のローカル [ディスクか](#page-37-1) [らのアップグレード](#page-37-1) に進みます。

### インストールの確認

アプリケーションのインストールが完了すると、新しいサーバにホスト名と管理アカウントのロ グイン プロンプトが表示されます。

- ステップ **1** 管理アカウントのユーザ名とパスワードを使用してログインします。 サーバでコマンドライン インターフェイスが開きます。
- ステップ **2** サーバ ネットワーク サービスが実行中であることを確認します。
	- a) CLI プロンプトで、**utils service list** コマンドを入力します。 すべてのサービスが完全に開始されるまで数分かかる場合があります。この間は、サービスが[起動中 (Starting)] と表示されることに注目してください。
	- b) すべてのネットワーク サービスが [起動済み(Started)] と表示されるまで utils service list コマンドを 繰り返します。 特に、Cisco Tomcat サービスは、次の検証手順に進む前に開始する必要があります。
- ステップ **3** サーバの詳細を確認します。
	- a) サーバへのネットワークアクセスを備えたパーソナルコンピュータでWebブラウザを開きます。Unity Connection は、Microsoft Internet Explorer や Mozilla Firefox などのさまざまな Web ブラウザをサポート します。
	- b) Web ブラウザで、URL "https://*<publisher\_ip\_address>*/cmplatform" を入力します。
	- c) インストール時に指定した管理者のユーザ名とパスワードを使用して、Cisco Unified OS Administration にログインします。
	- d) ツールバーで [表示(Show)] > [システム(System)] の順に選択してシステム ステータス ページを開 きます。このページには、現在の日付、稼働時間、およびソフトウェアレベルのほかにCPUとメモリ の使用率が表示されます。
	- e) [表示 (Show) ] メニューを使用して以下を確認します。
		- クラスタ:単一のサーバまたはクラスタの場合は両方のサーバの**IP**アドレス、ホスト名、エイリ アス、サーバ タイプ、およびデータベース レプリケーション ステータスが表示されます。
		- ハードウェア:プラットフォーム タイプ、シリアル番号、ハードウェア、およびその他のオプ ション

• ネットワーク:現在のネットワーク インターフェイスの設定、ステータス、およびパケット数 • ソフトウェア:現在のアクティブまたは非アクティブなソフトウェア パーティション

- ステップ **4** サーバ ステータスを確認します。
	- a) Web ブラウザで、URL "https://*<publisher\_ip\_address>*/cuadmin" を入力します。
	- b) [Cisco Unity Connection Administration] ウィンドウが開きます。ナビゲーション ペインで [Cisco Unity Connection Serviceability] を選択します。インストール時に指定したアプリケーションのユーザ名とパ スワードを使用してログインします。
	- c) [ツール (Tools) ]>[クラスタ管理 (Cluster Management) ]の順に選択します。これにより、単一のサー バまたはクラスタの場合は両方のサーバのサーバ ステータスが表示されます。スタンドアロン サーバ 展開では、サーバにプライマリ ステータスが表示されるのに対して、クラスタの場合は、一方のサー バにプライマリ ステータスが、もう一方のサーバにセカンダリ ステータスが表示されます。

### **Cisco Unity Connection Survivable Remote Site Voicemail** のインストール

Cisco Unity Connection Survivable Remote Site Voicemail(SRSV)サーバは、次の CLI コマンドを使 用してスタンドアロン Unity Connection サーバを変換することによってインストールします。

#### **utils cuc activate CUSRSV**

₳ 警告

Unity Connection SRSV をインストールしたら、スタンドアロン Unity Connection サーバに戻す ことはできません。

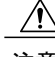

注意 変換を実行すると、すべての既存の Unity Connection 設定が失われます。

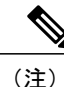

無制限版の Unity Connection SRSV は、無制限版の Unity Connection(中央)サーバでのみ動作 します。

# インストール後のタスク

サーバに Unity Connection をインストールしたら、システムをアプリケーション用に設定する前 に、次の追加のタスクを実行する必要があります。

• Unity Connection サーバのライセンスを取得します。そのためには、Cisco Smart Software Manager (CSSM) または Cisco Smart Software Manager サテライトに製品を登録する必要があ ります。

詳細については、[「ライセンスの管理](#page-104-0)」の章を参照してください。

• (任意)アプリケーション パスワードを変更します。

Cisco Unity Connection Administration Web アプリケーションを使用してパスワードを変更する ことも、サーバにログインして次の CLI コマンドを実行することもできます

#### **utils cuc reset password**

• 追加の言語が必要な場合は、それらをインストールします。

詳細については、「Unity Connection [言語の追加または削除」](#page-99-0)の項を参照してください。

• Cisco Unified Real-Time Monitoring Tool (RTMT) をインストールします。

Cisco Unified Real Time Monitoring Tool を使用して、システムの健全性をモニタしたり、ログ を表示または収集したりすることができます。RTMTの詳細については、[http://www.cisco.com/](http://www.cisco.com/c/en/us/support/unified-communications/unified-communications-manager-callmanager/products-maintenance-guides-list.html) [c/en/us/support/unified-communications/unified-communications-manager-callmanager/](http://www.cisco.com/c/en/us/support/unified-communications/unified-communications-manager-callmanager/products-maintenance-guides-list.html) [products-maintenance-guides-list.html](http://www.cisco.com/c/en/us/support/unified-communications/unified-communications-manager-callmanager/products-maintenance-guides-list.html) で、『Cisco Unified Real-Time Monitoring Tool Administration Guide Release 10.x』を参照してください。

(任意):指定された電子メールアドレスに電子メール経由でアラート通知を送信するよう に RTMT を設定できます。電子メール アラートの有効化の詳細については、『Cisco Unified Real-Time Monitoring Tool Administration Guide』の「[Enable](http://www.cisco.com/c/en/us/td/docs/voice_ip_comm/cucm/service/10_0_1/rtmt/CUCM_BK_CA30A928_00_cisco-unified-rtmt-administration-100/CUCM_BK_CA30A928_00_cisco-unified-rtmt-administration-100_chapter_0111.html#CUP0_TK_EA5CB189_00) email alerts」を参照してください。

• Unity Connection 機能サービスをアクティブにします。

サービス アクティベーションの要件については、[https://www.cisco.com/c/en/us/td/docs/](https://www.cisco.com/c/en/us/td/docs/voice_ip_comm/connection/12x/serv_administration/b_12xcucservag.html) [voice\\_ip\\_comm/connection/12x/serv\\_administration/b\\_12xcucservag.html](https://www.cisco.com/c/en/us/td/docs/voice_ip_comm/connection/12x/serv_administration/b_12xcucservag.html) [英語] で、『*Cisco Unified Serviceability Administration Guide Release 12.x*』を参照してください。[https://www.cisco.com/c/](https://www.cisco.com/c/en/us/td/docs/voice_ip_comm/connection/12x/serv_administration/b_12xcucservag.html) [en/us/td/docs/voice\\_ip\\_comm/connection/12x/serv\\_administration/b\\_12xcucservag.html](https://www.cisco.com/c/en/us/td/docs/voice_ip_comm/connection/12x/serv_administration/b_12xcucservag.html)

• バックアップを設定します。詳細については、「[CiscoUnityConnection](#page-42-0)コンポーネントのバッ [クアップと復元](#page-42-0)」の章を参照してください。

# インストールの問題のトラブルシューティング

インストール中に発生した問題をトラブルシューティングするには、この項の手順に従います。

- インストール中に問題が発生したら、ログ ファイルを検査します。ログ ファイルを表示す るには、コマンドライン インターフェイスで次のコマンドを使用します。 コマンドラインからインストール ログ ファイルの一覧を取得するには、次のように入力し ます。 CLI>file list install \* コマンドラインからログ ファイルを表示するには、次のように入力します。 CLI>file view install log\_file ここで、*log\_file* はログ ファイルの名前です。
- また、Cisco Unified Real Time Monitoring Tool を使用してログを表示することもできます。

[http://docwiki.cisco.com/wiki/How\\_to\\_Dump\\_Install\\_Logs\\_to\\_the\\_Serial\\_Port\\_of\\_the\\_Virtual\\_Machine](http://docwiki.cisco.com/wiki/How_to_Dump_Install_Logs_to_the_Serial_Port_of_the_Virtual_Machine) に 記載されている「Dumping Install Logs」の手順を使用して、仮想マシンのシリアル ポートにイン ストール ログをダンプすることができます。

インストールの問題のトラブルシューティングの詳細については、[https://www.cisco.com/c/en/us/td/](https://www.cisco.com/c/en/us/td/docs/voice_ip_comm/connection/12x/troubleshooting/guide/b_12xcuctsg.html) [docs/voice\\_ip\\_comm/connection/12x/troubleshooting/guide/b\\_12xcuctsg.html](https://www.cisco.com/c/en/us/td/docs/voice_ip_comm/connection/12x/troubleshooting/guide/b_12xcuctsg.html) [英語] で、『*Troubleshooting Guide for Cisco Unity Connection Release 12.x*』を参照してください。

<span id="page-42-0"></span>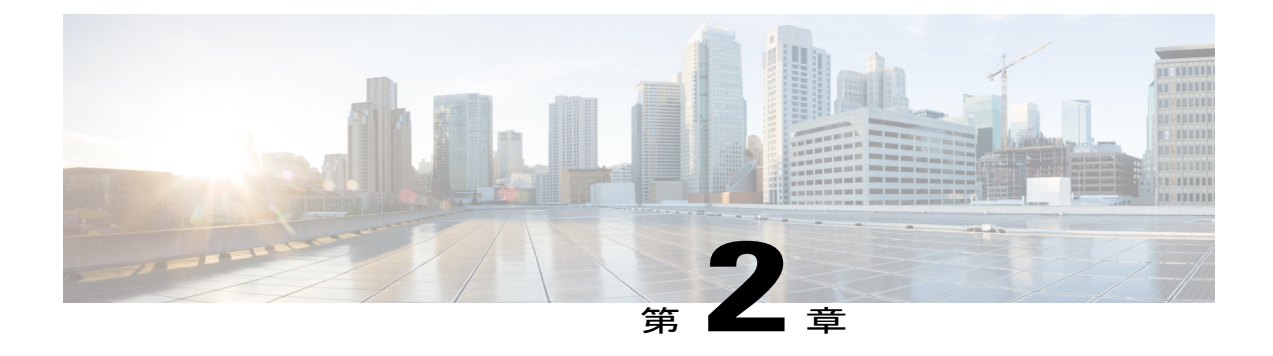

# **Cisco Unity Connection** コンポーネントのバッ クアップと復元

データまたはメッセージの消失を避けるために、Cisco Unity Connection コンポーネントをバック アップする必要があります。Unity Connection コンポーネントのバックアップまたは復元のため にサポートされているツールを以下に示します。

- Cobras [について](#page-42-1), 35 ページ
- ディザスタ リカバリ [システムについて](#page-42-2), 35 ページ
- [システム復元ツールについて](#page-50-0), 43 ページ

# <span id="page-42-1"></span>**Cobras** について

Cisco Unified Backup and Restore Application Suite(COBRAS)は、データとメッセージを移行する ためのアプリケーションです。エクスポート ツールを使用してバックアップをとり、インポート ツールを使用してバックアップ データを復元できます。

詳細については、<http://www.ciscounitytools.com/Applications/General/COBRAS/COBRAS.html> で、最 新バージョンのCOBRASをダウンロードし、トレーニングビデオとヘルプを参照してください。

# <span id="page-42-2"></span>ディザスタ リカバリ システムについて

ディザスタ リカバリ システム(DRS)は、File Transfer Protocol(FTP)または Secure File Transfer Protocol(SFTP)を使用して、Unity Connection サーバ コンポーネントの完全バックアップをと り、リモートの場所に保存するための Web アプリケーションです。

次の Unity Connection サーバ コンポーネントのバックアップをとることができます。

- Unity Connection コンフィギュレーション データベース
- メールボックス メッセージ

• ユーザ グリーティングと録音名

• その他のサーバ コンポーネントとプラットフォーム コンポーネント

DRS は、FTP または SFTP サーバに保存されたバックアップ ファイルから Unity Connection サー バ コンポーネントを復元するための復元ウィザードも提供します。

(注)

ソフトウェア コンポーネントを復元する前に、バックアップをとったサーバと同様の設定で Unity Connection サーバを構成する必要があります。

ディザスタリカバリシステムのバックアップまたは復元の実行中は、CiscoUnifiedOperatingSystem Administration Web インターフェイスに関連するすべてのタスクがロック状態になります。これ は、DRS がオペレーティング システム プラットフォーム API をロックするためです。この影響 を受ける CLI ベースの upgrade コマンドを除いて、すべてのコマンドライン インターフェイス (CLI)コマンドがそのまま機能します。

ディザスタ リカバリ システムは、次の 2 つの主要コンポーネントで構成されます。

- マスター エージェント (MA)
- ローカル エージェント (LA)

マスター エージェントは、バックアップ アクティビティと復元アクティビティをローカル エー ジェントと調整します。クラスタ内のすべてのサーバでマスター エージェントとローカル エー ジェントの両方が自動的にアクティブになります。

ディザスタ リカバリ システムのバックアップ タスクは、Web インターフェイスとコマンドライ ン インターフェイス (CLI)の両方から設定できますが、Web インターフェイスから設定するこ とをお勧めします。CLIを使用したバックアップタスクの設定方法については、[http://www.cisco.com/](http://www.cisco.com/c/en/us/support/unified-communications/unified-communications-manager-callmanager/products-maintenance-guides-list.html) [c/en/us/support/unified-communications/unified-communications-manager-callmanager/](http://www.cisco.com/c/en/us/support/unified-communications/unified-communications-manager-callmanager/products-maintenance-guides-list.html)

[products-maintenance-guides-list.html](http://www.cisco.com/c/en/us/support/unified-communications/unified-communications-manager-callmanager/products-maintenance-guides-list.html) で、該当する『Command Line Interface Reference Guide for Cisco Unified Communications Solutions』を参照してください。

## **DRS** バックアップに対応したコンポーネント

バックアップ固有の Unity Connection コンポーネントを使用できます。コンポーネントは [機能の 選択 (Select Features) ]の下に一覧表示されます。

- CUC:その他の Unity Connection サーバとプラットフォームのコンポーネント。
- CONNECTION\_GREETINGS\_VOICENAMES:すべてのユーザ グリーティングと録音名。
- CONNECTION\_DATABASE:Unity Connection コンフィギュレーション データベース。
- CONNECTION\_MESSAGES\_<MAILBOXSTORENAME>: 名前付きメールボックス ストア内 のすべてのメッセージ。
- CONNECTION\_HTML\_NOTIFICATION: すべての HTML 通知メッセージ。

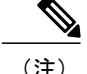

CONNECTION\_GREETINGS\_VOICENAMES コンポーネントまたは CONNECTION\_HTML\_NOTIFICATION コンポーネントを選択すると、自動的に CONNECTION DATABASE コンポーネントが追加されます。

初めてバックアップをとるとき、バックアップデバイスを変更するとき、UnityConnectionサーバ をより新しいリリースにアップグレードするとき、物理サーバから仮想マシンに移行するとき、 またはサーバを再インストールするときは、すべてのサーバ コンポーネントのバックアップをと る必要があります。

## **DRS** のバックアップ ファイル

DRS は、選択されたコンポーネントに基づいて、複数の .tar ファイルですべてのサーバ ソフト ウェア コンポーネントのバックアップを保存します。

. tar バックアップ ファイルには、バックアップ操作中に保存されたすべてのコンポーネント ファ イルのカタログを含むdrfComponent.xmlという名前のXMLファイルが含まれています。DRSは、 次回のバックアップ操作を実行するときに、このカタログ コンテンツを使用して以下を判断しま す。

- .tar バックアップ ファイルの数がバックアップ デバイス用に定義されたバックアップの総数 を超えているかどうか。
- 消去する .tar バックアップ ファイル。

DRS は、Unity Connection サーバのインストール時に設定されたセキュリティ パスワードを使 用して.tarバックアップファイルを暗号化します。このパスワードを変更することを決めた場 合、すぐに完全 DRS バックアップを実行してください。復元操作の実行時は、交換サーバ上 で同じセキュリティ パスワードを 使用する必要があります。 注意

### **DRS** バックアップの設定

(注) クラスタ展開では、パブリッシャ サーバのみをバックアップする必要があります。

ステップ **1** バックアップの保存に使用する FTP または SFTP サーバをセットアップして設定します。 Free FTP や Core FTP mini SFTP サーバなどのさまざまな SFTP アプリケーションをバックアップの保存と 取得に使用することができます。

FTP または SFTP サーバを設定するには、バックアップを保存するディレクトリを定義して、バックアッ プの保存と取得に DRS が使用可能なアカウントを作成する必要があります。

必要なバックアップの数とサイズを格納するのに十分な容量がディレクトリに存在することを 確認します。組織の拡大に合わせてバックアップのサイズも増加することに注意してください。 (注)

ステップ **2** DRS でバックアップ デバイスを設定します。

各 DRS バックアップ デバイスは、バックアップの場所、FTP または SFTP アカウント クレデンシャル、 およびバックアップの場所に保存可能なバックアップの総数で構成されます。許可されたバックアップの 総数に達すると、DRS はサーバ上の最も古いバックアップを上書きします。

バックアップ デバイスを設定するには、次の手順を実行します。

- •ディザスタリカバリシステムにサインインして、Cisco Unified Operating System Administration に使用 したものと同じ管理者ユーザ名とパスワードを使用してログインします。
- [バックアップ(Backup)] > [バックアップ デバイス(Backup Device)] を選択します。[バックアッ プ デバイス(Backup Device)] ウィンドウが表示されます。[新規追加] を選択します。
- バックアップデバイス名、ネットワーク設定情報、およびネットワークディレクトリに保存するバッ クアップの数を入力します。
- [保存 (Save) ] を選択して、バックアップ デバイスを作成します。
- バックアップ ポリシーや組織によっては、冗長性を確保するために複数のバックアップ デバイ スを作成することをお勧めします。組織が複数の拠点で構成されている場合は、拠点ごとに専 用のバックアップ デバイスのセットを設置する必要があります。 (注)
- 複数のバックアップデバイスに同じネットワークの場所/ディレクトリを使用しないでください。 各 Unity Connection サーバのバックアップ ファイルはそのサーバ専用のディレクトリに保存する 必要があります。 注意
- ステップ **3** バックアップ プロセスを設定します。

バックアップ デバイスを作成したら、次のことができるようになります。

• バックアップ [スケジュールの設定](#page-45-0)を使用してバックアップ スケジュールを設定する

<span id="page-45-0"></span>• [手動バックアップの設定を](#page-46-0)使用して手動バックアップを設定する

#### バックアップ スケジュールの設定

作成したバックアップデバイスごとに異なるバックアップスケジュールを作成することができま す。バックアップ スケジュールは、別々の時刻にバックアップを実行するように設定できます。 複数のスケジュールを別々のネットワークの場所に保存することをお勧めします。

ほとんどのケースで、サーバとネットワークのトラフィックが最小化する所定のメンテナンス時 間帯に夜間バックアップを実行するスケジュールを設定する必要があります。

最大 10 件のバックアップ スケジュールを設定し、それぞれに独自のバックアップ デバイス、機 能、およびコンポーネントを割り当てることができます。

(注)

スケジュールを無効にすれば、スケジュールを完全に削除しなくても、スケジュールされた バックアップの実行を阻止することができます。

ディザスタ リカバリ システムでバックアップ デバイスごとにバックアップ スケジュールを設定 するには

- ステップ **1** ディザスタ リカバリ システムにサインインして、Cisco Unified Operating System Administration に使用した ものと同じ管理者ユーザ名とパスワードを使用してログインします。
- ステップ2 [バックアップ (Backup) ]>[スケジューラ (Scheduler) ]の順に選択します。[スケジュールリスト (Schedule List)] ウィンドウが表示されます。
- ステップ **3** [スケジュールリスト(Schedule List)] ウィンドウで、[新規追加(Add New)] を選択して新しいバック アップ スケジュールを作成します。[スケジューラ(Scheduler)] ウィンドウが表示されます。
- ステップ **4** [スケジューラ(Scheduler)] ウィンドウで、スケジュールを設定するための次の情報が表示されます。
	- [スケジュール名(Schedule Name)]:スケジュールの名前を指定します。
	- [バックアップデバイスの選択(SelectBackup Device)]:スケジュールを作成するバックアップデバ イスを指定します。
	- [機能の選択(Select Features)]:バックアップする Unity Connection コンポーネントを指定します。
	- [バックアップの開始時刻(Starts Backup at)]:スケジュールの開始日時を指定します。
	- [頻度(Frequency)]:スケジュールの日次、週次、または月次サイクルを指定します。

<span id="page-46-0"></span>ステップ **5** [保存(Save)] を選択して、バックアップ スケジュールを適用します。

ツールバーで「デフォルトの設定(SetDefault) オプションを選択した場合は、毎週火曜日から 土曜日までバックアップを実行するバックアップ スケジュールを設定することができます。 (注)

#### 手動バックアップの設定

バックアップ デバイスの設定を作成または変更するたびに、すべてのコンポーネントの手動バッ クアップを実行することができます。

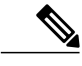

(注) バックアップ用として一覧表示されたすべてのコンポーネントを選択してください。

バックアップを実行するのに必要な時間は、データベースのサイズとバックアップ用として選択 されたコンポーネントの数によって異なります。バックアップが完了するまでの最大時間は20時 間で、それを超えるとタイムアウトします。

- ステップ **1** ディザスタ リカバリ システムにサインインして、Cisco Unified Operating System Administration に使用した ものと同じ管理者ユーザ名とパスワードを使用してログインします。
- ステップ **2** [バックアップ(Backup)] > [手動バックアップ(Manual Backup)] を選択します。[手動バックアップ (Manual Backup)] ウィンドウが表示されます。
- ステップ **3** [手動バックアップ(Manual Backup)] ウィンドウでは、以下を行います。
	- [バックアップデバイスの選択(SelectBackup Device)]:バックアップに使用するバックアップデバ イスを指定します。
	- [機能の選択(Select Features)]:バックアップする Unity Connection コンポーネントを指定します。
- ステップ **4** [バックアップの開始(Start Backup)] を選択して、手動バックアップを開始します。 DRS は、バックアップの完了後に、コンポーネントごとのログ ファイルを生成します。エラーが発生し た場合は、コンポーネントのログ ファイルを開いて、エラーを特定することができます。

#### バックアップ ステータスの表示

ディザスタ リカバリ システムでバックアップ ステータスを表示するには

- ステップ **1** ディザスタ リカバリ システムにサインインして、Cisco Unified Operating System Administration に使用した ものと同じ管理者ユーザ名とパスワードを使用してログインします。
- ステップ **2** [バックアップ(Backup)] > [現在のステータス(Current Status)] の順に選択します。[バックアップ ス テータス(Backup Status)] ウィンドウが表示されます。
- ステップ **3** [バックアップ ステータス(Backup Status)] ウィンドウに、バックアップ用に選択されたコンポーネント の現在のステータスが表示されます。
- ステップ4 現在のコンポーネントのバックアップが完了してから、「バックアップのキャンセル (Cancel Backup) 1を 選択してバックアップをキャンセルすることができます。

#### バックアップ履歴の表示

ディザスタ リカバリ システムでバックアップ履歴を表示するには

- ステップ **1** ディザスタ リカバリ システムにサインインして、Cisco Unified Operating System Administration に使用した ものと同じ管理者ユーザ名とパスワードを使用してログインします。
- ステップ2 [バックアップ (Backup) ] > [履歴 (History) ] の順に選択します。[バックアップ履歴 (Backup History) ] ウィンドウが表示されます。
- ステップ **3** [バックアップ履歴(BackupHistory)]ウィンドウでは、ユーザが手動バックアップの実行後にバックアッ プ履歴を表示して、それが正常に終了したことを確認することができます。
- ステップ **4** 現在のコンポーネントのバックアップが完了してから、[バックアップのキャンセル(CancelBackup)]を 選択してバックアップをキャンセルすることができます。

### **DRS** 復元の設定

Unity Connection クラスタの場合は、パブリッシャ サーバのみをバックアップします。したがっ て、パブリッシャ サーバ上でのみ復元する必要があります。

#### **Unity Connection** 上でソフトウェア コンポーネントを復元するには

ステップ **1** 新しい Unity Connection サーバをインストールします。

新しいサーバは、サービスから削除するサーバと全く同じソフトウェアとパッチでインストールする必要 があり、同じホスト名、IP アドレス、および展開タイプ(スタンドアロン サーバまたはクラスタ ペア) で設定する必要があります。たとえば、ディザスタ リカバリ システムではバージョン 8.5.(1).1000-1 から バージョン 8.5(2).1000-1 への復元や、バージョン 8.5.(2).1000-1 からバージョン 8.5(2).1000-2 への復元は行 えません。(バージョンの末尾の数字はサービス リリースまたはエンジニアリング スペシャルをインス トールするごとに変わります)。

- ステップ **2** Unity Connection を再インストールしたら、次の手順を実行します。
	- a) サーバのIPアドレスおよびホスト名が、バックアップ前のサーバのIPアドレスおよびホスト名と一致 することを確認します。
	- b) 次の設定がサーバのバックアップをとったときの値と一致することを確認します。
		- タイム ゾーン
		- NTP サーバ
		- ·NIC (速度/デュプレックス)設定
		- DHCP 設定
- プライマリ DNS 設定
- SMTP ホスト名
- X.509 証明書情報(組織、部門、ロケーション、都道府県、および国)
- c) サーバのセキュリティ パスワードがバックアップ前のサーバのセキュリティ パスワードと一致するこ とを確認します。 DRS は、セキュリティ パスワードを暗号キーとして使用してバックアップ データを暗号化します。 バックアップをとってからUnityConnectionサーバのセキュリティパスワードを変更した場合は、その 復元プロセスで古いセキュリティ パスワードを入力する必要があります。
- d) Unity Connection 言語をインストールしたことがある場合は、同じ言語をサーバにインストールし直し ます。
- ステップ **3** 新しいサーバで、ディザスタ リカバリ システム(DRS)にログインして、サービスから削除したサーバ のバックアップを保存するバックアップ デバイスを再作成します。
- ステップ **4** DRS で復元操作を実行するには、次の手順を実行します。
	- a) ディザスタ リカバリ システムにサインインして、Cisco Unified Operating System Administration に使用 したものと同じ管理者ユーザ名とパスワードを使用してログインします。
	- b) 復元ウィザードを実行します。 ツールバーで、[復元(Restore)] > [復元ウィザード(Restore Wizard)] の順に選択します。
	- c) 再作成したバックアップ デバイスを選択して、[次へ(Next)] を選択します。
	- d) コンポーネントを復元するバックアップ .tar ファイルを選択して、[次へ(Next)] を選択します。 DRS はすべてのバックアップ ファイルにタイムスタンプを付けるため、復元操作に使用す るバックアップ ファイルを簡単に選択することができます。 (注)
	- e) 復元するソフトウェア コンポーネントを選択して、[次へ(Next)] を選択します。
	- f) コンポーネントごとに復元する専用のサーバを選択します。 加えて、UnityConnectionは、復元操作の一部としてファイル整合性チェックを実行できます。これは、 ファイルが有効で、バックアップまたは復元操作中に破損していないことを確認するのに便利です。
	- g) [復元 (Restore) ] を選択して、選択した .tar ファイルのサーバへの復元を開始します。 復元操作と同様に、復元したコンポーネントごとの復元操作ログ ファイルを表示できます。

また、復元操作と同様に、復元にかかる時間は、復元するデータベースとコンポーネントのサイズに よって異なります。

- ステップ **5** 新しい Unity Connection サーバを再起動します。クラスタ サーバの場合は、パブリッシャ サーバをリブー トします。
- ステップ6 (クラスタのみ)パブリッシャをリブートしたら、サブスクライバ サーバ上のコマンドライン インター フェイス(CLI)で次のコマンドを実行して、パブリッシャサーバからサブスクライバサーバにデータを コピーします。 utils cuc cluster overwritedb
- ステップ **7** (クラスタのみ)パブリッシャ サーバとサブスクライバ サーバのどちらかで次の CLI コマンドを実行し て、Unity Connection クラスタのステータスをチェックします。 show cuc cluster status

パブリッシャ サーバのステータスがプライマリで、サブスクライバ サーバのステータスがセカンダリで あることを確認します。 実稼働環境に戻す前にテストして検証します。

#### 復元ステータスの表示

ディザスタ リカバリ システムで復元ステータスを確認するには

- ステップ **1** ディザスタ リカバリ システムにサインインして、Cisco Unified Operating System Administration に使用した ものと同じ管理者ユーザ名とパスワードを使用してログインします。
- ステップ2 [復元 (Restore) 1> [現在のステータス (Current Status) 1の順に選択します。[復元ステータス (Restore Status) 1ウィンドウが表示されます。 [復元ステータス(RestoreStatus)]ウィンドウの[ステータス(Status)]列に、完了した復元プロセスの割 合が表示されます。
- ステップ **3** 復元ログ ファイルを表示するには、ログファイル名のリンクをクリックします。

#### 復元履歴の表示

ディザスタ リカバリ システムで復元履歴を表示するには

- ステップ **1** ディザスタ リカバリ システムにサインインして、Cisco Unified Operating System Administration に使用した ものと同じ管理者ユーザ名とパスワードを使用してログインします。
- ステップ2 [復元 (Restore) ] > [履歴 (History) ] の順に選択します。[復元履歴 (Restore History) ] ウィンドウが表示 されます。
- <span id="page-50-0"></span>ステップ **3** [復元履歴(Backup History)] ウィンドウで、ファイル名、バックアップ デバイス、完了日、結果、復元 した機能など、これまでに実行した復元の情報を参照できます。 [復元履歴(Backup History)] ウィンドウには、最新の 20 個の復元ジョブだけが表示されま す。 (注)

# システム復元ツールについて

システム復元ツールは、管理者が手動バックアップをとるか、時間間隔を指定してバックアップ をスケジュールするためにUnityConnectionで導入された新しいツールです。このツールは、管理 者がデータを復元するための復元ポイントを作成します。たとえば、データベースが破損した場 合に、復元ポイントを使用してデータを復元することができます。

## システム復元ポイントのタイプ

管理者は、システム復元ツールを使用して、次の復元ポイントのタイプを作成できます。

- **Recent**:サーバに保存されている最新のバックアップからデータを復元することができます。
- **Daybefore**:サーバに保存されている最新のデータバックアップの前のバックアップからデー タを復元することができます。
- **Temp**:特定の時間のインスタンスで作成された手動バックアップからデータを復元するこ とができます。管理者は、run cuc sysrestore backup\_temp CLI コマンドを介してしか Temp 復 元ポイントを作成することができません。CLIコマンドの詳細については、[http://www.cisco.com/](http://www.cisco.com/c/en/us/td/docs/voice_ip_comm/cucm/cli_ref/10_5_2/CUCM_BK_CA8D6D40_00_cucm-cli-reference-guide-1052/CUCM_BK_CA8D6D40_00_cucm-cli-reference-guide-1052_chapter_0101.html) [c/en/us/td/docs/voice\\_ip\\_comm/cucm/cli\\_ref/10\\_5\\_2/](http://www.cisco.com/c/en/us/td/docs/voice_ip_comm/cucm/cli_ref/10_5_2/CUCM_BK_CA8D6D40_00_cucm-cli-reference-guide-1052/CUCM_BK_CA8D6D40_00_cucm-cli-reference-guide-1052_chapter_0101.html) [CUCM\\_BK\\_CA8D6D40\\_00\\_cucm-cli-reference-guide-1052/CUCM\\_BK\\_CA8D6D40\\_00\\_](http://www.cisco.com/c/en/us/td/docs/voice_ip_comm/cucm/cli_ref/10_5_2/CUCM_BK_CA8D6D40_00_cucm-cli-reference-guide-1052/CUCM_BK_CA8D6D40_00_cucm-cli-reference-guide-1052_chapter_0101.html) [cucm-cli-reference-guide-1052\\_chapter\\_0101.html](http://www.cisco.com/c/en/us/td/docs/voice_ip_comm/cucm/cli_ref/10_5_2/CUCM_BK_CA8D6D40_00_cucm-cli-reference-guide-1052/CUCM_BK_CA8D6D40_00_cucm-cli-reference-guide-1052_chapter_0101.html) [英語] で、『*Command Line Interface Reference Guide for Cisco Unified Communications Solutions*』の「run cuc sysrestore backup\_temp」を参照し てください。

(注)

データ バックアップが開始されるたびに、Recent 復元ポイントからのデータが Daybefore にコ ピーされ、現在の復元ポイントが Recent としてマークされます。このサイクルがスケジュー ルされたバックアップごとに繰り返されるため、バックアップの整合性の維持と、復元ポイン トを効率的に保存するためのスペースの節約(2 GB 未満)が支援されます。

## 復元ポイント タスクの作成

システム復元ツールを使用して、復元ポイントを作成する次のタスクを実行します。

**1** エイリアスが"system-backup-and-restore-admin"のメールボックスを持つユーザを作成して、復 元ポイント作成アラートまたは失敗通知を受信するための社内電子メールIDを割り当てます。 ユーザの作成方法の詳細については、[https://www.cisco.com/c/en/us/td/docs/voice\\_ip\\_comm/](https://www.cisco.com/c/en/us/td/docs/voice_ip_comm/connection/12x/os_administration/b_12xcucosagx.html) [connection/12x/os\\_administration/b\\_12xcucosagx.html](https://www.cisco.com/c/en/us/td/docs/voice_ip_comm/connection/12x/os_administration/b_12xcucosagx.html) [英語] で、『*System Administration Guide for Cisco Unity Connection Release 12.x*』の「Users」の章を参照してください。

(注) このようなユーザがすでに存在する場合は、このタスクをスキップします。

- **2** 自動バックアップをスケジュールするには、バックアップを自動化するバックアップ復元ポイ ントの作成タスクを有効にします。「[バックアップ復元ポイントの作成の有効化」](#page-52-0)を参照して ください。
- **3** 手動バックアップを作成するには、run cuc sysrestore backup\_tem CLI コマンドを実行します。

(注)

Unity Connection クラスタの場合は、パブリッシャ サーバのバックアップとサブスクライバ サーバのバックアップを別々にとります。

<span id="page-52-0"></span>バックアップ復元ポイントの作成の有効化

自動バックアップのバックアップ復元ポイントの作成タスクを有効にするには、次の手順を実行 します。

- ステップ **1** Cisco Unity Connection Administration にサインインします。
- ステップ **2** [ツール(Tools)] > [タスク管理(Task Management)] に移動して、[バックアップ復元ポイントの作成 (Create Backup Restore Point)] を選択します。
- ステップ **3** [編集(Edit)] に移動して、[タスクスケジュール(Task Schedules)] を選択します。
- ステップ **4** [タスク スケジュール(Task Schedules)] ページで、タスクをスケジュールするために必要な情報を入力 します。
- ステップ **5 [**保存(**Save**)**]** をクリックして設定を適用します。

### 復元ポイント タスクを使用したデータの復元

管理者は、システム復元ツールを介して作成された復元ポイントを使用してデータを復元するこ とができます。

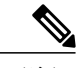

復元操作中に、ツールが、復元ポイントのタイムスタンプとユーザ エイリアスに対するメッ セージのカウントを指定し、復元操作後に失われるユーザを列挙します。復元後に失われると 報告されるユーザ エイリアスは、復元ポイントの作成後に作成されたエイリアスです。 (注)

復元ポイントを使用してデータを復元するには、次の CLI コマンドを実行します。 run cuc sysrestore restore operation <restore mode> <restore point> 値は次のとおりです。

- restore mode は database、config、または both にすることができます。
- restore point は Recent、Daybefore、または Temp にすることができます。

restore mode は復元するデータを指定します。たとえば、restore mode として database を指定した 場合は、データベースだけが復元されます。

T

(注)

restore mode として config または both を指定した場合は、データを正常に復元するためにサー バを再起動する必要があります。

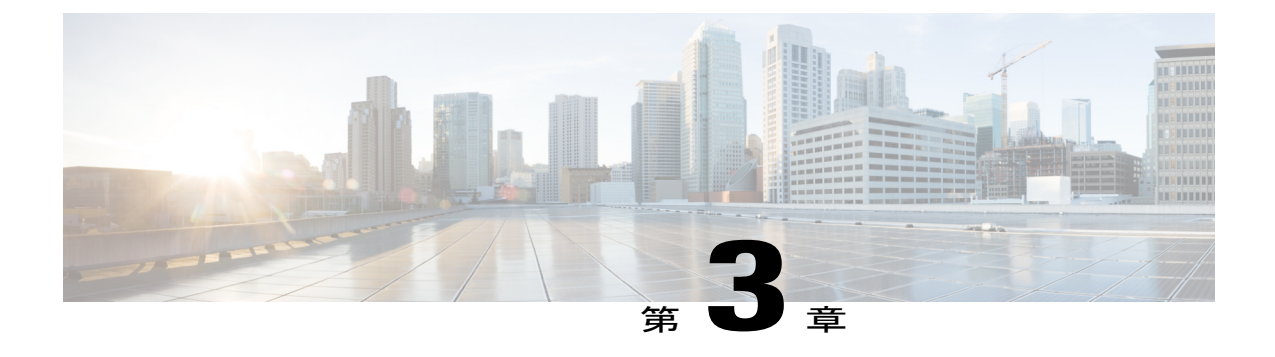

# **Cisco Unity Connection** のアップグレード

• Cisco Unity Connection [のアップグレード](#page-54-0), 47 ページ

# <span id="page-54-1"></span><span id="page-54-0"></span>**Cisco Unity Connection** のアップグレード

## はじめに

新しいバージョンでサポートされる新しい機能を使用するには、現行バージョンの Cisco Unity Connection からより新しいバージョンにアップグレードする必要があります。サーバをアップグ レードすると、非アクティブ パーティションと呼ばれる別のディスク パーティションに新しい バージョンのUnityConnectionがインストールされます。新しいバージョンをアクティブにするに は、バージョンの切り替えを実行する必要があります。新しいソフトウェア バージョンに切り替 えるには、次の 2 つの方法があります。

- 自動切り替え:アップグレードプロセスの一部として、新しいバージョンのUnityConnection に自動的に切り替えることができます。
- 手動切り替え:アップグレードが正常に完了したら、新しいバージョンの Unity Connection に手動で切り替えることができます。

サーバを以前のバージョンに戻す必要がある場合は、以前のバージョンにロールバックできます。

Unity Connection 10.0(1) 以降のリリースをインストールまたはアップグレードできるのは仮想 マシンのみです。 (注)

## アップグレード タイプ

Unity Connection アップグレード ファイルは、ISO イメージ ファイルまたは COP(Cisco Options Package)ファイルとして利用できます。次のインターフェイスのいずれかを使用して Unity Connection をアップグレードできます。

- · コマンドライン インターフェイス (CLI)
- Cisco Unified OS Administration の Web インターフェイス

アップグレード中にアクセス可能なネットワークの場所である FTP/SFTP サーバに COP ファイル を保存する必要があります。ISO イメージは、ローカル DVD またはネットワーク ロケーション に保存できます。アップグレードのパフォーマンスは、CLI または Cisco Unified Operating System Administration インターフェイスからモニタできます。

<span id="page-55-0"></span>表 5:Unity Connection [のアップグレード](#page-55-0) マトリックス で、アップグレード タイプと、バージョ ン間でサポートされるアップグレード パスについて説明します。

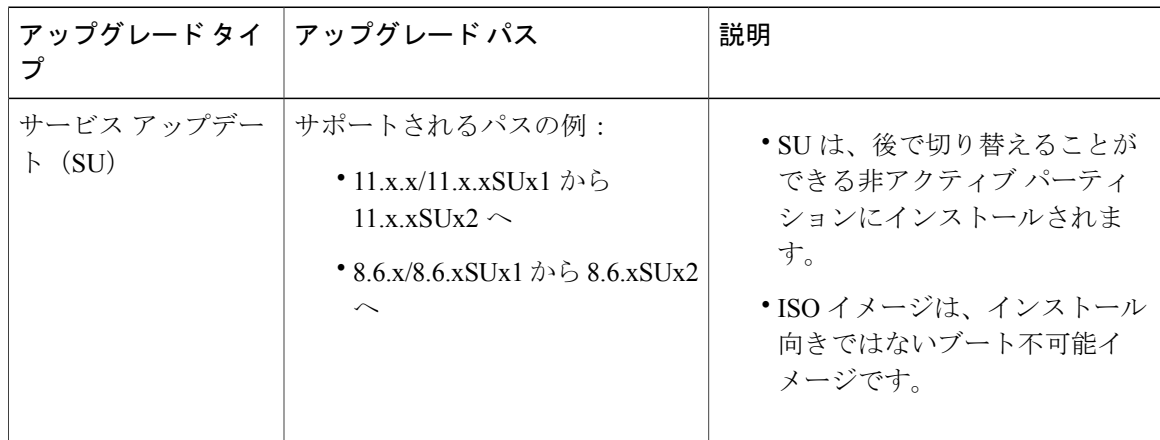

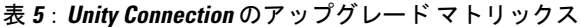

 $\Gamma$ 

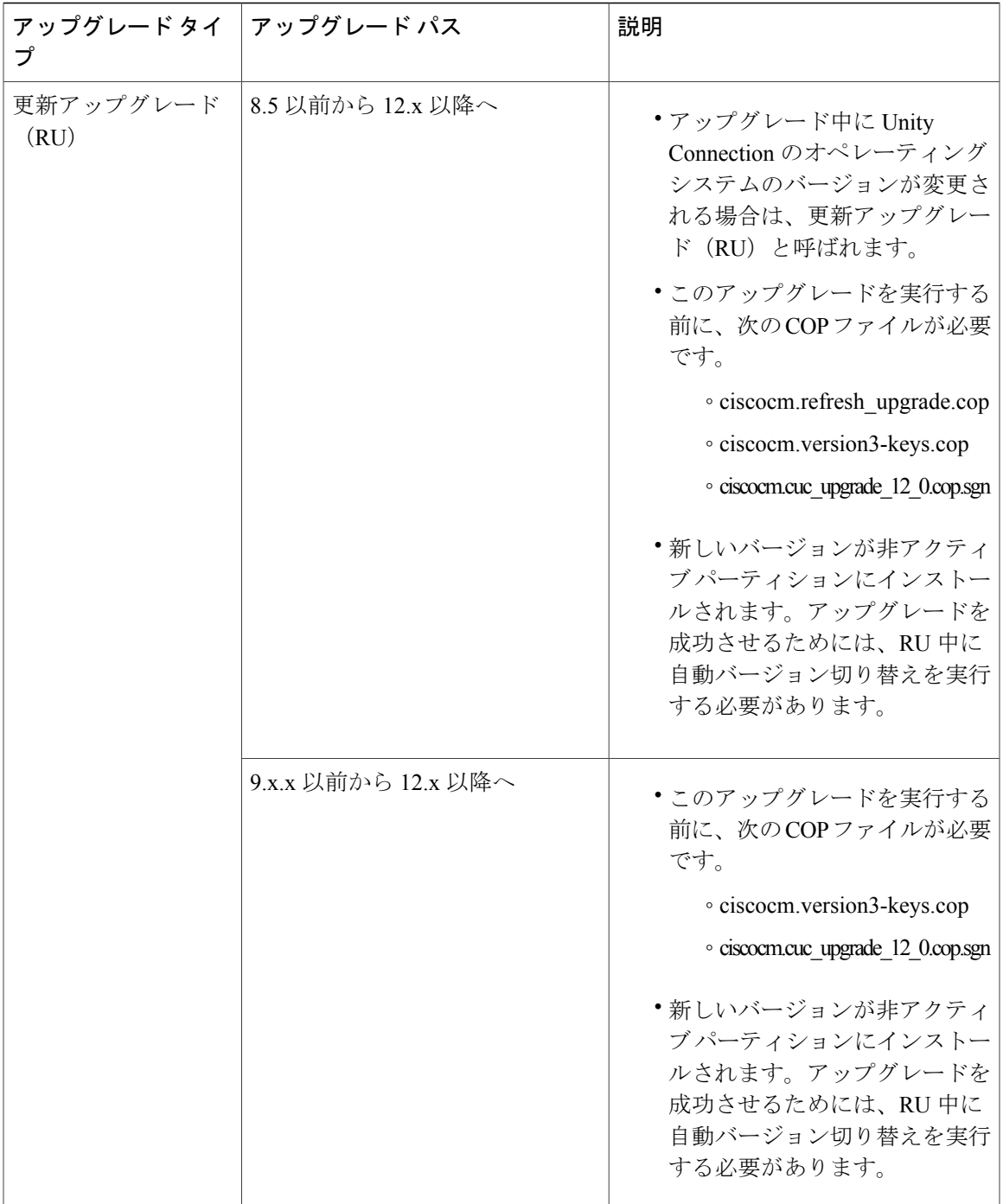

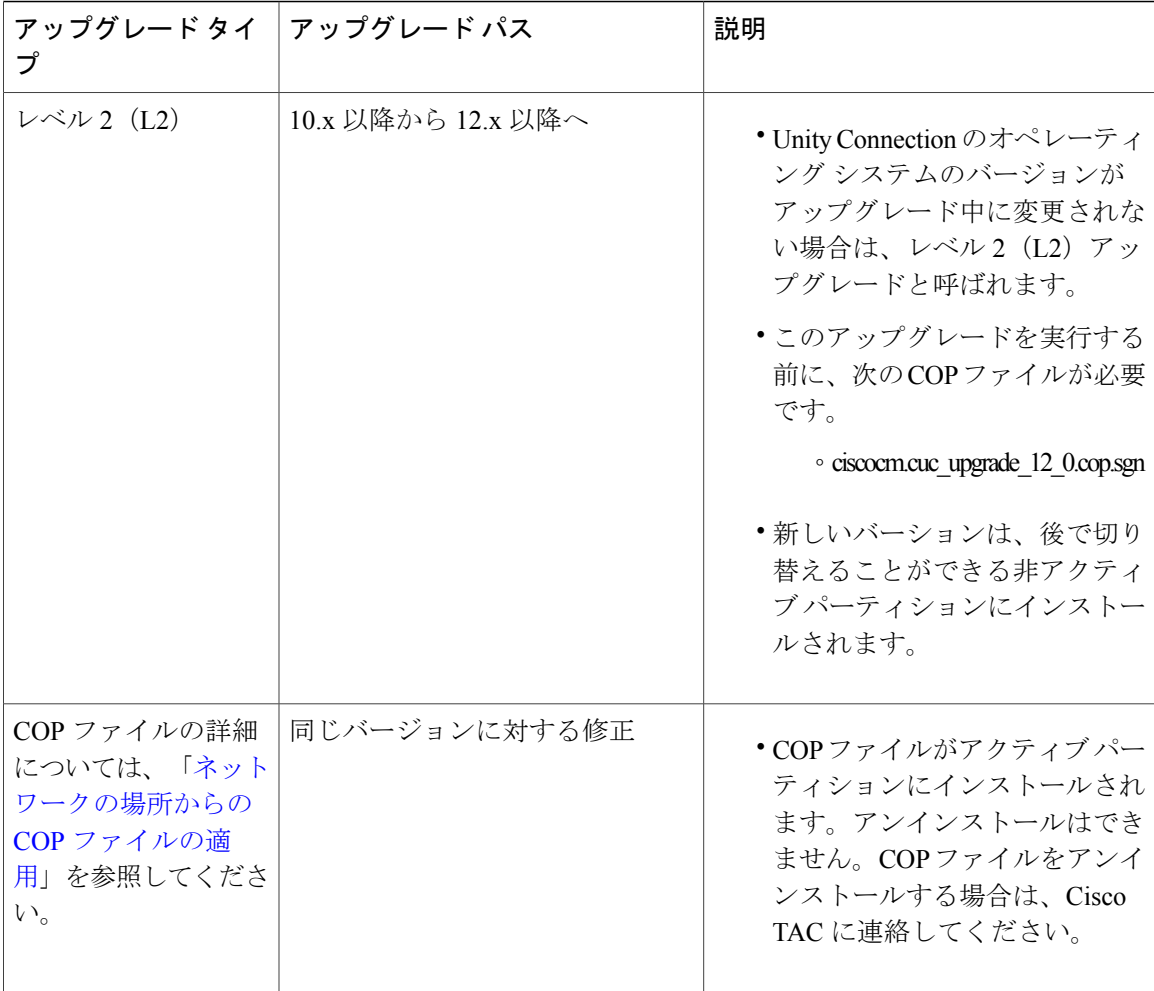

(注)

ソース バージョンとターゲット バージョンによっては、アップグレード後にロケールを再イ ンストールしなければならない場合があります。ターゲット バージョンが既存のロケールと 互換性がある場合、新しいロケールをインストールする必要はありません。ただし、ターゲッ ト バージョンで新しいロケールをインストールする必要がある場合は、最初に、CLI show cuc localeを使用して既存のロケールを確認し、アップグレードプロセスの完了後に既存のロケー ルのセットを削除してから、使用可能なロケールの新しいセットをインストールします。ター ゲットバージョンで使用可能なロケールのセットが存在しない場合は、新しいロケールのセッ トをインストールするだけです。

## アップグレード中の **Unity Connection** クラスタのステータス

Unity Connection クラスタのアップグレード中は、パブリッシャ サーバが完全に無効になります が、サブスクライバ サーバはユーザと発信者にサービスを提供し続けます。ただし、クラスタの パフォーマンスが次のような影響を受けます。

- 電話システムがコールをサブスクライバ サーバに転送する場合、外部の発信者と Unity Connection ユーザは音声メッセージを残すことができますが、メッセージはユーザのメール ボックスにすぐに配信されません。クラスタ内のサブスクライバサーバのバージョン切り替 え期間に、サブスクライバ サーバに残されたメッセージがパブリッシャ サーバにコピーさ れ、ユーザのメールボックスに配信されます。
- UnityConnectionユーザは、電話ユーザインターフェイス(TUI)を使用して、アップグレー ドの開始前に録音されたメッセージを再生できますが、アップグレード中に録音されたメッ セージは再生できません。
- UnityConnectionがメッセージのステータスを維持しない場合があります。たとえば、ユーザ がアップグレード中にメッセージを再生すると、メッセージはアップグレード後に再び新規 としてマークされる場合があります。同様に、ユーザがアップグレード中にメッセージを削 除しても、アップグレード後に再表示される場合があります。
- アップグレード中は、ViewMail for Outlook や Web Inbox などの電話ユーザ インターフェイス (TUI)以外のクライアントを使用して、Unity Connection にアクセスできます。バージョン 切り替え中は、パブリッシャで Web Inbox に対して「メッセージを読み込むことができませ んでした」と表示されます。サブスクライバは、バージョン切り替え中に完全に無効になり ます。
- 管理者ユーザは、Cisco Unity Connection Administration や Cisco Unified Operating System Administration Management などの管理アプリケーションのいずれかを使用して設定の変更を 行うことができます。アップグレード中は、これらの管理アプリケーションがパブリッシャ とサブスクライバの両方で無効になります。設定の変更をバージョン切り替え中に行うこと はできません。
- バージョン切り替え中は、他のサーバとのサイト内、サイト間、または HTTPS ネットワー キングが無効になります。ネットワーク内の他のサーバ上で行われたディレクトリ変更は、 バージョン切り替えが完了するまで、サーバまたはクラスタにレプリケートされません。

### アップグレードの期間

理想的なネットワーク条件下でも、各サーバのアップグレード プロセスに約 2 時間かかります。 そのため、Unity Connection クラスタをより新しいバージョンにアップグレードするには 4 時間か かります。サーバのデータ サイズによっては、スイッチ バージョン プロセスがさらに時間がか かる可能性があります。

ネットワーク状態が低速な場合にアップグレードすると、アップグレード プロセスに予測以上の 時間がかかることがあります。サービスの中断を避けるために、オフピーク時間またはメンテナ ンス期間に Unity Connection をアップグレードすることをお勧めします。

 $\mathcal{L}$ 

アップグレードを開始する前に、削除済みアイテム フォルダ内のアイテムを完全に削除する かどうかをユーザに尋ねることによって、アップグレード プロセスの期間を短縮できます。 削除済みアイテムはコピーされないため、時間が節約されます。 ヒント

## アップグレードの前提条件

アップグレード プロセスを開始する前に、アップグレードを成功させるために次の点を考慮する 必要があります。

- アップグレード中のサービス中断を避けるために、ネットワーク接続が良好であることを確 認します。
- ネットワークの場所からアップグレードする場合は、Secure File Transfer Protocol(SFTP) サーバまたは File Transfer Protocol(FTP)サーバが稼働している必要があります。
- 現在のバージョンを確認して、アップグレードするバージョンを特定します。詳細について は、新しいバージョンのリリース ノートを参照してください。リリース ノートは、[http://](http://www.cisco.com/c/en/us/support/unified-communications/unity-connection/products-release-notes-list.html) [www.cisco.com/c/en/us/support/unified-communications/unity-connection/products-release-notes-list.html](http://www.cisco.com/c/en/us/support/unified-communications/unity-connection/products-release-notes-list.html) から入手できます。
- アップグレード プロセスに基づいて、COP ファイルが必要かどうかを判断します。COP お よび ISO イメージ ファイルは [http://software.cisco.com/download/](http://software.cisco.com/download/navigator.html?mdfid=280082558&i=rm) [navigator.html?mdfid=280082558&i=rm](http://software.cisco.com/download/navigator.html?mdfid=280082558&i=rm) からダウンロードします。
- 既存のすべてのデータをバックアップします。バックアップと復元の詳細については、「[は](#page-54-1) [じめに」](#page-54-1)の章を参照してください。
- パブリッシャ サーバとサブスクライバ サーバの両方のステータスがアクティブになってお り、それらがコールに応答できることを確認します。クラスタ内のサーバステータスを確認 するには、次の手順を実行します。

Cisco Unity Connection Serviceability にサインインします。

[ツール(Tools)] を展開して、[クラスタ管理(Cluster Management)] を選択します。

クラスタ内のサーバ ステータスを確認します。

これに加えて、CLI コマンド show cuc cluster status を使用してデータベース レプリケーショ ンの実行状態を確認します。

• リリース12.xにアップグレードする前に、以下の名前で作成された通知テンプレートの名前 を変更します。

Default\_Missed\_Call

Default\_Missed\_Call\_With\_Summary

Default Scheduled Summary

Default\_Voice\_Message\_With\_Summary

Default\_Dynamic\_Icons

Default\_Actionable\_Links\_Only

名前を変更しなかった場合は、上記の通知テンプレートがリリース12.xのデフォルト通知テ ンプレートに置き換えられます。

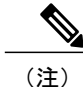

- パブリッシャ サーバのステータスがプライマリで、サブスクライバ サーバのステータスがセ カンダリであることを確認した後、アップグレード プロセスを、最初にパブリッシャ サーバ で行い、次にサブスクライバ サーバで行います。
	- アップグレードプロセスを開始する前に、次のCLIコマンドを使用してアップグレード前テ ストを実施します。

run cuc preupgrade test

- Unity Connection 12.0(1) 以降では、さまざまなライセンス機能を使用するために、「シスコ スマートソフトウェアライセンシング」という新しいライセンス方法が導入されています。 Unity Connection を以前のリリースから 12.0(1) 以降にアップグレードする前に、[「ライセン](#page-104-0) [スの管理](#page-104-0)」の章で Unity Connection でのシスコ スマート ソフトウェア ライセンシングのフ ローを理解する必要があります。
- Exchange 2003、2007は現在サポートが終了しています。したがって、UnityConnection 12.0(1) 以降にアップグレードする際に、Exchange 2003 または 2007 で設定されたユニファイド メッ セージング サービスを削除することをお勧めします。そして、ユニファイド メッセージン グ サービスの使用中に問題が発生しないように、サポートされている Exchange バージョン で新しいユニファイド メッセージング サービスを作成してください。

#### **Unity Connection** の出荷バージョン **12.x** にアップグレードするためのタスク リスト

Unity Connection サーバをアップグレードするには、次のタスクを実行します。

**1** 現行バージョンの Unity Connection を物理サーバで実行している場合は、それを仮想サーバに 置き換える必要があります。[「物理サーバから仮想マシンへの移行](#page-88-0)」を参照してください。 すでに仮想サーバで現在のバージョンを実行している場合は、アップグレードするバージョン と互換性があることを確認します。[https://www.cisco.com/c/en/us/td/docs/voice\\_ip\\_comm/connection/](https://www.cisco.com/c/en/us/td/docs/voice_ip_comm/connection/12x/supported_platforms/b_12xcucspl.html) [12x/supported\\_platforms/b\\_12xcucspl.html](https://www.cisco.com/c/en/us/td/docs/voice_ip_comm/connection/12x/supported_platforms/b_12xcucspl.html) [英語] にある『Cisco Unity Connection 12.x Supported Platform List』を参照してください。

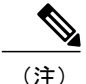

L2 アップグレードを実行する場合は、Prime Collaboration Deployment を使用したアップグレー ドが成功するように、PlatformSOAPサービスが両方のUnityConnectionサーバで動作している ことを確認します。SOAP サービスは、Cisco Unified Serviceability ページを使用して、両方の サーバで有効にすることができます。PCD の詳細については、[http://www.cisco.com/c/en/us/](http://www.cisco.com/c/en/us/support/unified-communications/unified-communications-manager-callmanager/products-maintenance-guides-list.html) [support/unified-communications/unified-communications-manager-callmanager/](http://www.cisco.com/c/en/us/support/unified-communications/unified-communications-manager-callmanager/products-maintenance-guides-list.html) [products-maintenance-guides-list.html](http://www.cisco.com/c/en/us/support/unified-communications/unified-communications-manager-callmanager/products-maintenance-guides-list.html) で、『Cisco Prime Collaboration Deployment Administration Guide』を参照してください。

**2** 営業時間外にアップグレードする場合は、スタンドアロン サーバまたはパブリッシャ サーバ で次のコマンドを実行して、アップグレード プロセスを高速化します。

#### utils iothrottle disable

メンテナンス中にアップグレードする場合は、抑制をディセーブルにして、アップグレードの 速度を上げることができます。これにより、アップグレードを完了するために必要な時間が短 縮されますが、Unity Connection のパフォーマンスに影響します。

注意

アップグレード プロセス中にスロットリングを無効にすることはできません。スロットリン グプロセスを無効にするには、アップグレードを停止してから、スロットルを無効にし、Unity Connectionサーバを再起動します。サーバが再びアクティブになったら、アップグレードプロ セスを開始します。

- **3** Unity Connection 12.x サーバにアップグレードする前に、すべてのライセンス(レガシーおよ び PLM ベース)を移行します。詳細については、[「ライセンスの移行](#page-112-0)」の項を参照してくだ さい。
- **4** アップグレード プロセスに COP ファイルが必要かどうかを確認し、[https://software.cisco.com/](https://software.cisco.com/download/navigator.html?mdfid=280082558&i=rm) [download/navigator.html?mdfid=280082558&i=rm](https://software.cisco.com/download/navigator.html?mdfid=280082558&i=rm) からファイルをダウンロードします。
- **5** 「[ネットワークの場所からの](#page-66-0) COP ファイルの適用」に記載されている手順を使用して COP ファイルを適用します。
- **6** スタンドアロン サーバ上のアップグレード プロセスに従います。
	- (RUアップグレードのみ)「UnityConnection[サーバのアップグレード」](#page-63-0)の項に記載され ている手順を実行して、サーバをアップグレードします。サーバは、アップグレードが完 了すると、自動的に新しいバージョンに切り替わります。
	- (L2 アップグレードのみ)「Unity Connection [サーバのアップグレード」](#page-63-0)の項に記載され ている手順を使用して、サーバをアップグレードします。「Unity Connection [ソフトウェ](#page-65-0) [アのアップグレード対象バージョンへの切り替え」](#page-65-0)の項に記載されている手順に従って、 アップグレードしたソフトウェアに切り替え、アップグレード プロセスを完了します。
- **7** Unity Connection クラスタ上のアップグレード プロセスに従います。
	- (RUアップグレードのみ)「UnityConnection[サーバのアップグレード」](#page-63-0)の項に記載され ている手順に従って、パブリッシャ サーバをアップグレードします。サーバは、アップ グレードが完了すると、自動的に新しいバージョンに切り替わります。 「Unity Connection [サーバのアップグレード」](#page-63-0)の項に記載されている手順に従って、サブ スクライバ サーバをアップグレードします。サーバは、アップグレードが完了すると、 自動的に新しいバージョンに切り替わります。
	- (L2 アップグレードのみ)「Unity Connection [サーバのアップグレード」](#page-63-0)の項に記載され ている手順に従って、パブリッシャ サーバをアップグレードします。

注意

クラスタの L2 アップグレードの場合は、サブスクライバ サーバ上のアップグレードが完了す る前に、パブリッシャ サーバ上でバージョン切り替えを再起動または実行することは避けて ください。そうしないと、クラスタが正しく機能しません。

「Unity Connection [サーバのアップグレード」](#page-63-0)の項に記載されている手順に従って、サブスク ライバ サーバをアップグレードします。

「Unity Connection [ソフトウェアのアップグレード対象バージョンへの切り替え」](#page-65-0)の項に記載 されている手順に従って、最初に、パブリッシャサーバ上でアップグレードしたソフトウェア に切り替えてから、サブスクライバサーバ上でアップグレードしたソフトウェアに切り替えま す。

- **8** パブリッシャ サーバのステータスがプライマリで、サブスクライバ サーバのステータスがセ カンダリであることを確認します。
- **9** Unity Connection 12.x に正常にアップグレードした後、CSSM またはサテライトに製品を登録 するまで、製品は [評価モード(Evaluation Mode)] のままです。
- **10** (Unity Connection 9.1(2) 以前のバージョンのみ):Unity Connection 9.1(2) 以前のバージョンか ら Unity Connection 12.x にアップグレードする場合は、VMware vSphere クライアントを介して パブリッシャ サーバとサブスクライバ サーバの両方で次の仮想マシン設定を更新します。
	- **a** Unity Connection 12.x の要件に合わせてゲスト オペレーティング システムのバージョンを 変更します。
	- **b** VMXNET 3 アダプタ タイプを使用するようにネットワーク アダプタを変更します。

注意

手順 10 を実行する前に、DRS 経由で Unity Connection サーバ コンポーネントのバックアップ を取得してください。

(注)

ゲスト オペレーティング システムとネットワーク アダプタの変更方法については、https://software.cisco. release.html?mdfid=283062758&flowid=45673&softwareid=282074348&release=OVA-11.0&relind=AVAILABLE& で、対応する OVA テンプレートの Readme を参照してください。

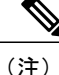

FIPS 対応 Unity Connection リリースから Unity Connection 12.x へのアップグレードを実行する 場合は、既存のテレフォニー統合を使用する前に、手順に従って証明書を再生成します。証明 書を再生成する方法については、[https://www.cisco.com/c/en/us/td/docs/voice\\_ip\\_comm/connection/](https://www.cisco.com/c/en/us/td/docs/voice_ip_comm/connection/12x/security/b_12xcucsecx.html) [12x/security/b\\_12xcucsecx.html](https://www.cisco.com/c/en/us/td/docs/voice_ip_comm/connection/12x/security/b_12xcucsecx.html) [英語] で、『*Security Guide for Cisco Unity Connection Release 12.x*』 の「FIPS [Compliance](https://www.cisco.com/c/en/us/td/docs/voice_ip_comm/connection/12x/security/b_12xcucsecx/b_12xcucsecx_chapter_0100.html) in Cisco Unity Connection 12.x」の章の「Regenerating Certificates for FIPS」 の項を参照してください。

Ī

## <span id="page-63-0"></span>**Unity Connection** サーバのアップグレード

#### 手順の詳細

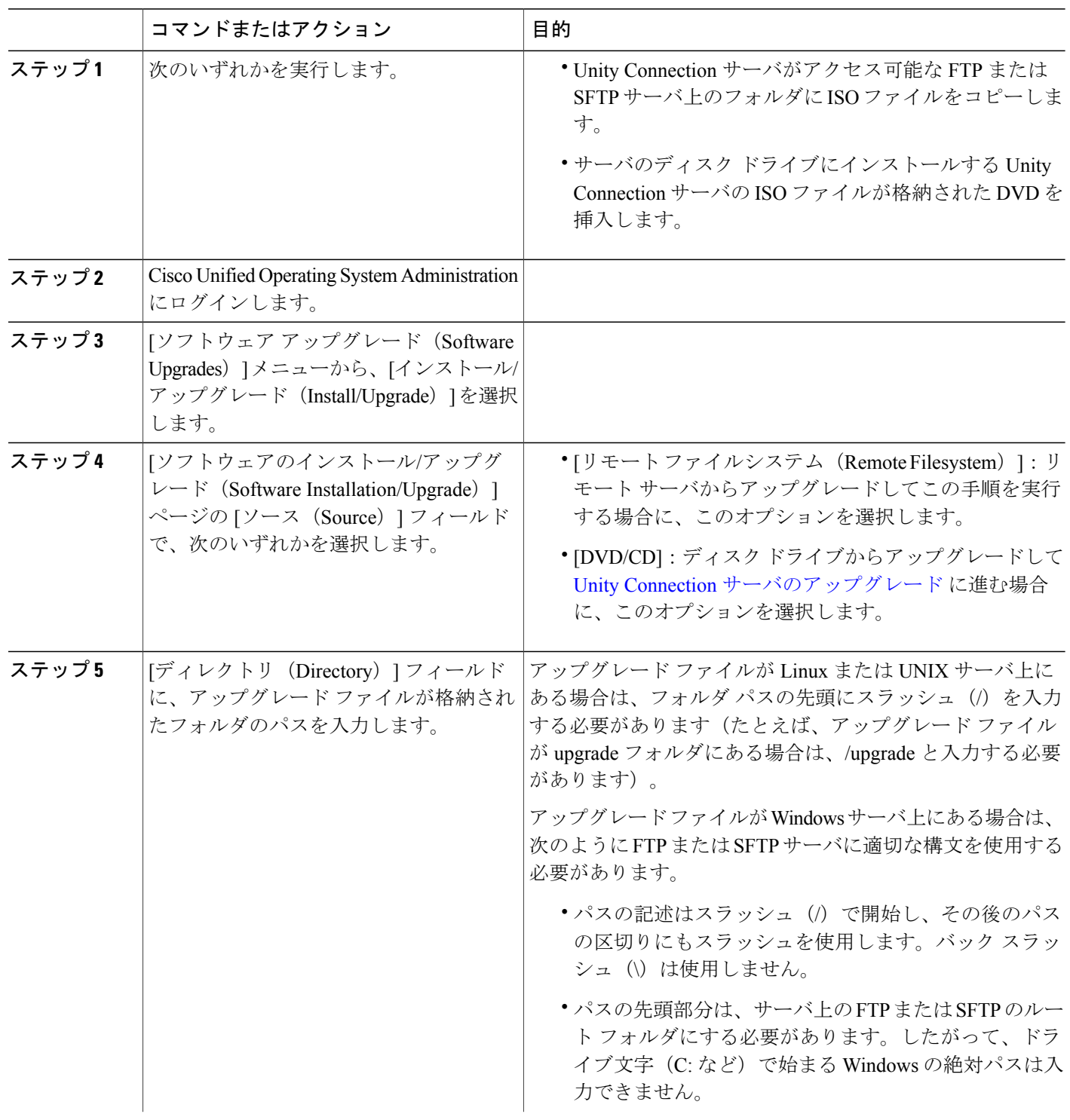

 $\overline{\mathsf{I}}$ 

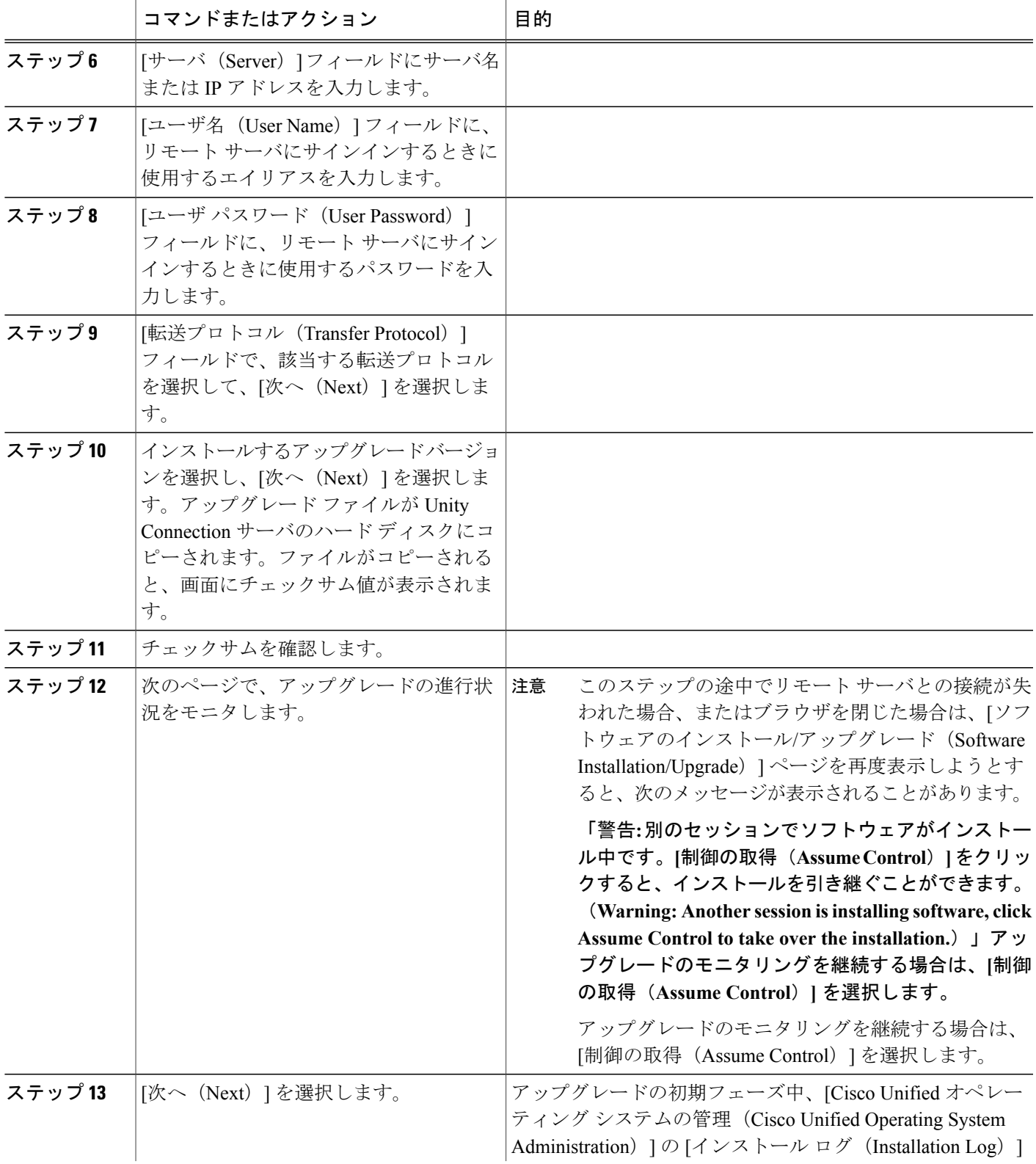

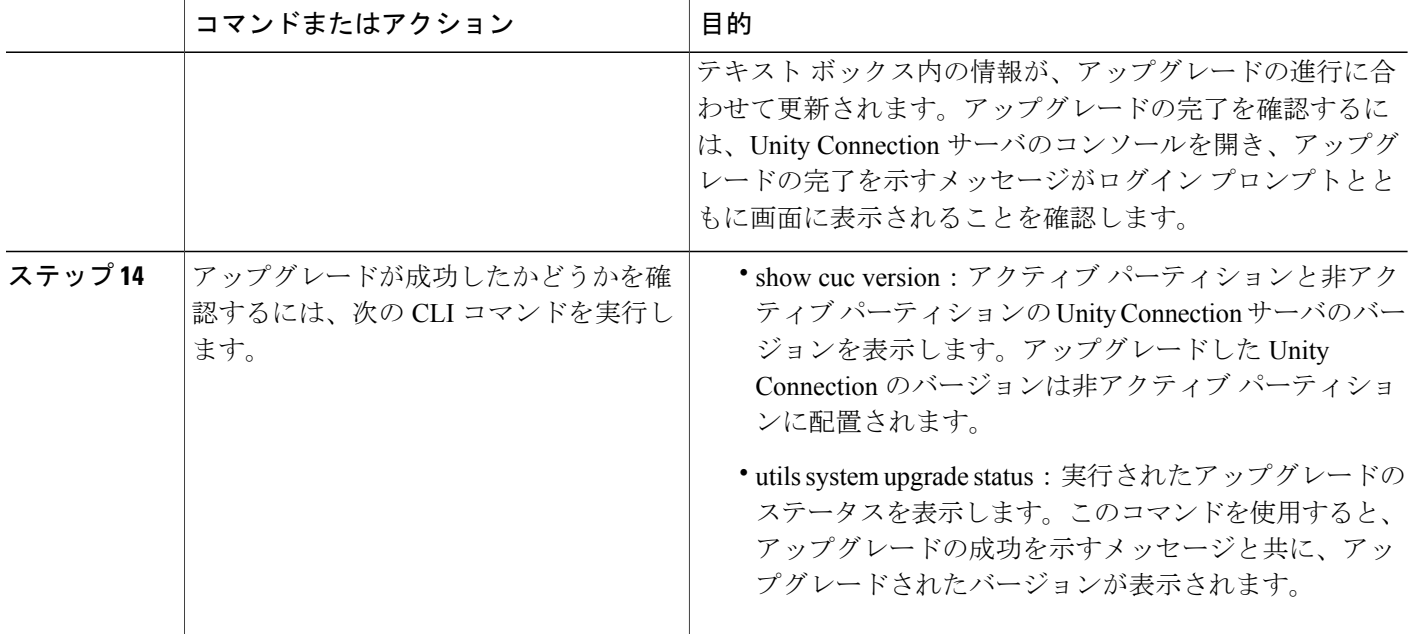

### <span id="page-65-0"></span>**Unity Connection** ソフトウェアのアップグレード対象バージョンへの切り替え

アップグレードプロセスが完了したら、UnityConnectionのアップグレードしたバージョンに手動 で切り替える必要があります。単一の Unity Connection サーバの場合は、手動または自動のバー ジョン切り替えを選択できます。

utilssystemswitch-versionCLIコマンドを実行して、バージョン切り替えを実行できます。バージョ ンを切り替えると、システムが自動的に再起動します。

アップグレードの終了時点でアップグレードされたパーティションに自動的に切り替えないこと を選択した場合は、パーティションを切り替える準備が整った時点で、次の手順を実行します。

- ステップ **1** Cisco Unified Operating System Administration にログインします。
- ステップ2 [設定 (Settings) ] メニューから、[バージョン (Version) ] を選択します。
- ステップ3 [バージョン設定 (Version Settings) ] ページで [バージョンの切り替え (Switch Versions) ] を選択して、次 のアクティビティを開始します。
	- Unity Connection サービスが停止されます。
	- アクティブ パーティションのデータが非アクティブ パーティションにコピーされます。た だし、メッセージは共通パーティションに保存されているので、コピーされません。

• Unity Connection サーバが再起動して、新しいバージョンに切り替わります。

show cuc versionCLIコマンドを実行して、アップグレードしたソフトウェアのステータスを確 認できます。アップグレードが完了すると、アクティブでないパーティションにアップグレー ドされたソフトウェアがあり、アクティブなパーティションに古いソフトウェアがある状態に なります。 (注)

### <span id="page-66-0"></span>ネットワークの場所からの **COP** ファイルの適用

- ステップ1 サーバからアクセス可能な FTP サーバまたは SFTP サーバに Cisco Option Package (.cop) ファイルをコ ピーします。
- ステップ **2** Cisco Unified Operating System Administration にログインします。 Unity Connection クラスタ内のサブスクライバ サーバをアップグレードする場合は、次のアドレスを入力 して、Cisco Unified Operating System Administration にアクセスします。

#### **http://<Unity Connection\_servername>/cmplatform**

- ステップ **3** [ソフトウェア アップグレード(Software Upgrades)] メニューから、[インストール/アップグレード (Install/Upgrade)] を選択します。
- ステップ **4** [ソフトウェアのインストール/アップグレード(Software Installation/Upgrade)]ページの[ソース(Source)] フィールドで、[リモート ファイルシステム(Remote Filesystem)] を選択します。
- ステップ **5** [ディレクトリ(Directory)] フィールドに、.cop ファイルを格納したフォルダのパスを入力します。 .cop ファイルが Linux または UNIX サーバ上にある場合は、フォルダ パスの先頭にスラッシュ(/) を入 力する必要があります(たとえば、.cop ファイルが cop フォルダにある場合は、/cop と入力する必要があ ります)。

.cop ファイルが Windows サーバ上にある場合は、次のように FTP または SFTP サーバ用に適切な構文を使 用する必要があります。

- パスの記述はスラッシュ(/)で開始し、その後のパスの区切りにもスラッシュを使用します。バッ クスラッシュ(\)は使用しません。
- パスの先頭部分は、サーバ上のFTPまたはSFTPのルートフォルダにする必要があります。したがっ て、ドライブ文字(C: など)で始まる Windows の絶対パスは入力できません。

- ステップ **6** [サーバ(Server)] フィールドにサーバ名または IP アドレスを入力します。
- ステップ **7** [ユーザ名(User Name)] フィールドに、リモート サーバにサインインするときに使用するエイリアスを 入力します。
- ステップ **8** [ユーザ パスワード(User Password)] フィールドに、リモート サーバにサインインするときに使用する パスワードを入力します。
- ステップ9 [転送プロトコル (Transfer Protocol) |フィールドで、該当する転送プロトコルを選択して、[次へ (Next) ] を選択します。
- ステップ **10** インストールするソフトウェアを選択して、[次へ(Next)] を選択します。 .cop ファイルが Unity Connection サーバの仮想ハード ディスクにコピーされます。ファイルがコピーされ ると、画面にチェックサム値が表示されます。

ステップ **11** チェックサムを確認し、[次へ(Next)] を選択してインストールを開始します。 アップグレード中は、[ステータス(Status)] フィールドの値が [実行中(Running)] になります。アップ グレードプロセスが完了すると、[ステータス (Status) ] フィールドの値が [完了 (Complete) ] に変わり ます。

- (注) すべてのコマンドライン インターフェイス セッションは、自動的に終了 します。
	- Cisco Tomcat Service が自動的に再起動するには数分かかる場合がありま す。

ステップ **12** Cisco Unified Operating System Administration アプリケーションからサインアウトします。

ステップ **13** CLI コマンド utils service list を実行して、Cisco Tomcat サービスが実行状態であることを確認します。

## **Unity Connection** のロールバック

UnityConnectionバージョンをアップグレードしてから、アップグレード前に実行していたソフト ウェアバージョンにロールバックするには、非アクティブパーティション上のソフトウェアバー ジョンに切り替えます。

#### ロールバックの重要な考慮事項

- **1** ロールバック後に変更内容が失われるため、ロールバック中に設定を変更しないでください。
- **2** クラスタセットアップでは、最初のサーバと2番目のサーバの両方でバージョンを同時に切り 替えないでください。最初のサーバでバージョンを切り替えてから、2番目のサーバでバージョ ンの切り替えを実行します。
- **3** 非アクティブパーティション上のバージョンにロールバックすると、アップグレード後に追加 されたユーザとメールボックス ストアが失われます。新しいユーザとメールボックス ストア が削除されます。
- **4** すべてのメッセージが保存されますが、アップグレード後に追加されたユーザの場合は、ロー ルバック後に存在しなくなるため、彼らのメッセージが孤立することになります。身元不明 メッセージは、配信不能メッセージ フォルダに移動されます。
- **5** アップグレード後にメールボックス ストア間でメールボックスを移動した場合は、アップグ レード前のメールボックス ストアに戻されます。
- **6** ユーザが配信予定のメッセージをマークするための配信予定フォルダが作成されます。配信予 定をサポートするバージョンに戻したが、ユーザの配信予定フォルダがまだ作成されていな かった場合は、新しいバージョンの配信予定フォルダ内のメッセージが配信不能メッセージ フォルダに移動されます。
- **7** (Unity Connection 8.5 以前のみ)8.6 以降の現行バージョンから Unity Connection バージョン 8.5 以前にロールバックする場合は、次の制限が適用されます。
	- ロールバック後はボイス メッセージが保存されません。
	- ロールバック後は管理者設定が保存されません。
- **8** ロールバック後は管理者設定が保存されません。
	- **a** ゲスト オペレーティング システムのバージョンが以前のバージョン(アップグレード前) に戻ります。
	- **b** ネットワーク アダプタが以前のアダプタ タイプに変更されます(アップグレード後に変更 した場合)。

#### ロールバック シナリオ

単一のUnityConnectionサーバまたはクラスタを非アクティブなパーティション上のバージョンに 戻すことができます。

UnityConnectionクラスタをロールバックするには、両方のサーバをロールバックする(最初にパ ブリッシャ、次にサブスクライバ)必要があります。パブリッシャサーバとサブスクライバサー バの両方のロールバックが成功したら、次の CLI コマンドを実行して、2 つのサーバ間のレプリ ケーションをリセットします。

CLI コマンド utils dbreplication stop を使用して、サブスクライバ サーバ上のレプリケーションを 停止します。

CLI コマンド utils dbreplication stop を使用して、パブリッシャ サーバ上のレプリケーションを停 止します。

パブリッシャ サーバで CLI コマンド utils dbreplication reset all を実行して、レプリケーションをリ セットします。

2 つのサーバ間のレプリケーションをリセットしたら、パブリッシャとサブスクライバの両方で CLI コマンド show cuc cluster status utils system restart を実行して、クラスタ ステータスを確認しま す。

### **Unity Connection** サーバの非アクティブ パーティション内のバージョンへのロール バック

- ステップ **1** Cisco Unified Operating System Administration にログインします。
- ステップ2 [設定 (Settings) ]メニューで、[バージョン (Version) ]を選択すると、[バージョン設定 (Version Settings) ] ウィンドウが表示されます。
- ステップ **3** [バージョンの切り替え(Switch Versions)] オプションを選択します。システムの再起動を確認すると、 システムが再起動されます。完了までに、最大 15 分かかります。
- ステップ **4** バージョンの切り替えが成功したことを確認するには、次の手順を実行します。
	- **1** Cisco Unified Operating System Administration にログインします。
	- 2 [設定 (Settings) ] メニューで、[バージョン (Version) ] を選択します。[バージョン設定 (Version Settings)] ウィンドウに製品バージョンが表示されます。
	- **3** アクティブパーティションがUnityConnectionサーバの正しいバージョンを実行しており、すべての重 要なサービスが実行状態であることを確認します。
	- **4** Cisco Unity Connection Administration にサインインして、設定データが存在することを確認します。

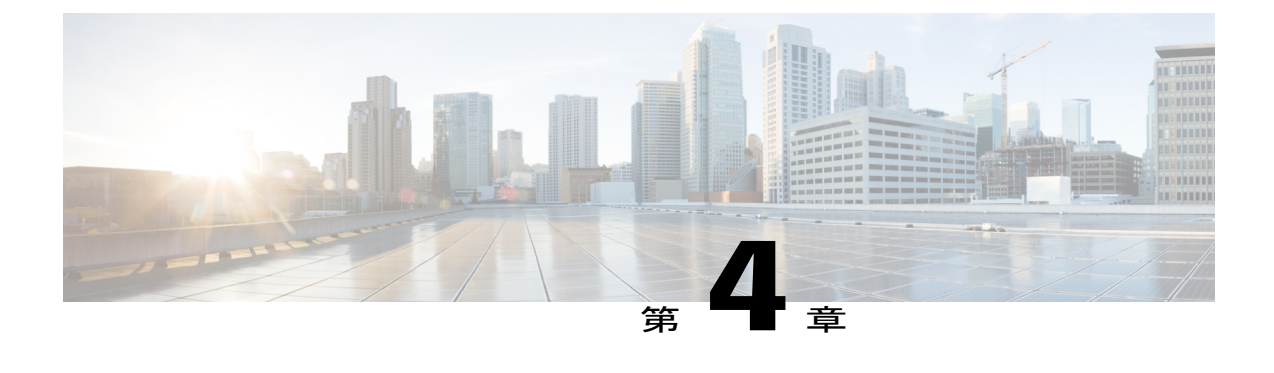

# **Cisco Unity Connection** クラスタの設定

• Cisco Unity Connection [クラスタの設定](#page-70-0), 63 ページ

# <span id="page-70-0"></span>**Cisco Unity Connection** クラスタの設定

## はじめに

Cisco Unity Connection クラスタ展開は、同じバージョンの Unity Connection を実行している 2 台の サーバを通して高可用性ボイス メッセージングを提供します。クラスタ内の最初のサーバがパブ リッシャ サーバで、2 番目のサーバがサブスクライバ サーバです。

## **Unity Connection** クラスタを設定するためのタスク リスト

Unity Connection クラスタを作成するには、次のタスクを実行します。

- **1** Cisco Unity Connection クラスタの要件を収集します。詳細については、 [https://www.cisco.com/c/en/us/td/docs/voice\\_ip\\_comm/connection/12x/requirements/b\\_12xcucsysreqs.html](https://www.cisco.com/c/en/us/td/docs/voice_ip_comm/connection/12x/requirements/b_12xcucsysreqs.html) [英語] で、『*System Requirements for Cisco Unity Connection Release 12.x*』を参照してください。
- **2** パブリッシャ サーバをインストールします。詳細については、「パブリッシャ [サーバのイン](#page-24-0) [ストール](#page-24-0)」の項を参照してください。
- **3** サブスクライバ サーバをインストールします。詳細については、「[サブスクライバ](#page-28-0) サーバの [インストール](#page-28-0)」の項を参照してください。
- **4** パブリッシャ サーバとサブスクライバ サーバの両方の Cisco Unified Real-Time Monitoring Tool を、次の Unity Connection アラートに関する通知を送信するように設定します。
	- AutoFailbackFailed
	- AutoFailbackSucceeded
	- AutoFailoverFailed
- AutoFailoverSucceeded
- NoConnectionToPeer
- SbrFailed

Unity Connection アラートに関するアラート通知のセットアップ手順については、[http://](http://www.cisco.com/c/en/us/support/unified-communications/unity-connection/products-maintenance-guides-list.html) [www.cisco.com/c/en/us/support/unified-communications/unity-connection/](http://www.cisco.com/c/en/us/support/unified-communications/unity-connection/products-maintenance-guides-list.html) [products-maintenance-guides-list.html](http://www.cisco.com/c/en/us/support/unified-communications/unity-connection/products-maintenance-guides-list.html) で、必要なリリースの『Cisco Unified Real-Time Monitoring Tool Administration Guide』の「Cisco Unified Real-Time Monitoring Tool」を参照 してください。

5 (任意) パブリッシャサーバ上のクラスタ設定をカスタマイズするには、次のタスクを実行し ます。

Cisco Unity Connection Administration にサインインします。

[システム設定(SystemSettings)]>[詳細設定(Advanced)]を展開し、[クラスタの設定(Cluster Configuration)] を選択します。

[クラスタ設定 (Cluster Configuration) ]ページで、サーバステータスを変更し、[保存 (Save) ] を選択します。クラスタ内のサーバステータスの変更方法については、[ヘルプ (Help) ]>[こ のページ (This Page) 1を参照してください。

### **Unity Connection** クラスタの管理

クラスタが正しく設定され、正常に動作していることを確認するためにUnityConnectionクラスタ のステータスをチェックする必要があります。クラスタ内のさまざまなサーバのステータスとク ラスタ内でサーバのステータスが変化した場合の影響を理解しておくことも重要です。

#### クラスタ ステータスの確認

Webインターフェイスまたはコマンドラインインターフェイス(CLI)を使用して、UnityConnection クラスタ ステータスを確認することができます。

**Web** インターフェイスから **Unity Connection** クラスタ ステータスを確認する手順

#### 手順の詳細

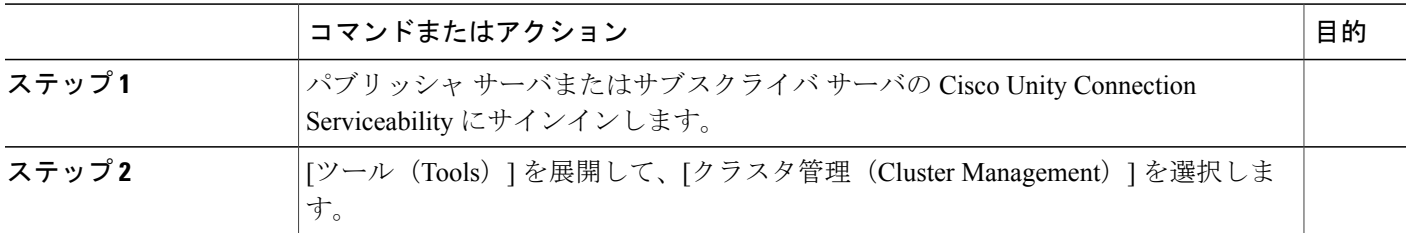
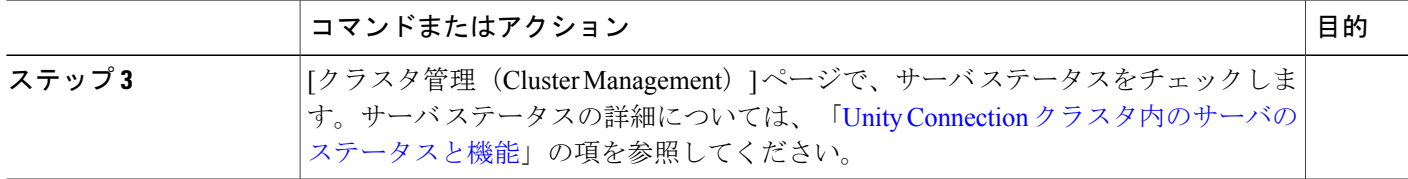

**コマンドライン インターフェイス (CLI) から Unity Connection クラスタ ステータスを確認するための手順** 

#### 手順の詳細

Г

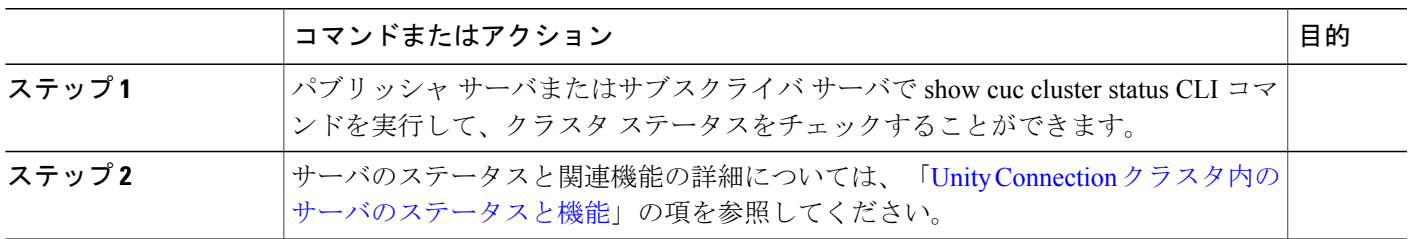

### <span id="page-72-0"></span>クラスタ内のメッセージング ポートの管理

UnityConnectionクラスタでは、すべてのサーバが同じ電話システム統合を共有します。各サーバ は、クラスタの着信コールの担当分を処理します(電話への応答とメッセージの受け付け)。

電話システムの統合に基づいて、各ボイスメッセージング ポートは特定のサーバに割り当てられ るか、両方のサーバで使用されます。[クラスタ内のメッセージングポートの管理](#page-72-0)で、ポート割り 当てについて説明します。

٦

Ī

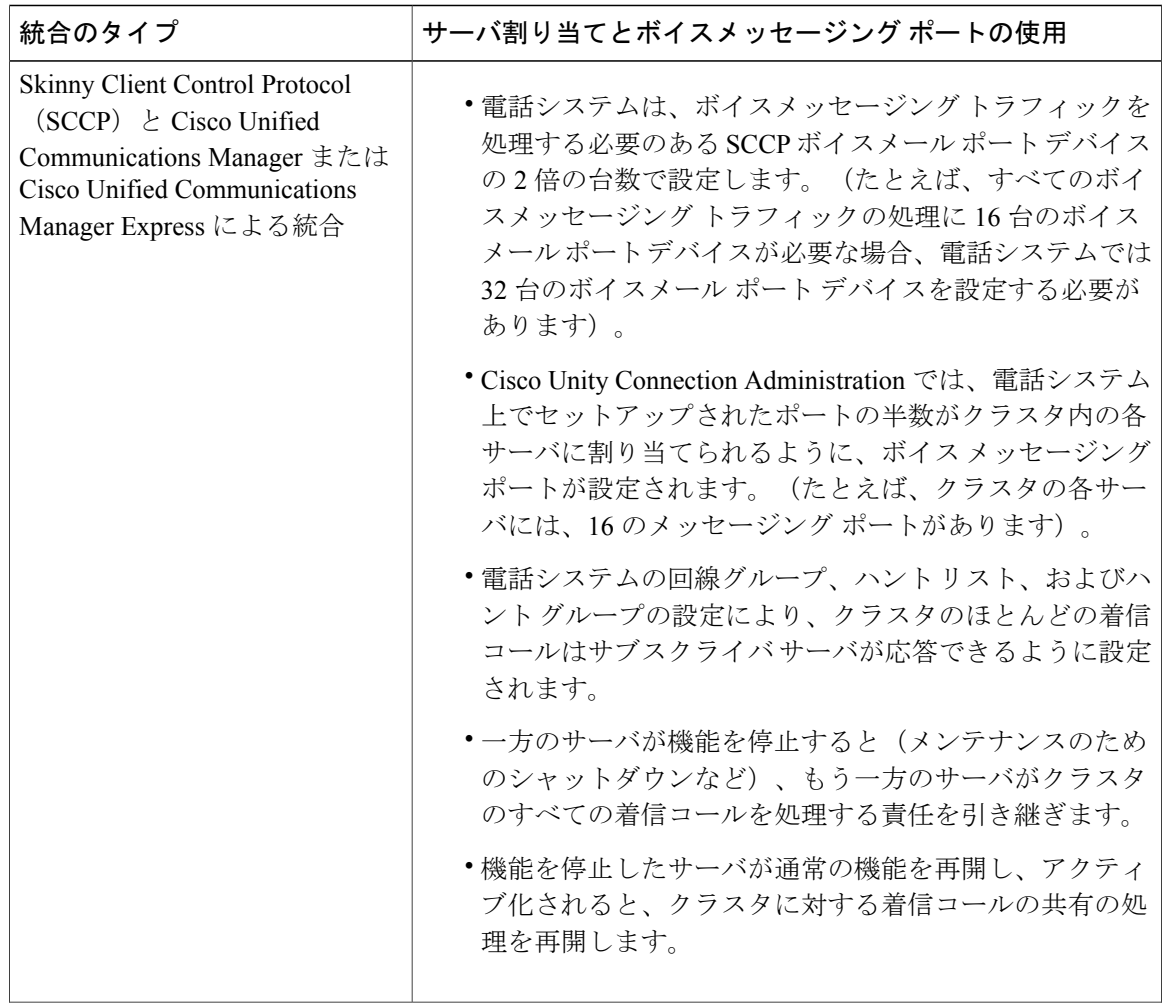

表 **6**:**Unity Connection** クラスタでのサーバ割り当てとボイス メッセージング ポートの使用

 $\Gamma$ 

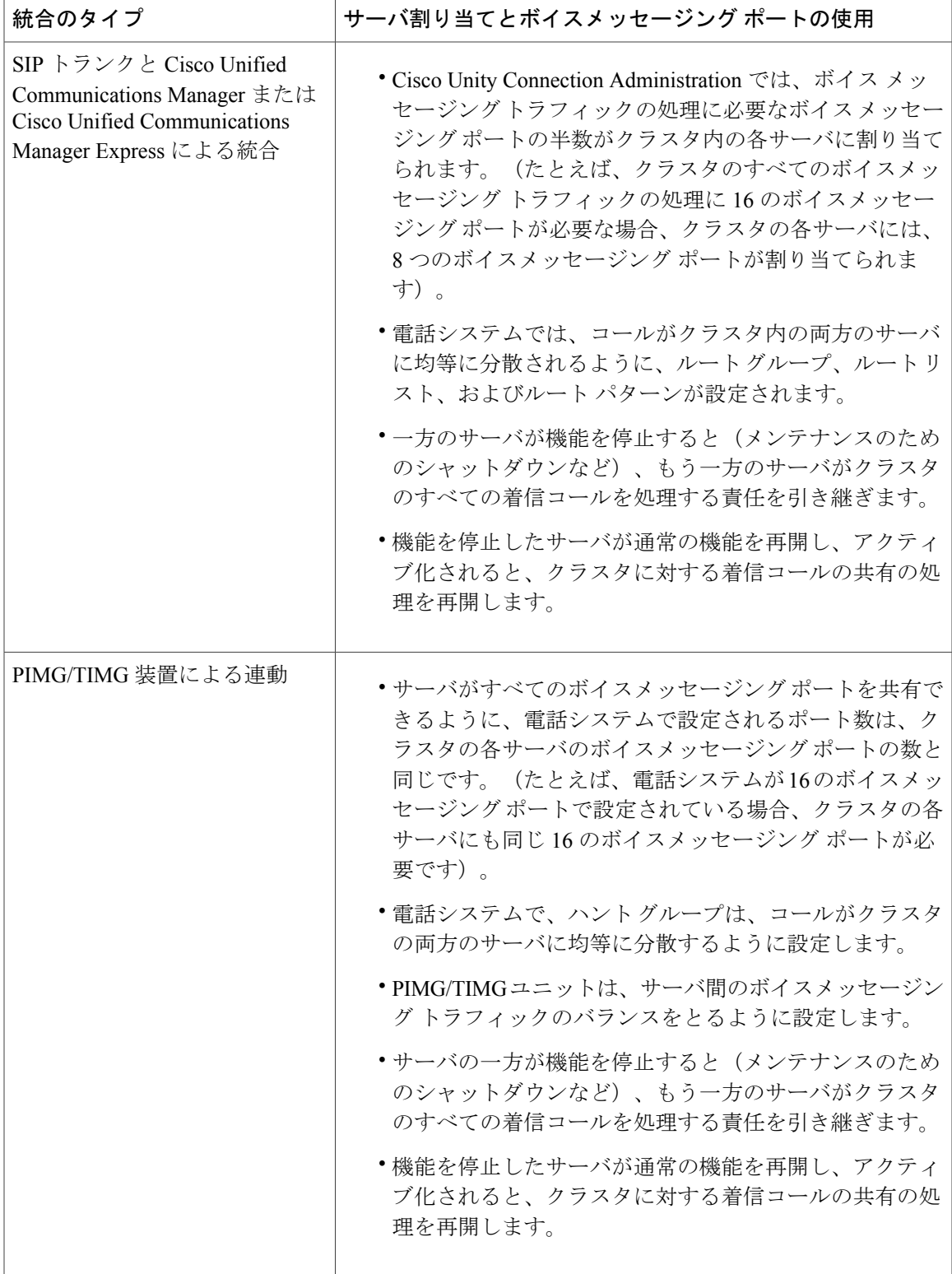

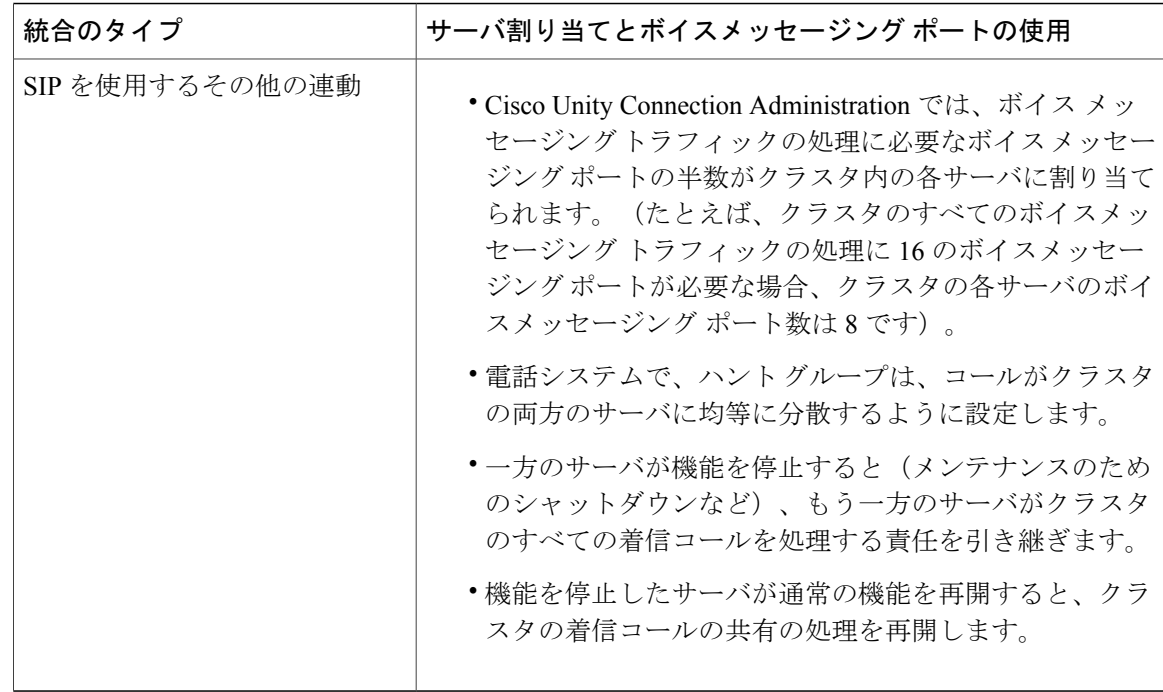

#### <span id="page-75-0"></span>全ポートでの新規コールへの応答の停止

サーバのすべてのポートで新規コールに応答しないようにするには、この項の手順を実行します。 進行中のコールは、発信者が電話を切るまで切断されません。

 $\mathcal{Q}$ 

Real-Time Monitoring Tool (RTMT) の [ポート モニタ (Port Monitor) ] ページを使用して、現 在ポートでサーバのコールを処理しているかどうかを確認します。詳細については、ステップ [全ポートでの新規コールへの応答の停止](#page-75-0) を参照してください。 ヒント

Unity Connection サーバの全ポートでの新規コールへの応答停止

- ステップ **1** Cisco Unity Connection Serviceability にサインインします。
- ステップ2 [ツール (Tools) ] メニューを展開して、[クラスタ管理 (Cluster Management) ] を選択します。
- ステップ3 [クラスタ管理 (Cluster Management) ]ページの[Port Manager]の下にある[ポートステータスの変更 (Change Port Status) 1列で、サーバの [電話に応答しない (Stop Taking Calls) 1を選択します。

コールに応答するための全ポートの再起動

UnityConnectionサーバ上のすべてのポートを停止後に再起動して再びコールへの応答を許可する には、この項の手順に従います。

- ステップ **1** Cisco Unity Connection Serviceability にサインインします。
- ステップ2 [ツール (Tools) ] メニューを展開して、[クラスタ管理 (Cluster Management) ] を選択します。
- ステップ3 [クラスタ管理 (Cluster Management) ]ページの[Port Manager]の下にある[ポートステータスの変更 (Change Port Status) 1列で、サーバの [電話に応答する (Take Calls) 1を選択します。

### <span id="page-76-0"></span>**Unity Connection** クラスタ内のサーバのステータスと機能

クラスタ内の各サーバのステータスは、Cisco Unity Connection Serviceability の [クラスタ管理 (Cluster Management)] ページに表示されます。表 7:Unity Connection [クラスタ内のサーバ](#page-77-0) ス [テータス](#page-77-0) に記載されているように、ステータスはサーバが現在クラスタ内で実行している機能を 示します。

Ī

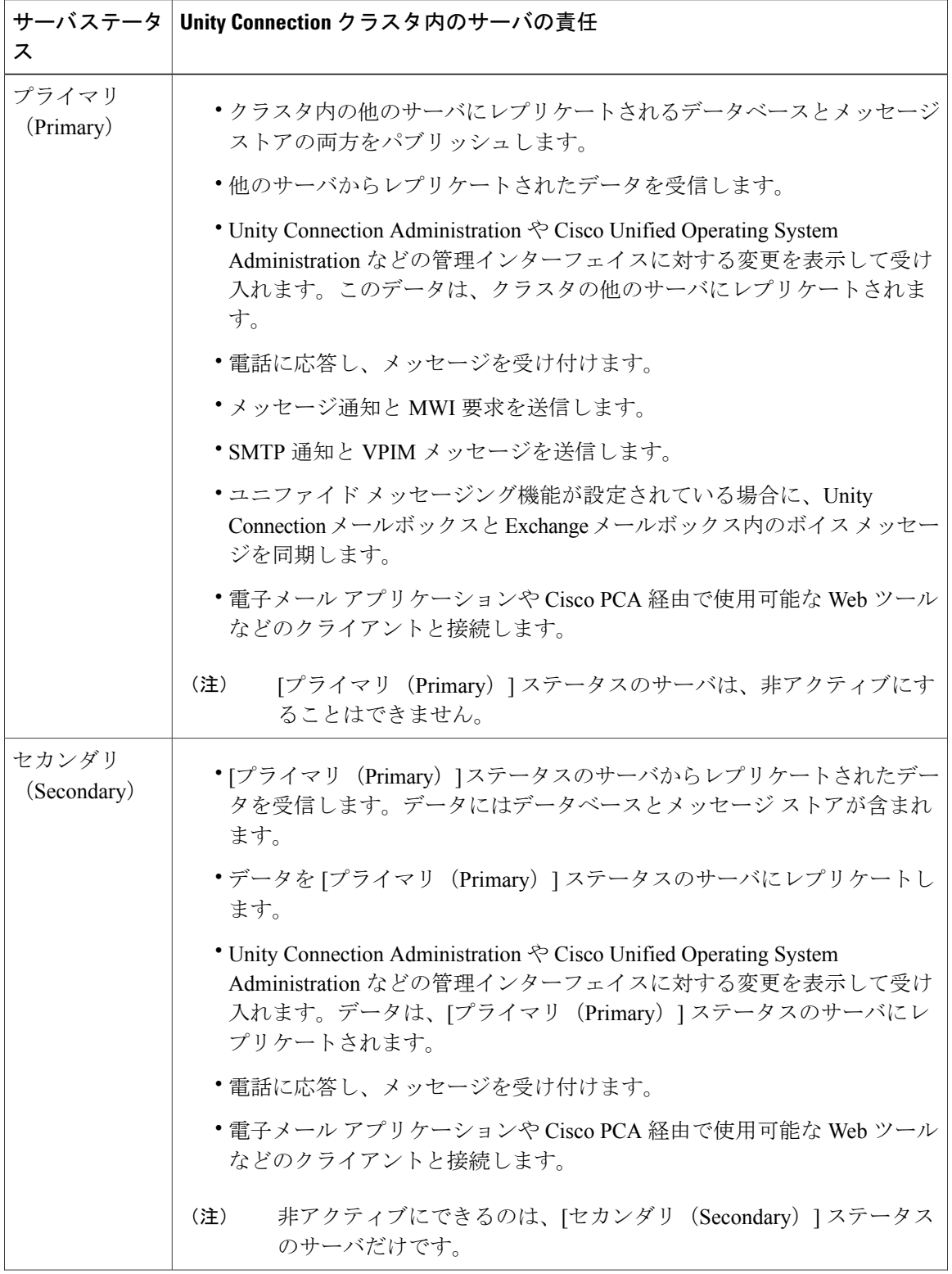

<span id="page-77-0"></span>表 **7**:**Unity Connection** クラスタ内のサーバ ステータス

 $\overline{\phantom{a}}$ 

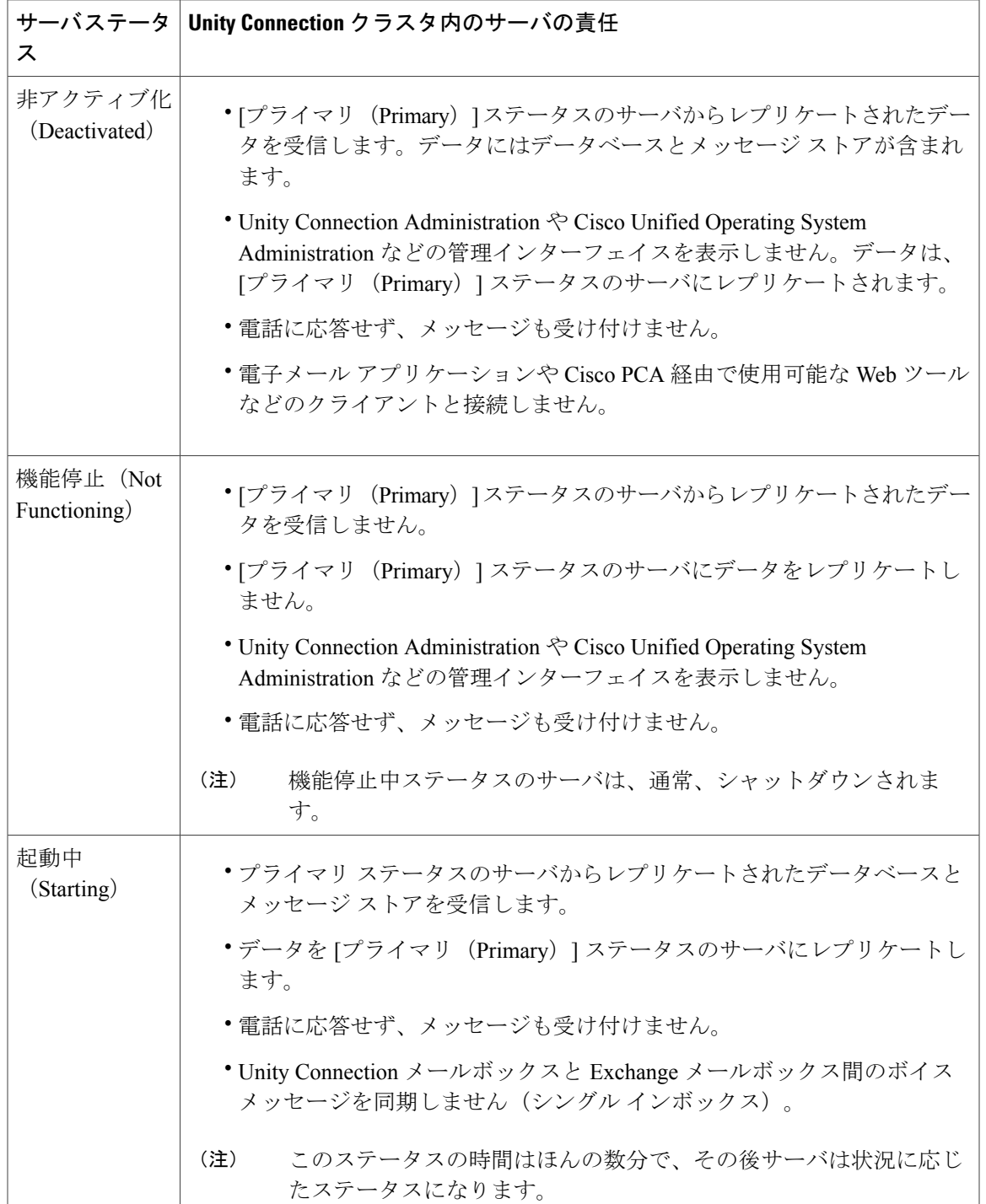

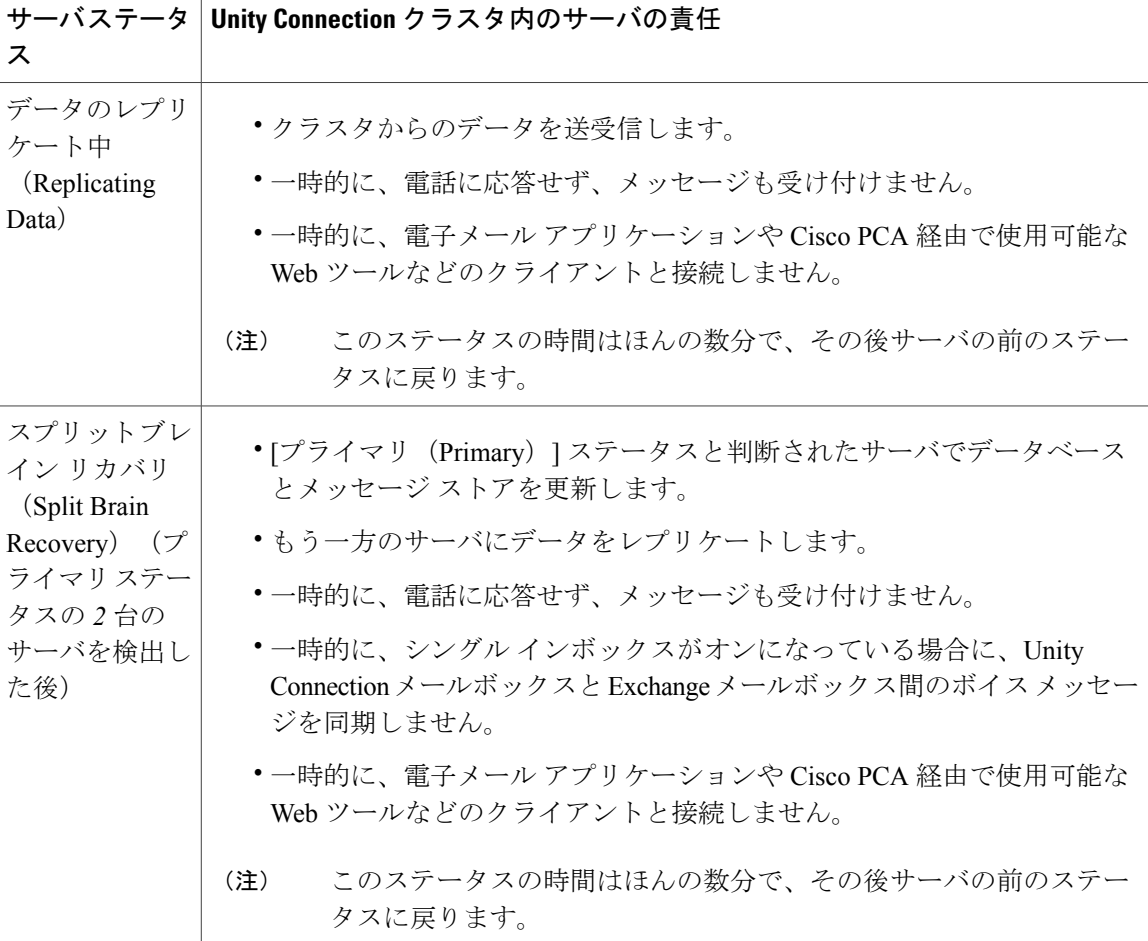

### クラスタ内のサーバ ステータスの変更とその影響

Unity Connection クラスタのステータスは、自動または手動で変更できます。

クラスタ内のサーバのステータスは、次のように手動で変更できます。

- [セカンダリ(Secondary)] ステータスのサーバは、手動で [プライマリ(Primary)] ステー タスに変更できます。[「セカンダリからプライマリへのサーバステータスの手動変更」](#page-80-0)の項 を参照してください。
- [セカンダリ (Secondary) ] ステータスのサーバは、手動で [非アクティブ化 (Deactivated) ] ステータスに変更できます。[「非アクティブステータスのサーバの手動アクティブ化」](#page-81-0)を参 照してください。
- [非アクティブ化(Deactivated)] ステータスのサーバを手動でアクティブ化し、他のサーバ のステータスに応じて、ステータスを [プライマリ(Primary)] または [セカンダリ (Secondary)] に変更できます。「非アクティブ [ステータスのサーバの手動アクティブ化」](#page-81-0) の項を参照してください。

<span id="page-80-0"></span>セカンダリからプライマリへのサーバ ステータスの手動変更

- ステップ **1** Cisco Unity Connection Serviceability にサインインします。
- ステップ **2** [ツール(Tools)] メニューから [クラスタ管理(Cluster Management)] を選択します。
- ステップ **3** [クラスタ管理(Cluster Management)] ページの [Server Manager] メニューで、セカンダリ ステータスの サーバの [サーバステータスの変更 (Change Server Status) ] 列の [プライマリにする (Make Primary) ] を 選択します。
- ステップ **4** サーバ ステータスの変更の確認を求められたら、[OK] を選択します。 変更が完了すると、[サーバステータス (Server Status) 1カラムに変更されたステータスが表示されます。
	- 元は [プライマリ (Primary) ] ステータスだったサーバは、自動的に [セカンダリ (Secondary) ] ステータスに変更されます。 (注)

<span id="page-80-1"></span>セカンダリから非アクティブへのサーバ ステータスの手動変更

- ステップ1 Real-Time Monitoring Tool (RTMT) にサインインします。
- ステップ **2** [Cisco Unity Connection] メニューから、[ポート モニタ(Port Monitor)] を選択します。右側のペインに [ポート モニタ (Port Monitor) ] ツールが表示されます。
- ステップ **3** [ノード(Node)] フィールドで、[セカンダリ(Secondary)] ステータスのサーバを選択します。
- ステップ **4** 右側のペインで [ポーリングの開始(Start Polling)] を選択します。ボイス メッセージ ポートがサーバの コールを処理中でないかどうか確認します。
- ステップ **5** Cisco Unity Connection Serviceability にサインインします。
- ステップ6 [ツール (Tools) ] メニューから [クラスタ管理 (Cluster Management) ] を選択します。
- ステップ **7** ボイス メッセージイング ポートがサーバのコールを処理していない場合は、[セカンダリから非アクティ](#page-80-1) ブへのサーバ [ステータスの手動変更](#page-80-1) に進みます。 現在サーバのコールを処理しているボイスメッセージングポートが存在する場合は、「クラスタ管理(Cluster Management)] ページの [ポートステータスの変更(ChangePortStatus)] 列で、サーバの [電話に応答しな い(Stop Taking Calls)] を選択してから、サーバのすべてのポートがアイドル状態であることが RTMT に 表示されるまで待機します。
- ステップ **8** [クラスタ管理(Cluster Management)] ページの [Server Manager] メニューで、セカンダリ ステータスの サーバの [サーバステータスの変更 (Change Server Status) ] 列の [非アクティブ化 (Deactivate)] を選択 します。 サーバを非アクティブ化すると、そのサーバのポートで処理していたすべてのコールが終了します。
- ステップ **9** サーバ ステータスの変更の確認を求められたら、[OK] を選択します。 変更が完了すると、「サーバステータス (Server Status) 1カラムに変更されたステータスが表示されます。

#### <span id="page-81-0"></span>非アクティブ ステータスのサーバの手動アクティブ化

#### 手順の概要

- **1.** Cisco Unity Connection Serviceability にサインインします。
- 2. [ツール (Tools) ] メニューから [クラスタ管理 (Cluster Management) ] を選択します。
- 3. [クラスタ管理 (Cluster Management) ] ページの [Server Manager] メニューで、非アクティブス テータスのサーバの [サーバ ステータスの変更(Change Server Status)] 列の [アクティブ化 (Activate)] を選択します。
- **4.** サーバ ステータスの変更の確認を求められたら、[OK] を選択します。

#### 手順の詳細

- ステップ **1** Cisco Unity Connection Serviceability にサインインします。
- ステップ **2** [ツール(Tools)] メニューから [クラスタ管理(Cluster Management)] を選択します。
- ステップ **3** [クラスタ管理(Cluster Management)] ページの [Server Manager] メニューで、非アクティブ ステータスの サーバの [サーバステータスの変更 (Change Server Status) ] 列の [アクティブ化 (Activate) ] を選択しま す。
- ステップ **4** サーバ ステータスの変更の確認を求められたら、[OK] を選択します。 変更が完了すると、「サーバステータス (Server Status) 」カラムに変更されたステータスが表示されます。

#### **Unity Connection** クラスタでサーバ ステータスが変化したときの進行中のコールへの影響

UnityConnectionサーバのステータスが変化したときの進行中のコールに対する影響は、コールを 処理しているサーバの最終的なステータスとネットワークの状態によって異なります。次の表で、 その影響について説明します。

#### 表 **8**:**Unity Connection** クラスタでサーバ ステータスが変化したときの進行中のコールへの影響

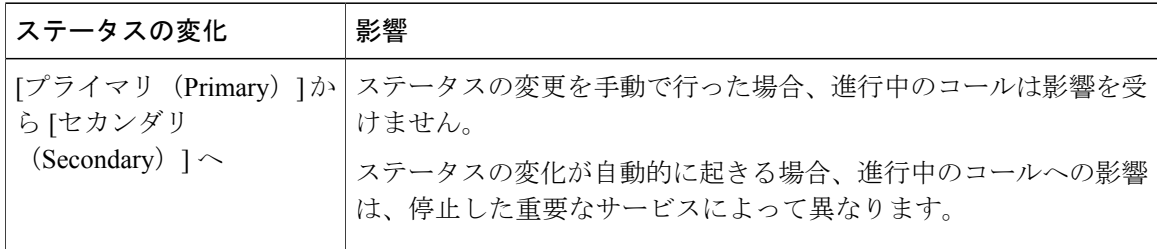

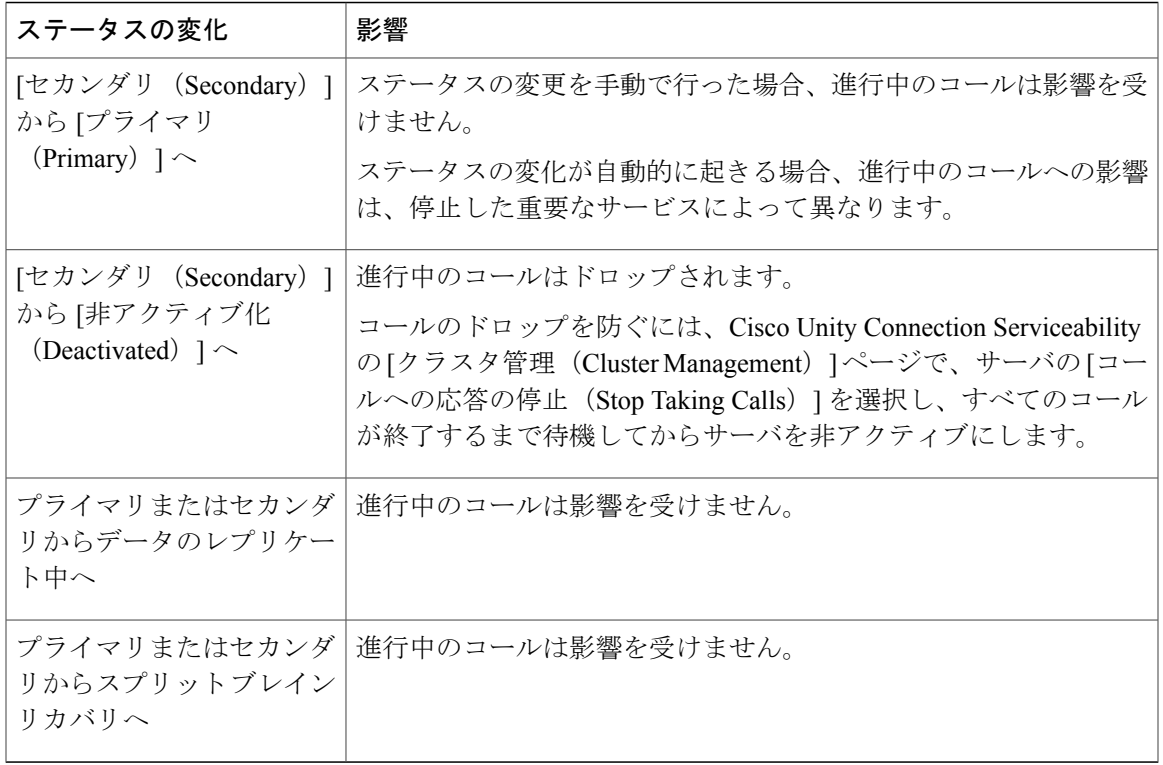

ネットワーク接続が失われた場合は、ネットワークの問題の特性に応じて、進行中のコールがド ロップされる場合があります。

#### サーバ ステータスが変化したときの **Unity Connection Web** アプリケーションへの影響

サーバ ステータスが変化しても、次の Web アプリケーションの機能は影響を受けません。

- Cisco Unity Connection Administration
- Cisco Unity Connection Serviceability
- Cisco PCA 経由でアクセスされる Cisco Unity Connection Web ツール: Messaging Assistant、 Messaging Inbox、および Personal Call Transfer Rules Web ツール
- Cisco Web Inbox
- Representational State Transfer (REST) API クライアント

#### **Unity Connection** クラスタ上での重要なサービスの停止の影響

UnityConnectionシステムを正しく機能させるためには、重要なサービスが必要です。重要なサー ビスを停止した場合の影響は、次の表に記載されているサーバとそのステータスによって異なり ます。

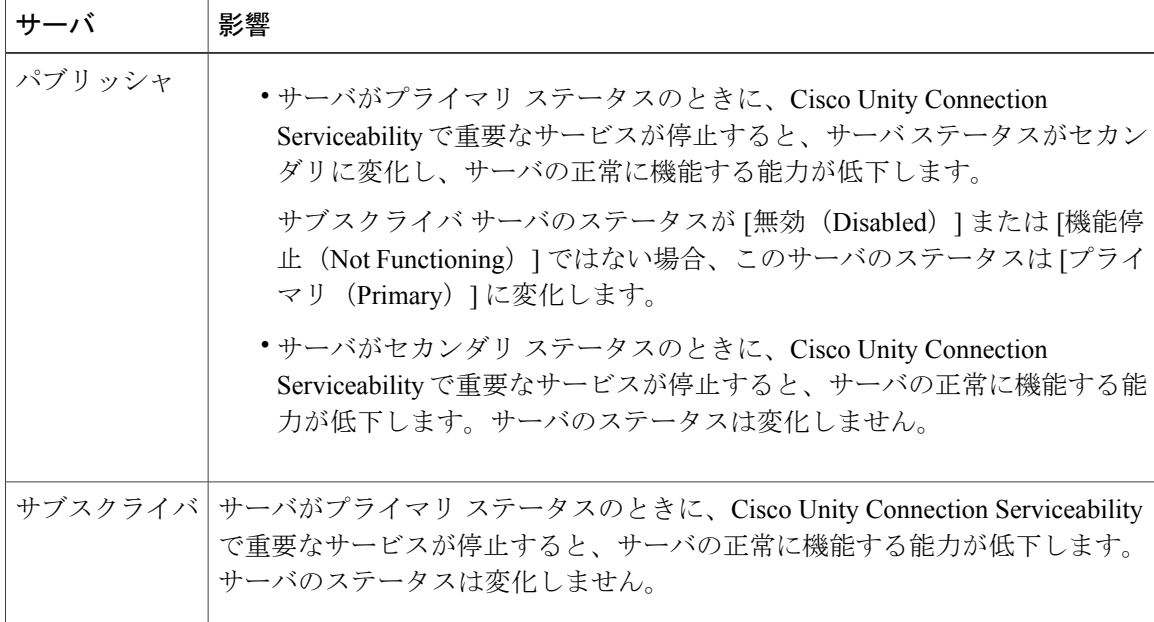

表 **9**:**Unity Connection** クラスタ上での重要なサービスの停止の影響

### <span id="page-83-0"></span>クラスタ内のサーバのシャットダウン

UnityConnectionサーバのステータスがプライマリまたはセカンダリの場合は、そのサーバがボイ スメッセージングトラフィックとクラスタデータレプリケーションを処理します。進行中のコー ルとレプリケーションが突然中断されるのを避けるために、クラスタ内の両方のサーバを同時に シャットダウンしないことをお勧めします。

UnityConnectionクラスタ内のサーバをシャットダウンする場合は、次の点を考慮してください。

- ボイス メッセージング トラフィックが少ない非営業時間中にサーバをシャットダウンしま す。
- シャットダウンする前に、サーバステータスをプライマリまたはセカンダリから非アクティ ブに変更します。
- ステップ **1** シャットダウンしないサーバで、Cisco Unity Connection Serviceability にサインインします。
- ステップ2 [ツール (Tools) ] メニューから [クラスタ管理 (Cluster Management) ] を選択します。
- ステップ **3** [クラスタ管理(Cluster Management)] ページで、シャットダウンするサーバを選択します。
- ステップ **4** シャットダウンするサーバのステータスがセカンダリの場合は、[クラスタ内のサーバのシャットダウン](#page-83-0)に 進みます。

シャットダウンするサーバのステータスが[プライマリ(Primary)]の場合は、ステータスを変更します。

- a) [セカンダリ (Secondary) ] ステータスのサーバの [サーバ ステータスの変更 (Change Server Status) ] 列で [プライマリにする (Make Primary) ] を選択します。
- b) サーバ ステータスの変更の確認を求められたら、[OK] を選択します。
- c) [サーバ ステータス(Server Status)] 列が、現在のサーバのステータスがプライマリで、シャットダウ ンするサーバのステータスがセカンダリであることを示していることを確認します。

ステップ **5** セカンダリ ステータスのサーバ(シャットダウンするサーバ)で、ステータスを変更します。

- a) Real-Time Monitoring Tool (RTMT) にサインインします。
- b) [Cisco Unity Connection] メニューから、[ポート モニタ(Port Monitor)] を選択します。右側のペイン に [ポート モニタ (Port Monitor) ] ツールが表示されます。
- c) [ノード (Node) 1フィールドで、[セカンダリ (Secondary) 1ステータスのサーバを選択します。
- d) 右側のペインで [ポーリングの開始 (Start Polling) ] を選択します。
- e) ボイス メッセージ ポートがサーバのコールを処理中でないかどうか確認します。
- f) ボイス メッセージング ポートがサーバのコールを処理していない場合は、ステップ 5[g](#page-84-0) に進みます。 現在サーバのコールを処理しているボイス メッセージング ポートが存在する場合は、[クラスタ管理 (Cluster Management)] ページの [ポート ステータスの変更(Change Port Status)] 列で、サーバの [電 話に応答しない(StopTakingCalls)]を選択してから、サーバのすべてのポートがアイドル状態である ことが RTMT に表示されるまで待機します。
- <span id="page-84-0"></span>g) [クラスタ管理(Cluster Management)] ページの [Server Manager] メニューで、セカンダリ ステータス のサーバの [サーバステータスの変更 (Change Server Status) ] 列の [非アクティブ化 (Deactivate) ] を 選択します。 サーバを非アクティブ化すると、そのサーバのポートで処理していたすべてのコールが終了し 注意
	- ます。
- h) サーバ ステータスの変更の確認を求められたら、[OK] を選択します。
- i) [サーバステータス(ServerStatus)]列でパブリッシャサーバのステータスが[セカンダリ(Secondary)] になっていることを確認します。
- ステップ **6** 非アクティブ化したサーバをシャットダウンします。
	- a) Cisco Unity Connection Serviceability にサインインします。
	- b) [ツール(Tools)] を展開して、[クラスタ管理(Cluster Management)] を選択します。
	- c) [サーバ ステータス(Server Status)] 列が、シャットダウンしたサーバのステータスが機能停止中であ ることを示していることを確認します。

#### クラスタ内のサーバの交換

クラスタ内のパブリッシャサーバまたはサブスクライバサーバを交換するには、次の項の手順を 実行します。

• パブリッシャ サーバを交換するには、「パブリッシャ [サーバの交換](#page-89-0)」の項を参照してくだ さい。

• サブスクライバ サーバを交換するには、[「サブスクライバ](#page-91-0) サーバの交換」の項を参照して ください。

### クラスタの詳細について

#### **Unity Connection** クラスタの機能

Unity Connection クラスタ機能は、クラスタ内で設定された 2 台の Unity Connection サーバを介し てハイアベイラビリティ ボイス メッセージングを提供します。

両方のサーバがアクティブなときの Unity Connection クラスタの動作:

- クラスタには、Unity Connection サーバで共有されている DNS 名を割り当てることができま す。
- •電子メールアプリケーションや Cisco Personal Communications Assistant (PCA) 経由で使用可 能なWebツールなどのクライアントは、UnityConnectionサーバのどちらかに接続できます。
- 電話システムは、Unity Connection サーバのどちらかにコールを送信できます。
- 着信電話トラフィックの負荷は、電話システム、PIMG/TIMG ユニット、または電話システ ムの統合に必要なその他のゲートウェイによって、Unity Connection サーバ間で分散されま す。

クラスタ内の各サーバは、クラスタの着信コールの担当分を処理します(電話への応答とメッセー ジの受け取り)。[プライマリ(Primary)] ステータスのサーバは、次の機能を実行します。

- 他のサーバにレプリケートされたデータベースとメッセージストアのホーミングとパブリッ シング。
- メッセージ通知および MWI 要求の送信(Connection Notifier サービスのアクティブ化)。
- SMTP 通知および VPIM メッセージの送信(Connection メッセージ転送エージェント サービ スのアクティブ化)。
- ユニファイド メッセージング機能が設定されている(Unity Connection Mailbox Sync サービ スがアクティブになっている)場合の Unity Connection メールボックスと Exchange メール ボックス間のボイス メッセージの同期。

一方のサーバが機能を停止すると(メンテナンスのためのシャットダウンなど)、もう一方のサー バがクラスタに対するすべての着信コールの処理を再開します。機能が復元されると、データベー スとメッセージ ストアがもう一方のサーバにレプリケートされます。

機能を停止したサーバが通常の機能を再開し、アクティブ化されると、クラスタに対する着信コー ルの共有の処理を再開します。

(注)

クラスタのフェールオーバーが発生したら、アクティブ-アクティブ モードのパブリッシャ サーバとサブスクライバ(プライマリとして機能)上でのみプロビジョニングを実行すること をお勧めします。ユーザ PIN/Web アプリケーションのパスワードの変更とパスワード設定の 変更は、アクティブ-アクティブ モードのパブリッシャ サーバでプロビジョニングする必要が あります。

サーバ ステータスをモニタするために、両方のサーバ上の Cisco Unity Connection Serviceability で Connection Server Role Manager サービスが動作します。このサービスは次の機能を実行します。

- サーバのステータスに基づいて、各サーバで該当するサービスを開始します。
- 重要なプロセス(ボイスメッセージの処理、データベースのレプリケーション、ボイスメッ セージの Exchange との同期、メッセージ ストアのレプリケーションなど)が正常に動作し ているかを判断します。
- [プライマリ(Primary)]ステータスのサーバが機能していないか重要なサービスが動作して いない場合に、サーバ ステータスの変更を開始します。

パブリッシャ サーバが機能していない場合、次の制約があります。

- Unity Connection クラスタが LDAP ディレクトリと統合されている場合は、ディレクトリ同 期が発生しません。ただし、サブスクライバサーバだけでも稼働していれば、認証は引き続 き機能します。パブリッシャ サーバが機能を再開すると、ディレクトリ同期も再開されま す。
- デジタルまたは HTTPS ネットワークに Unity Connection クラスタが含まれている場合は、 ディレクトリ更新が発生しません。ただし、サブスクライバ サーバだけでも稼働していれ ば、クラスタとのメッセージの送受信が継続されます。パブリッシャサーバが再び正常に機 能すると、ディレクトリの更新が再開されます。

Connection サーバ ロール マネージャ サービスは、パブリッシャ サーバとサブスクライバ サーバ 間でキープアライブ イベントを送信し、サーバが機能し、接続していることを確認します。一方 のサーバが機能を停止するか、サーバ間の接続が失われると、Connection サーバ ロール マネー ジャサービスはキープアライブイベントを待機します。相手のサーバが利用できないことを検出 するまで 30 ~ 60 秒かかることがあります。ConnectionServer Role Manager サービスがキープアラ イブ イベントを待機している間は、プライマリ ステータスのサーバ(アクティブ メッセージ ス トアを備えている)が利用できないことがまだ検出されていないため、セカンダリ ステータスの サーバにサインインしているユーザはメールボックスにアクセスできないか、メッセージを送信 できません。この状況では、メッセージを残そうとしても、無音状態になったり、録音のビープ 音が聞こえなかったりします。

(注) パブリッシャ ノードのみから LDAP ユーザをインポートし、削除することを推奨します。

### **Unity Connection** クラスタ内のスプリット ブレイン状態の影響

Unity Connection クラスタ内の両方のサーバが同時にプライマリステータスになった場合(サーバ 間の相互接続が失われた場合など)は、両方のサーバが着信コールの処理(電話への応答とメッ セージの受け取り)、メッセージ通知の送信、MWI 要求の送信、管理インターフェイス(Unity Connection Administration など)への変更の受け入れ、およびシングル インボックスがオンになっ ている場合の Unity Connection メールボックスと Exchange メールボックス内のボイス メッセージ の同期を処理します。ただし、互いにデータベースとメッセージ ストアのレプリケートは実行せ ず、レプリケート データも受信しません。

サーバ間の接続が復元されると、サーバ間でデータをレプリケートし、MWI設定を調整している 間、サーバのステータスは一時的に [スプリット ブレイン リカバリ(Split Brain Recovery)] に変 化します。サーバのステータスがスプリットブレインリカバリの間は、両方のサーバでConnection Message Transfer Agent サービスと Connection Notifier サービス (Cisco Unity Connection Serviceability 内)が停止するため、UnityConnectionはメッセージの配信およびメッセージ通知の送信を行いま せん。Connection Mailbox Sync サービスも停止するため、Unity Connection は Exchange とボイス メッセージを同期しません(シングルインボックス)。メッセージストアも短時間だけマウント 解除されるため、UnityConnectionは、この時点でメッセージを取得しようとしているユーザに、 メールボックスが一時的に使用できないことを伝えます。

リカバリ プロセスが完了すると、Connection メッセージ転送エージェント サービスと Connection Notifierサービスがパブリッシャサーバで起動します。配信されるメッセージの数によっては、リ カバリプロセス中に到達したメッセージの配信にさらに時間がかかることがあります。Connection メッセージ転送エージェント サービスと Connection Notifier サービスがサブスクライバ サーバで 起動します。最後に、パブリッシャ サーバのステータスが[プライマリ (Primary) ]、サブスクラ イバサーバのステータスが[セカンダリ(Secondary)]になります。この時点で、ConnectionMailbox Sync サービスがプライマリ ステータスのサーバで起動するため、シングル インボックスがオン の場合に、Unity Connection が Exchange とのボイス メッセージの同期を再開できます。

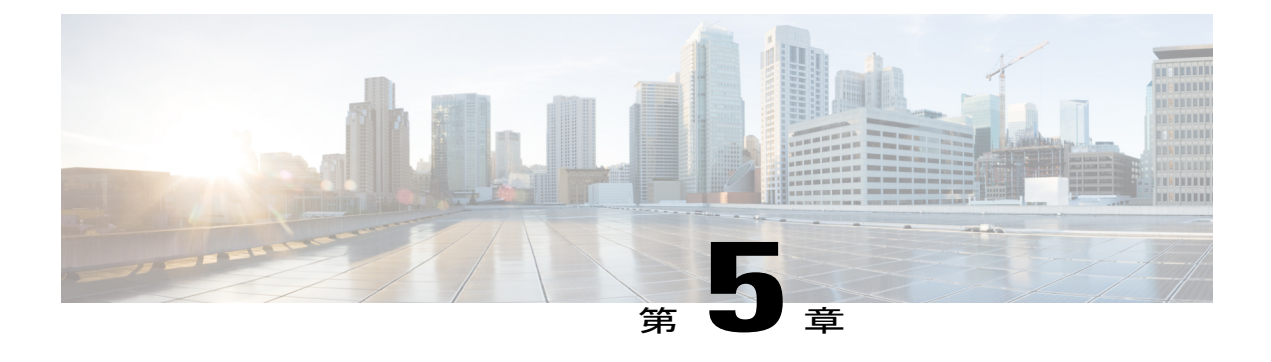

# **Cisco Unity Connection** サーバのメンテナンス

- [物理サーバから仮想マシンへの移行](#page-88-0), 81 ページ
- Cisco Unity 4.x 以降から Unity Connection 7.x [以降への移行](#page-92-0), 85 ページ
- [故障したサーバの交換](#page-93-0), 86 ページ
- Unity Connection サーバの IP [アドレスまたはホスト名の変更](#page-94-0), 87 ページ
- Unity Connection [言語の追加または削除](#page-99-0), 92 ページ
- Unity Connection [言語ファイルの削除](#page-102-0), 95 ページ

## <span id="page-88-0"></span>物理サーバから仮想マシンへの移行

物理サーバから仮想マシンに移行するには、次のタスクを実行します。

- 物理サーバ上のソフトウェア コンポーネントをバックアップします。詳細については、 「Cobras [について」](#page-42-0)の章を参照してください。
- 新しい仮想マシンを作成するために OVA テンプレートをダウンロードして展開します。詳 細については、[「仮想マシンの作成](#page-11-0)」の項を参照してください。
- 仮想マシン上の Unity Connection サーバを移行します。
	- パブリッシャ サーバを交換するには、「[パブリッシャ](#page-89-0) サーバの交換」の項を参照して ください。
	- サブスクライバ サーバを交換するには、「[サブスクライバ](#page-91-0) サーバの交換」の項を参照 してください。
- UnityConnectionをスタンドアロンサーバとしてインストールする場合は、物理サーバから、 作成したバックアップを使用する仮想マシンにソフトウェアコンポーネントを復元します。 詳細については、「DRS [バックアップの設定](#page-44-0)」の項を参照してください。

• (任意)必要に応じて、交換したサーバに新しい言語をインストールするか、すでにサーバ にインストールされている既存の言語を削除します。詳細については、「[UnityConnection](#page-99-0)言 [語の追加または削除」](#page-99-0)の項を参照してください。

UnityConnectionネットワーキング(サイト間、サイト内、またはHTTPS)を展開している場合 は、Unity Connection サーバを交換する前に、 [https://www.cisco.com/c/en/us/td/docs/voice\\_ip\\_comm/connection/12x/networking/guide/b\\_12xcucnetx.html](https://www.cisco.com/c/en/us/td/docs/voice_ip_comm/connection/12x/networking/guide/b_12xcucnetx.html) (注)

[英語] で、『Networking Guide for Cisco Unity Connection, Release 12.x』を参照してください。

### <span id="page-89-0"></span>パブリッシャ サーバの交換

UnityConnectionクラスタ内のパブリッシャサーバをアップグレードしている間は、サブスクライ バ サーバがユーザと発信者にサービスを提供し続けます。

(注)

スタンドアロン サーバの場合は、オフピーク時にサーバを交換することにより、コール処理 を中断せず、サービスに影響を与えません。

<span id="page-89-1"></span>ステップ **1** サブスクライバ サーバのステータスのプライマリへの手動変更:

- a) Cisco Unity Connection Serviceability にサインインします。
- b) [ツール(Tools)] を展開して、[クラスタ管理(Cluster Management)] を選択します。
- c) [クラスタ管理(Cluster Management)] ページの [Server Manager] メニューで、サブスクライバ サーバ を探して、以下をチェックします。
	- サブスクライバサーバのステータスがプライマリの場合は、この手順の残りのステップをスキッ プします。
	- サブスクライバサーバのステータスがセカンダリの場合は、「プライマリにする (Make Primary) ] を選択します。
	- サブスクライバのステータスが非アクティブの場合は、セカンダリに変更してから、[アクティブ 化(Activate)] を選択します。サーバのステータスの変更を確認するように要求されたら、[OK] を選択します。サブスクライバ サーバのアクティブ化が成功したら、「プライマリにする (Make Primary) 1オプションを選択して、ステータスをプライマリに変更します。

ステップ **2** パブリッシャ サーバのステータスの非アクティブへの手動変更:

- a) Real-Time Monitoring Tool にサインインして、[ポート モニタ(Port Monitor)] を選択します。
- b) [ノード(Node)] フィールドで、パブリッシャ サーバを選択してから、[ポーリングの開始(Start Polling) | を選択します。ボイス メッセージ ポートがサーバのコールを処理中でないかどうか確認し ます。
- c) Cisco Unity Connection Serviceability の [クラスタ管理(Cluster Management)] ページに戻って、次のい ずれかを実行します。
	- ボイス メッセージング ポートがパブリッシャ サーバのコールを処理していない場合は、次の [ス](#page-89-1) [テップ](#page-89-1) 3 に進みます。
	- 現在パブリッシャ サーバのコールを処理しているボイス メッセージング ポートが存在する場合 は、[クラスタ管理(Cluster Management)] ページの [Port Manager] 列で、パブリッシャ サーバの [電話に応答しない(Stop Taking Calls)] を選択してから、パブリッシャ サーバのすべてのポート がアイドル状態であることが RTMT に表示されるまで待機します。
- d) [Server Manager] メニューから、パブリッシャ サーバの [サーバ ステータスの変更 (Change Server Status)] 列で、[非アクティブ化(Deactivate)] を選択してから、[OK] を選択します。
- ステップ **3** 交換パブリッシャ サーバをインストールするには、「パブリッシャ [サーバのインストール](#page-24-0)」の項を参照 してください。
	- a) CLI コマンド utils system shutdown を使用して、パブリッシャ サーバをシャットダウンします。サブス クライバサーバの[クラスタ管理(Cluster Management)]ページで、パブリッシャのステータスが機能 停止中になります。
	- b) 仮想マシンをインストールします。仮想マシン上の次の設定を物理サーバ上の設定と同じにする必要 があります。そうしないと、物理サーバから仮想マシンへのデータの転送が失敗します。
		- サーバのホスト名
		- サーバの IP アドレス
		- タイム ゾーン
		- NTP サーバ
		- DHCP 設定
		- プライマリ DNS 設定
		- SMTP ホスト名
		- X.509 証明書情報(組織、部門、所在地、都道府県、および国)
- ステップ **4** 交換するパブリッシャ サーバ上でのクラスタの設定:
	- a) パブリッシャ サーバ上の Cisco Unity Connection Administration にサインインします。
	- b) [システム設定(System Settings)] を展開して [クラスタ(Cluster)] を選択します。
	- c) [サーバの検索/一覧表示(Find and List Servers)] ページで [新規追加(Add New)] を選択します。
	- d) [新規サーバ設定 (New Server Configuration) ] ページの [ホスト名/IP アドレス (Hostname/IP Address) ] フィールドにサブスクライバサーバのホスト名またはIPアドレスを入力します。説明を入力して、[保 存 (Save) 1を選択します。
- ステップ **5** Unity Connection がクラスタとしてインストールされている場合は、サブスクライバ データを使用してパ ブリッシャを復元できます。
- a) サブスクライバ サーバで utils cuc cluster renegotiate CLI コマンドを実行します。このコマンドの実行後 に、パブリッシャが自動的に再起動します。
- b) サブスクライバ サーバで show cuc cluster status CLI コマンドを実行して、新しい Unity Connection クラ スタが正しく設定されていることを確認します。

### <span id="page-91-0"></span>サブスクライバ サーバの交換

Unity Connection クラスタ内のサブスクライバ サーバをアップグレードしている間は、パブリッ シャ サーバがユーザと発信者にサービスを提供し続けます。

- <span id="page-91-1"></span>ステップ **1** パブリッシャ サーバのステータスのプライマリへの手動変更:
	- a) Cisco Unity Connection Serviceability にサインインします。
	- b) [ツール(Tools)] を展開して、[クラスタ管理(Cluster Management)] を選択します。
	- c) [クラスタ管理(Cluster Management)] ページの [Server Manager] メニューで、パブリッシャ サーバを 探して、以下をチェックします。
		- パブリッシャサーバのステータスがプライマリの場合は、この手順の残りのステップをスキップ します。
		- •パブリッシャ サーバのステータスがセカンダリの場合は、[プライマリにする (Make Primary)] を選択してステータスを変更します。
		- パブリッシャのステータスが非アクティブの場合は、セカンダリに変更してから、[アクティブ化 (Activate)] を選択します。サーバ ステータスの変更の確認を求めるプロンプトが表示された ら、[OK] を選択します。パブリッシャ サーバのアクティブ化が成功したら、[プライマリにする (Make Primary)] オプションを選択して、ステータスをプライマリに変更します。
- ステップ **2** サブスクライバ サーバのステータスの非アクティブへの手動変更:
	- a) Real-Time Monitoring Tool にサインインして、<Unity Connection> オプションを展開し、[ポート モニタ (Port Monitor)] を選択します。
	- b) [ノード (Node) ]フィールドで、サブスクライバサーバを選択して、[ポーリングの開始 (StartPolling) ] を選択します。ボイス メッセージ ポートがサーバのコールを処理中でないかどうか確認します。
	- c) Cisco Unity Connection Serviceability の [クラスタ管理 (Cluster Management) ] ページに戻ります。
		- ボイスメッセージングポートがサーバのコールを処理していない場合は、次のステップに進みま す。
		- 現在サブスクライバ サーバのコールを処理しているボイス メッセージング ポートが存在する場 合は、[クラスタ管理(Cluster Management)] ページの [ポート ステータスの変更(Change Port Status)] 列で、サブスクライバ サーバの [電話に応答しない(Stop Taking Calls)] を選択してか ら、サーバのすべてのポートがアイドル状態であることが RTMT に表示されるまで待機します。
- d) [Server Manager] メニューから、サブスクライバ サーバの [サーバ ステータスの変更(Change Server Status)] 列で、[非アクティブ化(Deactivate)] を選択してから、[OK] を選択します。
- ステップ **3** サブスクライバ サーバのホスト名または IP アドレスが、パブリッシャ サーバを交換する [ステップ](#page-91-1) 4 に記 載されているように、パブリッシャ サーバで正しく設定されていることを確認します。
- ステップ **4** 交換するサブスクライバ サーバをインストールするには、「パブリッシャ [サーバのインストール](#page-24-0)」の項 を参照してください。
	- a) CLI コマンド utils system shutdown を使用して、サブスクライバ サーバをシャットダウンします。パブ リッシャサーバの[クラスタ管理(Cluster Management)]ページで、サブスクライバのステータスが機 能停止中になります。
	- b) Unity Connection サーバをインストールし直します。交換するサブスクライバ サーバの同じセキュリ ティ パスワードを指定する必要があります。このパスワードは、パブリッシャ サーバのセキュリティ パスワードとも一致する必要があります。そうしないと、Unity Connection クラスタが機能しません。 セキュリティ パスワードがわからない場合は、サブスクライバ サーバをインストールする前に、パブ リッシャ サーバ上で set password user CLI コマンドを使用してパスワードを変更できます。
- <span id="page-92-0"></span>ステップ **5** サブスクライバ サーバで show cuc cluster status CLI コマンドを実行して、クラスタのステータスを確認し ます。

# **Cisco Unity 4.x** 以降から **Unity Connection 7.x** 以降への移行

- ステップ **1** 現行バージョンの Cisco Unity を物理サーバで実行している場合は、それを仮想サーバに置き換える必要 があります。詳細については、「[物理サーバから仮想マシンへの移行](#page-88-0)」の項を参照してください。 ただし、すでに仮想マシンで現行バージョンを実行している場合は、アップグレードするバージョンと互 換性があることを確認してください。[https://www.cisco.com/c/en/us/td/docs/voice\\_ip\\_comm/connection/12x/](https://www.cisco.com/c/en/us/td/docs/voice_ip_comm/connection/12x/supported_platforms/b_12xcucspl.html) [supported\\_platforms/b\\_12xcucspl.html](https://www.cisco.com/c/en/us/td/docs/voice_ip_comm/connection/12x/supported_platforms/b_12xcucspl.html) [英語] にある『Cisco Unity Connection 12.x Supported Platform List』を 参照してください。
- ステップ **2** Cisco Unity ライセンスを仮想マシンに移行します。ライセンスを移行するために、ユーザがシスコ ライ センシングサポートにライセンス要求を送信します。要求されたライセンスファイルの内容が分析され、 適切なライセンス ファイルがユーザに返信され、Unity Connection サーバにインストールされます。
- ステップ **3** 次のツールをダウンロードします。
	- <http://www.ciscounitytools.com/Applications/Unity/DIRT/DIRT.html> から入手可能な Cisco Unity Disaster Recovery  $\mathcal{Y} - \mathcal{W}_0$
	- <http://www.ciscounitytools.com/Applications/General/COBRAS/COBRAS.html> から入手可能な Consolidated Object Backup and Restore Application Suite (COBRAS).
- ステップ **4** MigrationExportツールを使用して、CiscoUnityサーバにアクセス可能なサーバにセキュアシェル(SSH) サーバ アプリケーションがあらかじめインストールされていない場合は、SSH サーバ アプリケーション

をインストールします。移行ツールは、SSH を使用してエクスポートされたユーザ データとメッセージ にアクセスする Unity Connection 11.x に、Cisco Unity データをインポートします。

- ステップ5 (任意) Migration Export ツールを使用して、Cisco Unity データとメッセージをエクスポートします。ツー ル経由でエクスポートされたデータは、何らかの理由で COBRAS で障害が発生した場合にのみ必要にな ります。
- ステップ6 Cisco Unity サーバにアクセス可能なサーバにセキュア シェル (SSH) サーバ アプリケーションがインス トールされている場合は、そのデータを SSH サーバにエクスポートします。SSH サーバがない場合は、 任意のネットワーク ロケーションにデータをエクスポートします。SSH サーバは必要に応じて後から設 定できます。
- ステップ **7** COBRASを使用して、CiscoUnityデータと、必要に応じて、メッセージをエクスポートします。詳細につ いては、<http://www.ciscounitytools.com/Applications/General/COBRAS/COBRAS.html> で、ツールのヘルプを 参照してください。
- ステップ **8** Unity Connection 12.x をインストールして設定します。詳細については、[「はじめに](#page-8-0)」の章を参照してく ださい。
- <span id="page-93-0"></span>ステップ **9** COBRAS インポート ツールを使用して、Unity Connection サーバ上で Cisco Unity データを復元します。

# 故障したサーバの交換

故障したサーバの交換

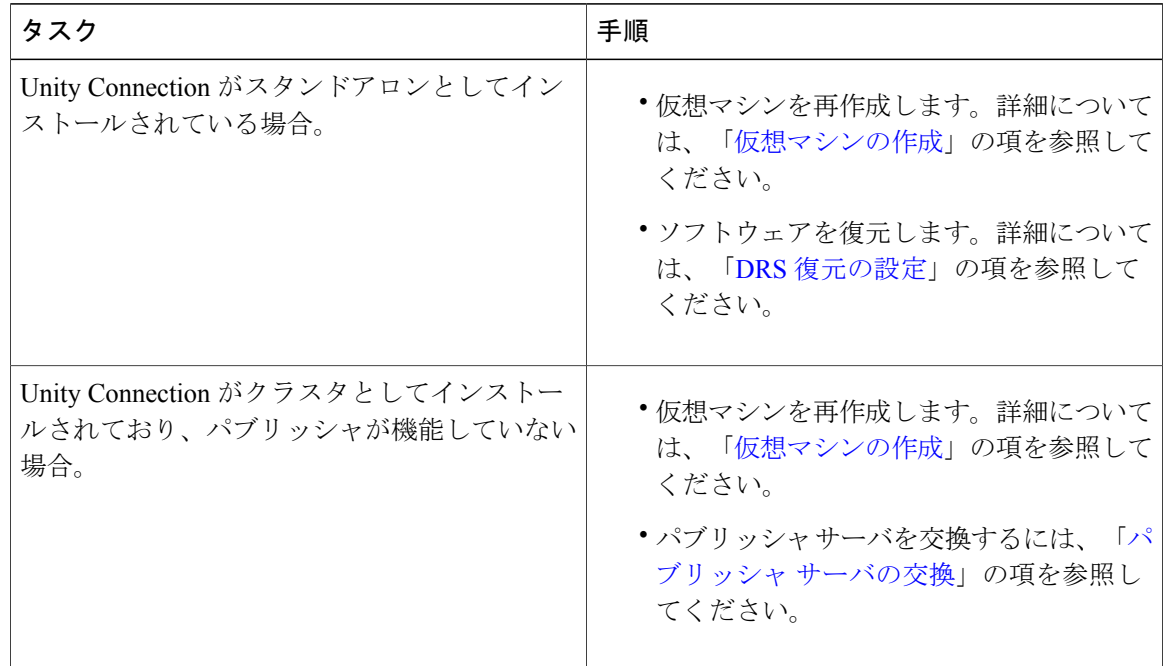

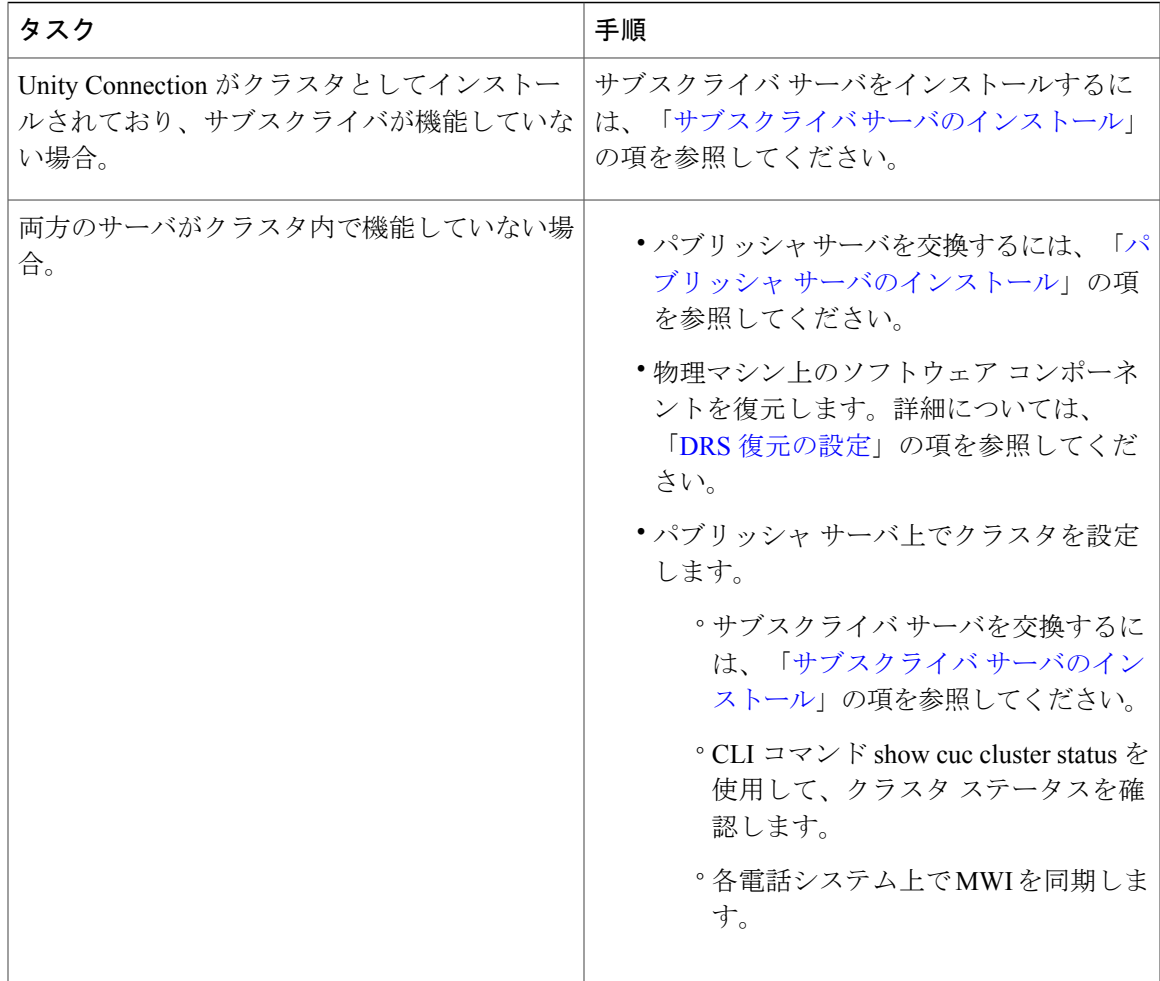

# <span id="page-94-0"></span>**Unity Connection** サーバの **IP** アドレスまたはホスト名の変 更

スタンドアロン Unity Connection サーバまたはクラスタの IP アドレスを変更する前に、サーバが ホスト名と IP アドレスのどちらで定義されているかを特定する必要があります。

(注)

Г

また、再アドレッシングにCisco Prime Collaboration 展開を使用することもできます。Cisco PCD の詳細については、[http://www.cisco.com/c/en/us/products/cloud-systems-management/](http://www.cisco.com/c/en/us/products/cloud-systems-management/prime-collaboration/index.html) [prime-collaboration/index.html](http://www.cisco.com/c/en/us/products/cloud-systems-management/prime-collaboration/index.html) を参照してください。

## **Unity Connection** がホスト名と **IP** アドレスのどちらで定義されている かの特定

- ステップ **1** IP アドレスを変更する必要があるサーバの Cisco Unity Connection Administration にサインインします。
- ステップ **2** [システム設定(System Settings)] を展開して [クラスタ(Cluster)] を選択します。
	- スタンドアロンサーバのIPアドレスまたはホスト名を変更する場合も、クラスタを選択する必 要があります。 (注)
- ステップ **3** [検索(Find)] を選択して、IP アドレスまたはホスト名を変更する必要があるサーバを検索します。
	- [ホスト名/IPアドレス(Hostname/IP Address)]カラムの値がホスト名の場合、サーバがホスト名で定 義されています。
	- [ホスト名/IP アドレス (Hostname/IP Address) ] カラムの値が IP アドレスの場合、サーバは IP アドレ スで定義されています。

## **Unity Connection** サーバのホスト名または **IP** アドレスを変更する前の 重要な考慮事項

- **1** Unity Connection サーバの IP アドレスまたはホスト名を変更する場合は、Unity Connection サー バを IP アドレスまたはホスト名で参照しているすべての関連コンポーネントに同じ変更が適 用されることを確認してください。
- **2** クライアント コンピュータにおける次の Web アプリケーションへのブックマーク
	- Cisco Personal Communications Assistant や Cisco Unity Connection Administration などの Web アプリケーション。
	- Cisco Fax Server
	- Cisco Unified Application Environment
	- Cisco Unified Mobile Advantage
	- Cisco Unified Presence
	- Cisco Unified Personal Communicator
	- Cisco Unity Connection ViewMail for Microsoft Outlook
	- Unity Connection にアクセスする IMAP 電子メール クライアント
- Cisco EGW 2200、Cisco ISR 音声ゲートウェイ、Cisco SIP Proxy Server、Cisco Unified Communications Manager、Cisco UnifiedCommunications Manager Express、およびPIMG/TIMG ユニットを含む電話システムと関連コンポーネント。
- RSS リーダー
- SMTP スマート ホスト
- Unity Connection を VPIM 経由で統合する Cisco Unity や Cisco Unity Express などのボイス メッセージング システム。

注意

関連コンポーネントがUnityConnectionサーバをIPアドレスで参照しており、 その IP アドレスを適切に変更しなかった場合は、コンポーネントが Unity Connection にアクセスできなくなります。

**3** Unity Connection サーバまたはクラスタの IP アドレスとホスト名を変更するには、「[Unity](#page-97-0) ConnectionサーバまたはクラスタのIP[アドレスまたはホスト名の変更](#page-97-0)」の項に記載された手順 に従ってください。

注意

Unity Connection サーバの IP アドレスまたはホスト名の変更は営業時間中に行わないでくださ い。

- **4** (Unity Connection サーバの IP アドレスを変更する場合のみ)Unity Connection サーバが DHCP サーバから IP アドレスを取得するように設定されている場合は、サーバの IP アドレスを手動 で変更することができません。その代わりに、次のいずれかを行う必要があります。
	- [Cisco Unified Operating System Administration] > [設定(Settings)] で DHCP/DNS 設定を変 更して、IP から該当するオプションを選択し、CLI コマンド utilssystem restart を実行して Unity Connection を再起動します。
	- CLI コマンド set network dhcp を実行して Unity Connection 上で DHCP を無効にしてから、 後述する手順に従って IP アドレスを手動で変更します。

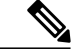

(注)

Unity Connection クラスタの IP アドレスまたはホスト名を変更するには、最初にパブリッシャ サーバ、次にサブスクライバ サーバの順に、「Unity Connection サーバの IP [アドレスまたはホ](#page-94-0) [スト名の変更](#page-94-0)」に記載された手順を実行します。

## <span id="page-97-0"></span>**Unity Connection** サーバまたはクラスタの **IP** アドレスまたはホスト名 の変更

ホスト名または IP アドレスで定義されたスタンドアロン サーバまたはクラスタの IP アドレスま たはホスト名を変更するには、次の手順を実行します。クラスタの場合は、最初に、パブリッシャ サーバで手順を実行してから、サブスクライバ サーバに移ります。

- <span id="page-97-1"></span>ステップ **1** Real-Time Monitoring Tool を使用して、スタンドアロン サーバまたはパブリッシャ サーバにサインインし ます。[ツール (Tools) ]>[アラート (Alert) ]を展開し、[Alert Central]を選択します。[システム (Systems) ] タブで、ServerDown が黒になっていることを確認します。ServerDown が赤になっている場合は、すべて の問題を解決して、それを黒に変更します。サブスクライバサーバに対して同じ手順を繰り返します(ク ラスタの場合)。
- ステップ **2** サーバ ステータスを確認します。
	- a) Cisco Unity Connection Serviceability にサインインします。
	- b) [ツール(Tools)] を展開して、[クラスタ管理(Cluster Management)] を選択します。
	- c) [クラスタ管理(Cluster Management)] ページで、サーバ ステータスがプライマリとセカンダリのどち らになっているかをチェックします。他のステータス値だった場合は、問題を解決します。
- ステップ **3** utils diagnose module validate\_network CLI コマンドを実行して、ネットワーク接続と DNS サーバ設定を チェックします。
- ステップ **4** ディザスタ リカバリ システムを使用してデータベースをバックアップします。「Cobras [について](#page-42-0)」の章 を参照してください。
- ステップ **5** サイト内、HTTPS、および SRSV ネットワーキングが設定されている場合は、Unity Connection サイトか らサーバを削除します。手順については、

[https://www.cisco.com/c/en/us/td/docs/voice\\_ip\\_comm/connection/12x/networking/guide/b\\_12xcucnetx.html](https://www.cisco.com/c/en/us/td/docs/voice_ip_comm/connection/12x/networking/guide/b_12xcucnetx.html) [英語]

- で、『Networking Guide for Cisco Unity Connection, Release 12.x』を参照してください。
- サーバを Unity Connection サイトに追加し直す作業は、時間がかかる可能性がありま す。 注意
- ステップ **6** DNS サーバで、Unity Connection サーバの DNS レコードを新しい IP アドレスに変更します。正引き用 (A) と逆引き用 (PTR) のレコードを両方とも更新します。
- ステップ **7** (*IP* アドレスで定義されたスタンドアロン サーバまたはクラスタの *IP* アドレスまたはホスト名を変更す る場合にのみ該当)Connection 管理でスタンドアロン サーバまたはパブリッシャ サーバの IP アドレスを 変更します。
	- a) Cisco Unity Connection Administration にサインインします。
	- b) [システム設定(System Settings)] を展開して [クラスタ(Cluster)] を選択します。
	- c) [検索 (Find) ] を選択してクラスタ内のサーバの一覧を表示します。
	- d) スタンドアロン サーバまたはパブリッシャ サーバの名前を選択します。
	- e) [ホスト名/IP アドレス (Hostname/IP Address) ] フィールドの値を新しい IP アドレスに変更します。
- f) [保存(Save)] を選択します。
- ステップ **8** スタンドアロン サーバまたはパブリッシャ サーバで、IP アドレス、ホスト名、およびデフォルト ゲート ウェイを変更します(必要に応じて)。
	- a) Cisco Unified Operating System Administration にログインします。
	- b) [設定(Settings)] メニューから、[IP] > [イーサネット(Ethernet)] の順に選択します。
	- c) setweb-security CLIコマンドを実行して、サーバの代替ホスト名を指定します。[ホスト名 (Hostname) ] で、サーバのホスト名を変更します。 CLI コマンドの詳細については、該当するバージョンの『*Command Line Interface Reference Guide for Cisco Unified Communications Solutions*』を参照してください。このガイドは、 [http://www.cisco.com/en/US/products/ps6509/prod\\_maintenance\\_guides\\_list.html](http://www.cisco.com/en/US/products/ps6509/prod_maintenance_guides_list.html) [英語] から入手可能です。
		- 証明書署名要求を入力します。次に、MicrosoftCertificateServicesまたは証明書を発行する他 のアプリケーションがインストールされたサーバに証明書署名要求をダウンロードします。 あるいは、証明書署名要求を外部の認証局(CA)に送信するのに使用できるサーバに要求を ダウンロードします。 (注)

(名前が変更されたサーバで作成され、インストールされたSSL証明書の場合)スタンドア ロン サーバまたはパブリッシャ サーバにルート証明書とサーバ証明書をアップロードしま す。[https://www.cisco.com/c/en/us/td/docs/voice\\_ip\\_comm/connection/12x/security/b\\_12xcucsecx.html](https://www.cisco.com/c/en/us/td/docs/voice_ip_comm/connection/12x/security/b_12xcucsecx.htm) [英語] にある『Security Guide for Cisco Unity Connection Release 12.x』に記載されている手順 に従ってください。

- d) [ポート情報(Port Information)] で、[IP アドレス(IP Address)] フィールドと [サブネット マスク (Subnet Mask)] フィールドの値を変更します(必要に応じて)。
- e) 新しいデフォルトゲートウェイアドレスが必要な別のサブネットにサーバを移動する場合は、[ゲート ウェイ情報 (Gateway Information) 1の [デフォルト ゲートウェイ (Default Gateway) 1フィールドの値 を変更します。
- f) [保存(Save)] を選択します。
- g) サーバを再起動します。
	- スタンドアロンの Unity Connection サーバの場合は、ハード リブートを実行して、サーバの IP アドレスまたはホスト名の変更を反映する必要があります。 (注)
- <span id="page-98-1"></span>ステップ **9** スタンドアロン サーバの IP アドレスまたはホスト名を変更する場合は[、ステップ](#page-98-0) 11 に進みます。 (クラスタの場合にパブリッシャ サーバの *IP* アドレスまたはホスト名を変更する場合にのみ該当)サブ スクライバ サーバで、パブリッシャ サーバの IP アドレスを変更します。
	- a) Cisco Unified Operating System Administration にログインします。
	- b) [設定(Settings)] メニューから [IP] > [パブリッシャ(Publisher)] を選択します。
	- c) パブリッシャ サーバの IP アドレスを変更します。
	- d) [保存 (Save) 1を選択します。
- <span id="page-98-0"></span>ステップ **10** SSHアプリケーションを使用して他のサーバにログインし、utilssystemrestartCLIコマンドを実行してサー バを再起動して、ローカル名前解決ファイルを更新します。
- ステップ **11** Real-Time Monitoring Tool にサインインして、サーバが稼働していることを確認します。 これで、スタンドアロン サーバの IP アドレスを変更するプロセスは終了です。
- ステップ **12** クラスタの場合は、サブスクライバ サーバでも[、ステップ](#page-97-1) 1 から[ステップ](#page-98-1) 10 を繰り返します。

これで、クラスタの IP アドレスを変更するプロセスは終了です。

## <span id="page-99-0"></span>**Unity Connection** 言語の追加または削除

既存のサーバ上に新しいサーバをインストールした場合は、ユーザの要求に応じて、新しい言語 を追加したり、すでにインストールされていた言語を削除したりしなければならない場合があり ます。

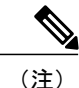

言語はライセンスされません。また、Unity Connection 12.x でインストールや使用が可能な言 語の数に制限はありません。ただし、インストールする言語が増えると、ボイス メッセージ を保存するディスク空き容量が減ります。

## スタンドアロン **Unity Connection** サーバに言語を追加するためのタスク リスト

英語(米国)以外の言語をダウンロードしてインストールするには、次のタスクを実行します。

- **1** インストールする Unity Connection 言語をダウンロードして、次の手順を実行します。
	- **a** Cisco.com リンク (<http://tools.cisco.com/support/downloads/pub/Redirect.x?mdfid=278875240>) から登録ユーザとしてログインします。
	- **b** [ユニファイド コミュニケーション アプリケーション(Unified Communications Applications)] > [ボイスメールとユニファイド メッセージング(Voicemail and Unified Messaging)] > [Cisco Unity Connection] を展開して、該当する Unity Connection バージョン を選択します。
	- **c** [ソフトウェアタイプの選択(Select aSoftware Type)]ページで[Cisco UnityConnection Locale Installer] を選択します。
	- d [リリースの選択 (Select a Release) ] ページで、該当する Unity Connection のバージョンを 選択します。ページの右側に、言語のダウンロード リンクが表示されます。
	- **e** ダウンロードするファイルの名前を選択します。[イメージのダウンロード(Download Image)] ページで、MD5 値をメモし、画面上の指示に従ってダウンロードを実行します。

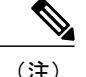

- MD5チェックサムがCisco.comに掲載されたチェックサムと一致することを確認します。値が 一致しない場合、ダウンロードしたファイルは破損しています。破損したファイルをソフト ウェアのインストールに使用しないでください。予測不可能な結果を招きます。MD5 の値が 一致しない場合、ダウンロードしたファイルの値が Cisco.com に記載されている値と一致する までファイルを再度ダウンロードします。
	- **2** (Unity Connection クラスタのみ)Unity Connection 言語をインストールする場合は、サブスク ライバ サーバのステータスがプライマリで、パブリッシャ サーバのステータスがセカンダリ であることを確認します。所定の手順に従います。
		- **a** Cisco Unity Connection Serviceability にサインインします。
		- **b** [ツール(Tools)] を展開して、[クラスタ管理(Cluster Management)] を選択します。
		- **c** サブスクライバ サーバで、[プライマリにする(Make Primary)] を選択します。
	- **3** スタンドアロン サーバまたはパブリッシャ サーバで、ダウンロードした Unity Connection 言語 をインストールします。詳細については、「[ネットワークの場所またはリモートサーバからの](#page-100-0) Unity Connection [言語ファイルのインストール」](#page-100-0)を参照してください。
	- **4** CiscoPersonalCommunications Assistantをローカライズするために追加の言語を使用している場 合、対応する Unity Connection ロケールをパブリッシャ サーバにダウンロードしてインストー ルします。
	- **5** (Unity Connection クラスタのみ)パブリッシャ サーバのステータスをプライマリに変更し、 同じ手順に従ってパブリッシャ サーバにインストールしたものと同じ Unity Connection 言語を サブスクライバ サーバにインストールします。

## <span id="page-100-0"></span>ネットワークの場所またはリモート サーバからの **Unity Connection** 言 語ファイルのインストール

この手順では、Cisco Unified Operating System Administration にアクセス中に [最新の情報に更新 (Refresh)] や [再読み込み(Reload)] などの Web ブラウザ コントロールを使用しないでくださ い。ただし、管理インターフェイスのナビゲーション コントロールを使用することはできます。

ステップ **1** 次のように Connection Conversation Manager サービスと Connection Mixer サービスを停止します。

- a) Cisco UnityConnectionServiceabilityにサインインします。[ツール(Tools)]メニューを展開して、[サー ビスの管理 (Service Management) | を選択します。
- b) [重要なサービス(Critical Services)] の [Connection Conversation Manager] 行で [停止(Stop)] を選択し ます。
- c) サービスが停止するまで待ちます。
- d) [重要なサービス(CriticalServices)]メニューの[Connection Mixer]行で[停止(Stop)]を選択します。

e) サービスが停止するまで待ちます。

- ステップ **2** Cisco Unified Operating System Administration にログインします。
- ステップ **3** [ソフトウェア アップグレード(Software Upgrades)] メニューから、[インストール/アップグレード (Install/Upgrade)] を選択します。[ソフトウェアのインストール/アップグレード(Software Installation/Upgrade)] ウィンドウが表示されます。
- ステップ **4** [ソース(Source)] リストで [リモート ファイルシステム(Remote Filesystem)] を選択します。
- ステップ5 [ディレクトリ (Directory) ]フィールドに、言語ファイルを含むリモートシステム上のフォルダのパスを 入力します。 言語ファイルが Linux または Unix サーバにある場合は、フォルダ パスの先頭にスラッシュ(/) を入力し ます(たとえば、言語ファイルが languages フォルダにある場合は、**/languages** と入力する必要がありま す)。

言語ファイルが Windows サーバ上に存在する場合は、FTP または SFTP サーバに接続していることを確認 して、該当する構文を使用します。

- パスの先頭はフォワードスラッシュ(/)で始め、パス全体でフォワードスラッシュを使用します。
- パスはサーバの FTP または SFTP ルート フォルダで始める必要があります。「C:」などのドライブ レターで始まる Windows 絶対パスは入力できません。
- ステップ **6** [サーバ(Server)] フィールドにサーバ名または IP アドレスを入力します。
- ステップ7 [ユーザ名 (User Name) ] フィールドに、リモート サーバのユーザ名を入力します。
- ステップ **8** [ユーザ パスワード(User Password)] フィールドにリモート サーバのパスワードを入力します。
- ステップ **9** [転送プロトコル(Transfer Protocol)] リストで適切なオプションを選択します。
- ステップ **10** [次へ(Next)] を選択します。
- ステップ **11** インストールする言語を選択し、[次へ(Next)] を選択します。
- ステップ **12** ダウンロードの進捗状況をモニタします。

インストール プロセス中にサーバとの接続が切れたりブラウザを閉じた場合は、[ソフトウェア アップグ レード (Software Upgrades) |メニューに再度アクセスを試みた際に次のメッセージが表示されることがあ ります。

「警告:別のセッションでソフトウェアがインストール中です。[制御の取得 (Assume Control)] をクリッ クすると、インストールを引き継ぐことができます。(Warning: Another session is installing software, click Assume Control to take over the installation.) 」

セッションを引き継ぐ場合は、[制御の取得(Assume Control)] を選択します。

- ステップ **13** 別の言語をインストールする場合:[他ソフトウェアのインストール(Install Another)] を選択して、すべ ての手順を繰り返します。
- ステップ **14** 言語のインストールを完了した場合:サービスを再起動します。
	- Cisco Unity Connection Serviceability にサインインします。
	- [ツール(Tools)] メニューを展開して、[サービスの管理(Service Management)] を選択します。
- [重要なサービス (Critical Services) ] メニューの [Connection Conversation Manager] 行で [開始 (Start)] を選択します。サービスが開始するまで待ちます。
- [重要なサービス (Critical Services) | メニューの [Connection Mixer] 行で [開始 (Start) | を選択しま す。サービスが開始するまで待ちます。

# <span id="page-102-0"></span>**Unity Connection** 言語ファイルの削除

ステップ **1** プラットフォームの管理者としてコマンドライン インターフェイスにサインインします。

- 言語をアンインストールする前に、必ず Connection Conversation Manager および Connection Mixer の各サービスを停止します。 (注)
- ステップ **2** show cuc locales CLI コマンドを実行して、インストールされている言語ファイルのリストを表示します。
- ステップ **3** コマンドの結果で削除する言語を探して、その言語の [ロケール(Locale)] 列の値をメモします。
- ステップ **4** delete cuc locale <code > CLI コマンドを実行して、言語を削除します。ここで、<code> は Unity [Connection](#page-102-0) [言語ファイルの削除](#page-102-0) で見つけた [ロケール (Locale) ] 列の値です。 コマンドが完了すると、次の情報が表示されます。

<code>uninstalled</code>

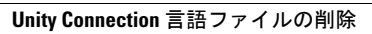

 $\mathbf I$ 

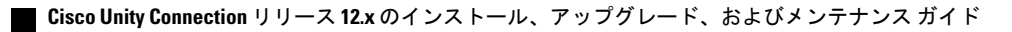

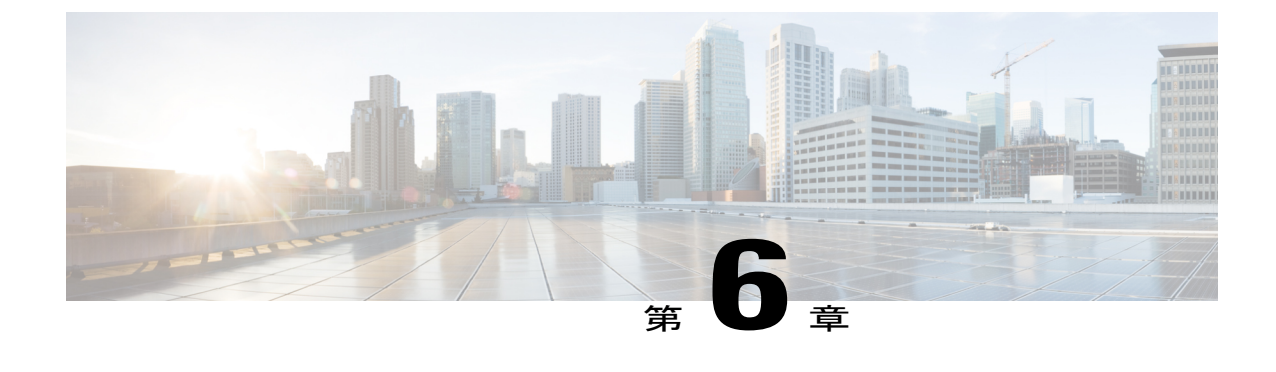

# ライセンスの管理

• [ライセンスの管理](#page-104-0), 97 ページ

# <span id="page-104-0"></span>ライセンスの管理

### 概要

Unity Connection 12.0(1) 以降では、Unity Connection のさまざまなライセンス機能を使用するため に、シンプルで強化された新しいライセンス方法であるシスコ スマート ソフトウェア ライセン シングが導入されています。シスコ スマート ソフトウェア ライセンシングを使用すると、**Cisco SmartSoftware Manager**(**CSSM**)または **CiscoSmartSoftware Manager** サテライトを介して、組 織に関連付けられているすべてのライセンスを管理できます。シスコ スマート ソフトウェア ラ イセンシングは、組織全体で柔軟かつ自動化された方法で使用できるライセンスまたは権限のプー ルを確立します。このライセンス モデルによって、ライセンスの所有権と消費に対する可視性が 提供されます。さまざまなライセンス機能を使用するには、UnityConnectionをCSSMに登録する 必要があります。

**Cisco Smart Software Manager** を使用すると、一元化された 1 つの Web サイトからシスコ スマー ト ソフトウェア ライセンスすべてを管理できます。Cisco Smart Software Manager で次のことが行 えます。

- ライセンスの管理およびトラック
- バーチャル アカウント間でのライセンスの移動
- 登録済みの製品インスタンスの削除

Cisco Smart Software Manager の詳細については、<https://software.cisco.com/> [英語] を参照してくだ さい。

**Cisco Smart Software Manager** サテライトは、シスコ製品の製品登録およびスマート ライセンス の使用状況のモニタリングを管理する、シスコスマートソフトウェアライセンシングのコンポー ネントです。ポリシーまたはネットワーク可用性のため、Cisco Smart Software Manager を直接使

用してシスコ製品を管理しない場合は、Cisco Smart Software Manager サテライトをオンプレミス でインストールすることもできます。Cisco Smart Software Manager と同様に、製品登録およびラ イセンス消費の報告は Cisco Smart Software Manager サテライトに対して行います。

Cisco Smart Software Manager サテライトの詳細については、[http://www.cisco.com/web/ordering/](http://www.cisco.com/c/en/us/buy/smart-accounts/software-manager-satellite.html) [smart-software-manager/smart-software-manager-satellite.html](http://www.cisco.com/c/en/us/buy/smart-accounts/software-manager-satellite.html) [英語] を参照してください。

(注)

リリース 12.0(1) 以降では、シスコ スマート ソフトウェア ライセンシングが Unity Connection でライセンスを管理する唯一の方法です。

シスコ スマート ソフトウェア ライセンシングの詳細については、 <http://www.cisco.com/web/ordering/smart-software-licensing/index.html> [英語] で「Smart Software Licensing Overview」を参照してください。

### 展開オプション

ライセンスを表示および管理するには、Unity Connection が CiscoSmartSoftware Manager(CSSM) または Cisco Smart Software Manager サテライトと通信する必要があります。

以下に、Unity Connection にシスコ スマート ソフトウェア ライセンシングを導入するためのオプ ションを最も使いやすいものから最も安全な順に示しています。

• [ダイレクトクラウドアクセス(DirectCloudAccess)]:このオプションでは、UnityConnection はCSSMと直接通信し、インターネット経由で使用情報を転送できます。追加のコンポーネ ントは必要ありません。

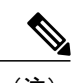

このオプションでは、Unity Connection は DNS 経由で CSSM サーバを直接解 決する必要があります。 (注)

- [HTTPSプロキシを介したダイレクトクラウドアクセス(Direct Cloud Accessthrough an HTTPs Proxy)]:このオプションでは、UnityConnectionはプロキシサーバを介してインターネット 経由で CSSM に使用情報を直接転送します。
- [オンプレミスコレクタを介した仲介アクセス-接続(Mediated Access through an On-Premises Collector –Connected)]:このオプションでは、UnityConnectionはCiscoSmartSoftware Manager サテライトと呼ばれるCSSMのオンプレミスバージョンと通信します。定期的に、サテライ トはシスコネットワークを使用してCSSMと通信し、データベースの同期を維持するために ライセンス情報の交換が実行されます。
- [オンプレミスコレクタを介した仲介アクセス-切断(Mediated Access through an On-Premises Collector – Disconnected)]:このオプションでは、シスコ ネットワークに接続されていない サテライトも使用されます。サテライトとCSSM間の同期のために、ライセンス情報ファイ ルを手動で交換し、データベースの同期を維持してください。

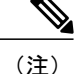

ライセンス階層は、CiscoSmartSoftwareManagerサテライト展開モード([オンプレミスコレク タを介した仲介アクセス-接続/切断(Mediated Access through an On-Premises Collector – Connected/Disconnected)])ではサポートされていません。ライセンス階層の詳細については、 「Unity Connection [機能のライセンス](#page-113-0) パラメータ」の項を参照してください。

展開オプションを選択するには、「[転送設定\(オプション\)](#page-108-0)」の項を参照してください。

### <span id="page-106-0"></span>スマート アカウントとバーチャル アカウント

スマート アカウントは、製品のライセンスと権限を管理するためのシンプルで組織的な方法で す。このアカウントを使用すると、組織全体でシスコソフトウェアライセンスを登録、表示、管 理できます。

組織の要件に従って、スマート アカウント内にサブアカウントを作成できます。サブアカウント は、ライセンスと製品インスタンスの集合であるバーチャル アカウントと呼ばれます。ライセン スを管理するために、部門や場所などの異なる組織カテゴリに基づいて複数のバーチャル アカウ ントを作成できます。バーチャルアカウントはスマートアカウントの管理者によって管理されま す。ライセンスは、要件に従ってバーチャル アカウント内で転送できます。

スマート アカウントとバーチャル アカウントの作成と管理の方法の詳細については、 <http://www.cisco.com/web/ordering/smart-software-manager/smart-accounts.html> [英語] で「Cisco Smart Accounts」を参照してください。

## シスコ スマート ソフトウェア ライセンシングの設定の前提条件

Unity Connection でシスコ スマート ソフトウェア ライセンシングを設定するには、次の要件を確 認してください。

- Unified Communications(UC)のライセンス構造を理解します。詳細については、[http://](http://www.cisco.com/c/en/us/products/unified-communications/unified-communications-licensing/index.html) [www.cisco.com/c/en/us/products/unified-communications/unified-communications-licensing/index.html](http://www.cisco.com/c/en/us/products/unified-communications/unified-communications-licensing/index.html) [英語] を参照してください。
- Unity Connection 用にスマート アカウントとバーチャル アカウントを作成する必要がありま す。詳細については、「スマート [アカウントとバーチャル](#page-106-0) アカウント」の項を参照してく ださい。

(注)

Unity Connection を 12.0(1) にそれより以前のリリースからアップグレードする場合は、シスコ スマート ソフトウェア ライセンシングを使用するために、Unity Connection で使用されるすべ てのライセンス(レガシーおよび PLM ベース)を CSSM に移行する必要があります。詳細に ついては、[「ライセンスの移行](#page-112-0)」の項を参照してください。

## **Unity Connection** でのシスコ スマート ソフトウェア ライセンシングの 設定

デフォルトでは、シスコ スマート ソフトウェア ライセンシングは Cisco Unity Connection で有効 になっています。シスコスマートソフトウェアライセンシングを使用するには、UnityConnection をCSSMまたはサテライトに登録する必要があります。新規インストール後、UnityConnectionは CSSM またはサテライトに登録されるまで評価モードのままになります。90 日間の評価期間が製 品のライフサイクル全体で 1 度提供されます。Unity Connection がライセンスを消費すると、評価 期間が開始されます。

評価モードでは、Unity Connection で暗号化を有効にすることはできません。これは、Unity Connection でセキュリティ モジュールを使用できないことを意味します。Unity Connection で暗号 化を有効にするには、エクスポート制御機能を許可するトークンを使用して CSSM またはサテラ イトに製品を登録する必要があります。製品のエクスポート制御機能を有効にするには、「[トー](#page-108-1) [クンの作成」](#page-108-1)の項を参照してください。

製品を CSSM またはサテライトに正常に登録した後、「utils cuc encryption enable」CLI コマンド を実行して、Unity Connection で暗号化を有効にします。

CLI コマンドの詳細については、最新のリリースの『Command Line Interface Reference Guide for Cisco Unified Solutions』を参照してください。このガイドは <http://www.cisco.com/c/en/us/support/unified-communications/unified-communications-manager-callmanager/products-maintenance-guides-list.html> [英語] にあります。

Cisco Unity Connection での暗号化の詳細については、

[https://www.cisco.com/c/en/us/td/docs/voice\\_ip\\_comm/connection/12x/security/b\\_12xcucsecx.html](https://www.cisco.com/c/en/us/td/docs/voice_ip_comm/connection/12x/security/b_12xcucsecx.html) [英語] で入手可能な『Security Guide for Cisco Unity Connection Release 12.x』の「Cisco Unity Connection-Restricted and Unrestricted Version」の章を参照してください。

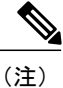

CSSM またはサテライトへの登録後にデータプレーンの暗号化(たとえば SRTP)がオンにさ れ、その後製品が CSSM またはサテライトから登録解除された場合、データ プレーンの暗号 化は引き続き有効になります。CSSMまたはサテライトから登録を解除すると、データプレー ンの暗号化を無効にするよう警告するアラームが管理者に送信されます。製品の再起動後、 データ プレーンの暗号化は無効になります。登録解除直後のこの暗号化の動作は、製品の将 来のバージョンで変更される可能性があることに注意してください。
## 転送設定(オプション)

Unity Connection で Cisco Smart Licensing を導入するには、適切な転送設定を行います。Unity Connection で転送設定を行うには、次の手順を実行します。

- **ステップ1 Cisco Unity Connection Administration で [システム設定(System Settings)] を展開して、[ライセンス** (Licenses)] を選択します。
- ステップ2 [ライセンス (Licenses) ] ページで、[転送設定 (Transport Settings) ] フィールドの下の [表示/編集 (View/Edit)] リンクを選択します。表示されるダイアログボックスで、Smart Licensing に適切な導入オ プションを選択します。(詳細については、[ヘルプ(Help)] > [このページ(This Page)] を参照)
- ステップ **3** [保存(Save)] を選択します。

(注) デフォルトでは [直接(Direct)] が選択されています。

#### トークンの作成

製品を CSSM またはサテライトに登録するには、トークンを作成する必要があります。 トークンを作成するには、次の手順を実行します。

- ステップ **1** CiscoSmartSoftware Manager([software.cisco.com](https://software.cisco.com/))または CiscoSmartSoftware Manager サテライトのスマー ト アカウントにログインします。
- ステップ **2** 製品のライセンスを含むバーチャル アカウントを選択します。
- ステップ **3** バーチャル アカウントの [全般(General)] タブで、[新規トークン(New Token)] を選択します。
- ステップ4 [登録トークンの作成 (Create Registration Token) ] ダイアログボックスで、[説明 (Description) ] と [有効 期限(Expire After)] の情報を入力し、[トークンの作成(Create Token)] を選択します。
- ステップ **5** Unity Connection のエクスポート制御機能を許可するには、[このトークンで登録された製品のエクスポー ト制御機能を許可する (Allow export-controlled functionality on the products registered with this token) ] チェッ クボックスをオンにします。このチェックボックスをオンにすると、この登録トークンで登録された製品 の暗号化を有効にできます。
	- エクスポート制御機能を使用する権限があるスマートアカウントのみが、[このトークンで登録 された製品のエクスポート制御機能を許可する(Allow export-controlled functionality on the products registered with this token)] チェックボックスをオンにできます。 (注)
- ステップ **6** トークンが作成されたら、トークンをコピーして製品を登録します。

詳細については、[software.cisco.com](https://software.cisco.com/) を参照してください。

## **Unity Connection** の登録

Unity Connection を CSSM またはサテライトに登録するには、次の手順を実行します。

- ステップ **1** Cisco Unity Connection Administration にログインします。
- ステップ **2** [システム設定(System Settings)] を展開して、[ライセンス(Licenses)] を選択します。
- ステップ **3** [ライセンス(Licenses)] ページで、[登録(Register)] ボタンを選択します。ダイアログボックスが表示 されたら、CSSM またはサテライトからコピーした登録トークンを入力します。
- ステップ4 [登録 (Register) ] を選択します。

# シスコ スマート ソフトウェア ライセンシングの管理

Unity Connection を CSSM またはサテライトに正常に登録すると、Cisco Unity Connection の管理の [ライセンス(Licenses)] ページで使用状況の詳細を確認できます。また、Cisco Unity Connection の管理でさまざまな操作を実行して、ライセンスを管理することもできます。

アクションを実行するには、[Cisco UnityConnectionの管理(Cisco UnityConnection Administration)] > [システム設定(System Settings)] > [ライセンス(Licenses)] に移動します。[ライセンス (Licenses)] ページで、[アクション(Action)] メニューから次のいずれかを選択します。

- [今すぐ認証を更新する(Renew Authorization Now)]:このオプションを使用すると、すべて のライセンスのライセンス認証を手動で更新できます。ただし、ライセンスは 30 日ごとに 自動的に認証されます。
- [今すぐ登録を更新する(Renew Registration Now)]:CSSMまたはサテライトに登録すると、 製品を識別する登録証明書が提供されます。この証明書の有効期間は 1 年です。このオプ ションを使用すると、製品の登録を手動で更新できます。ただし、製品の登録は 6 か月ごと に自動的に更新されます。
- [登録解除(Deregister)]:このオプションを使用すると、CSSM またはサテライトから製品 の登録を解除できます。製品に使用されているすべてのライセンス権限は、仮想アカウント に戻されます。
- [再登録(Reregister)]:このオプションを使用すると、製品を CSSM またはサテライトに再 登録できます。

# <span id="page-109-0"></span>スマート ソフトウェア ライセンシングのステータス

Unity Connection が Cisco Smart Software Manager と通信すると、Unity Connection のライセンス ス テータスが移行します。スマートソフトウェアライセンシングのステータスでは、製品のライセ ンス使用状況の概要が示されます。

Unity Connection のライセンス ステータスは、次のように分類できます。

- 登録ステータス
- 許可ステータス

### 登録ステータス

Unity Connection サーバのさまざまな登録ステータスを以下に示します。

- [未登録(Unregistered)]:Unity Connection の登録ステータスは、CSSM またはサテライトに 正常に登録されるまで、[未登録(Unregistered)] のままです。
- [登録済み(Registered)]:Unity Connection が CSSM またはサテライトに正常に登録されて います。
- [登録の期限切れ(Registration Expired)]:製品の登録が1年以内に更新されない場合、Unity Connectionの登録ステータスが[登録の期限切れ(Registration Expired)]に変わります。登録 が期限切れになった後、製品は [評価モード(Evaluation Mode)] に戻り、評価期間の残りの 日数の間ライセンスを使用することができます。製品の評価期間が終了した段階で製品が CSSMまたはサテライトに登録されていない場合、UnityConnectionでユーザを作成または変 更することはできません。

### 許可ステータス

Unity Connection サーバのさまざまな許可ステータスを以下に示します。

- [評価モード(Evaluation Mode)]:新しくインストールされた Unity Connection の許可ステー タスは、CSSM またはサテライトに登録されるまでは [評価モード(Evaluation Mode)] で す。このモードでは、Unity Connection は SpeechView および SpeechViewPro を除くライセン ス機能を使用できます。90 日間の評価期間が製品のライフサイクル全体で 1 度提供されま す。Unity Connection の評価期間は、ライセンスの使用を開始するとすぐに開始されます。 CSSM に正常に登録された後、評価タイマーが停止します。Unity Connection が [登録解除 (Unregister) 1または [登録の期限切れ (Registration Expired) 1状態に移行すると、残りの評 価期間をさらに使用できます。
- [評価期間の期限切れ(Evaluation Period Expired)]:Unity Connection が CSSM またはサテラ イトに登録しないまま90日間ライセンスを使用すると、UnityConnectionのステータスは[評 価期間の期限切れ(EvaluationPeriod Expired)] に変わります。このモードでは、ユーザの作 成または変更は許可されません。
- [使用中のライセンスはありません(No Licenses in Use)]:Unity Connection がライセンスを 使用していない場合、ステータスは[使用中のライセンスはありません(NoLicensesinUse)] に変わります。
- [承認済み(Authorized)]:この状態では、Unity Connection で使用されるすべてのライセン スが承認されます。
- [不適合(Out ofCompliance)]:ライセンスの使用状況が製品の仮想アカウントで使用可能な ライセンス数を超過するか、または仮想アカウントで使用できない機能ライセンスが使用さ れた場合、Unity Connection の許可ステータスが [不適合(Out of Compliance)] に変わりま す。
- [認証が期限切れ(Authorization Expired)]:Unity Connection が 90 日間の認証期間内に CSSM またはサテライトと通信しない場合、Unity Connection の許可ステータスが [認証が期限切れ (Authorization Expired)] に変わります。

# **Unity Connection** での強制ポリシー

Unity Connection が次のいずれかの状態になると、強制モードに入ります。Unity Connection の強 制モードでは、ユーザの作成やユーザ アカウントの変更、Speech Connect ポートの作成や変更、 およびその他のライセンス関連のアップデートは許可されません。ただし、既存のユーザはボイ ス メールを送受信できます。

- 評価期間が期限切れ
- この登録通知の有効期限が切れました
- 認証が期限切れ
- 90 日間の超過期間が切れたことによる不適合

上記の状態の詳細については、「[スマートソフトウェアライセンシングのステータス」](#page-109-0)の項を参 照してください。

[評価期間が期限切れ (Evaluation Period Expired) 1および [登録の期限切れ (Registration Expire) ] 状態では、UnityConnectionが製品の暗号化を無効にするアラームを生成します。暗号化を無効に するために「utils cuc encryption disable」CLI コマンドを実行するか、または製品を CSSM または サテライトに登録して Unity Connection のセキュリティ モジュールをさらに使用することを推奨 します。

CLI コマンドの詳細については、最新のリリースの『Command Line Interface Reference Guide for Cisco Unified Solutions』を参照してください。このガイドは

<http://www.cisco.com/c/en/us/support/unified-communications/unity-connection/products-maintenance-guides-list.html> [英語] にあります。

生成されるアラームの詳細については、『Alarm Message Definitions for Cisco Unity Connection』を 参照してください。このガイドは[http://www.cisco.com/en/US/products/ps6509/products\\_system\\_message\\_](http://www.cisco.com/en/US/products/ps6509/products_system_message_guides_list.html) guides list.html [英語] にあります。

# **Unity Connection** クラスタのライセンス

Unity Connection クラスタでは、パブリッシャ サーバとサブスクライバ サーバの両方がライセン スを使用しますが、パブリッシャ サーバだけが CSSM またはサテライトと通信できます。パブ リッシャサーバが CSSM またはサテライトと通信すると、ライセンスのステータスおよび使用状 況の情報が、パブリッシャサーバとサブスクライバサーバの両方で更新されます。たとえば、メ ンテナンスのためにシャットダウンした場合など、パブリッシャ サーバが機能を停止すると、サ ブスクライバサーバはライセンスを使用できますが、ライセンスステータスは変更されません。 パブリッシャ サーバが 90 日以内に機能を再開できない場合、ユーザ アカウントのプロビジョニ ングはサブスクライバ サーバ上で許可されません。

クラスタの場合は、パブリッシャ サーバのみが次の操作を実行できます。

- 登録
- 認証を更新
- 登録の更新
- 登録解除
- 再登録

パブリッシャサーバがCSSMまたはサテライトに正常に登録されると、サブスクライバサーバに は製品のライセンス ステータスと使用状況の詳細のみが表示されます。

# ライセンスの移行

Cisco Unity Connection を以前のリリースから 12.0(1) 以降にアップグレードする場合は、すべての ライセンス(レガシーおよび PLM ベース)をシスコ スマート ソフトウェア ライセンシングに移 行する必要があります。アクティブな Cisco Software Support サービス契約を結んでいる場合は、 <https://software.cisco.com/#SmartLicensing-LicenseConversion> で Cisco Smart Software Manager ポータ ルから、または <https://slexui.cloudapps.cisco.com/SWIFT/LicensingUI/Home> でライセンス登録ポータ ル(LRP)経由で、PLMベース(12.0より前のバージョン)のライセンスをシスコスマートソフ トウェア ライセンスに変換できます。履行済み、部分的に履行済み、および履行されていない PAK またはデバイスベースのライセンスをシスコ スマート ソフトウェア ライセンスに移行でき ます。レガシー(9.0 より前のバージョン)のライセンスの場合、

<https://slexui.cloudapps.cisco.com/SWIFT/LicensingUI/html/contact.html> でシスコ ライセンス サポート にライセンス移行要求を送信する必要があります。サービス契約を結んでいない場合は、組織の Cisco スマート アカウントとそれぞれの仮想アカウントに対して新しいシスコ スマート ソフト ウェア ライセンスを履行するアップグレード SKU を注文する必要があります。

<http://www.cisco.com/c/en/us/partners/tools/collaboration-ordering-guides.html> [英語]で『Cisco Collaboration Ordering Guide』を参照してください。

シスコ スマート ソフトウェア ライセンシングの詳細については、 <http://www.cisco.com/c/en/us/buy/smart-accounts/software-licensing.html> [英語] を参照してください。

HTTPSまたはレガシーネットワーキングがシステムに導入されている場合は、各ノードのライセ ンスを徐々に移行できます。システムの機能には影響しません。

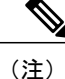

Unity Connection を 12.0(1) にそれ以前のリリースからアップグレードした後、Cisco Smart Software Manager または Cisco Smart Software Manager サテライトに製品を登録する必要があり ます。

# **Unity Connection** 機能のライセンス パラメータ

Unity Connection 機能のライセンス パラメータ

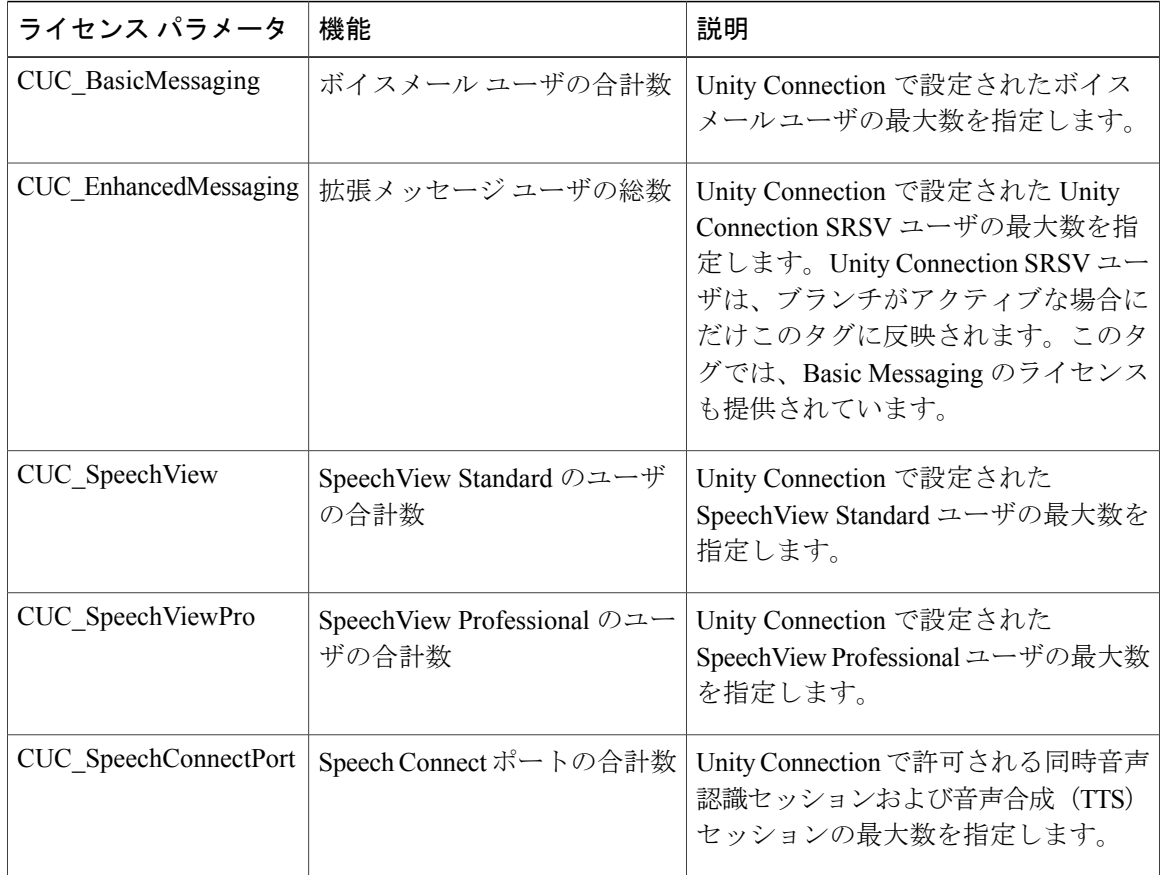

シスコ スマート ソフトウェア ライセンシングでは、ライセンスの階層構造がサポートされてい ます。この階層では、ライセンスの不足を避けるために、上位レベルのライセンスを使用して下 位レベルのライセンスの要求を履行します。ライセンス階層に含まれるライセンスは、上位レベ ルから下位レベルの順に次のようになります。

- Unity Connection Enhanced Messaging ユーザ ライセンス (12.x)
- Unity Connection Basic Messaging ユーザ ライセンス (12.x)

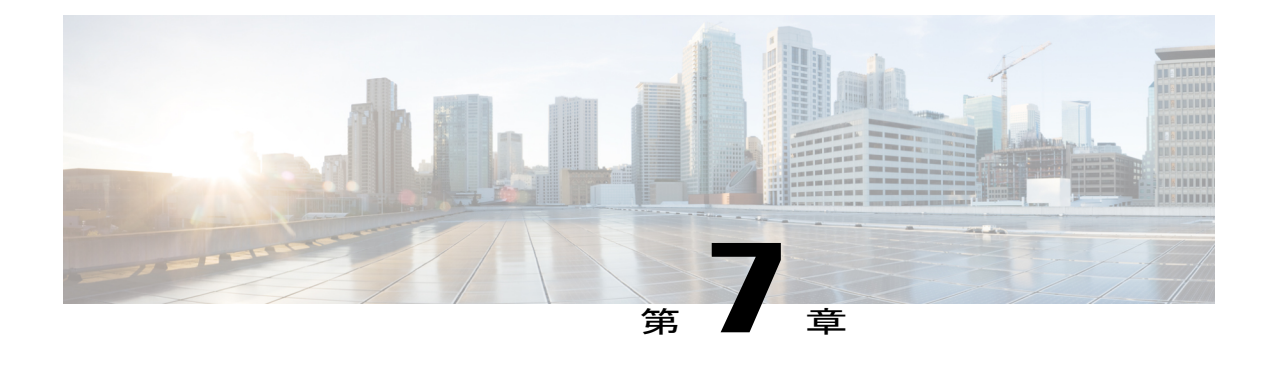

# **Cisco Prime Collaboration** を使用した **Cisco Unity Connection** の管理

Cisco Unity Connection リリース 11.0(1) は、Unity Connection のインストール、L2 アップグレー ド、およびメンテナンス用の Cisco Prime Collaboration Deployment をサポートします。

Cisco Prime Collaboration Deployment の詳細については、[http://www.cisco.com/c/en/us/support/](http://www.cisco.com/c/en/us/support/unified-communications/unified-communications-manager-callmanager/products-maintenance-guides-list.html) [unified-communications/unified-communications-manager-callmanager/products-maintenance-guides-list.html](http://www.cisco.com/c/en/us/support/unified-communications/unified-communications-manager-callmanager/products-maintenance-guides-list.html) を参照してください。

• Cisco Prime [Collaboration](#page-114-0) を使用した Cisco Unity Connection の管理, 107 ページ

# <span id="page-114-0"></span>**Cisco Prime Collaboration** を使用した **Cisco Unity Connection** の管理

Cisco Unity Connection リリース 11.0(1) は、Unity Connection のインストール、L2 アップグレード、 およびメンテナンス用の Cisco Prime Collaboration Deployment をサポートします。

Cisco Prime Collaboration Deployment の詳細については、[http://www.cisco.com/c/en/us/support/](http://www.cisco.com/c/en/us/support/unified-communications/unified-communications-manager-callmanager/products-maintenance-guides-list.html) [unified-communications/unified-communications-manager-callmanager/products-maintenance-guides-list.html](http://www.cisco.com/c/en/us/support/unified-communications/unified-communications-manager-callmanager/products-maintenance-guides-list.html) を参照してください。

Ī

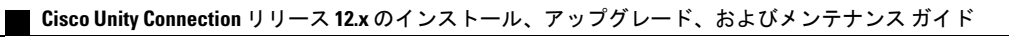

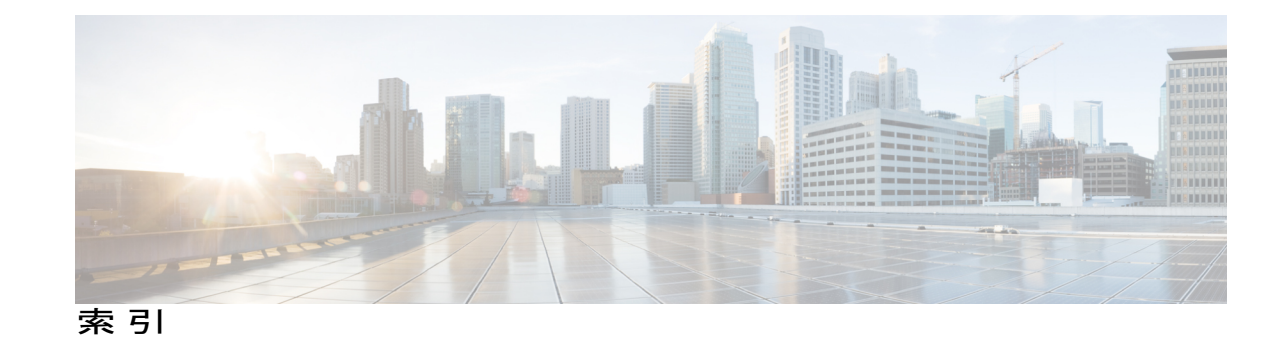

# **C**

Connection サーバのサーバ ロール マネージャ サービス、 概要 **[79](#page-86-0)**

#### あ

アラート、サーバ ステータス変更通知の設定 **[63](#page-70-0)**

## く

クラスタ **[78](#page-85-0)** 機能 **[78](#page-85-0)** クラスタの設定のカスタマイズ **[64](#page-71-0)** \ **[64](#page-71-0), [72](#page-79-0)**

# さ

Г

サーバ **[65](#page-72-0), [69](#page-76-0), [72](#page-79-0), [76](#page-83-0), [79](#page-86-0)** クラスタ内のステータス機能 **[69](#page-76-0)** シャットダウン **[76](#page-83-0)** ステータス モニタリング **[79](#page-86-0)** ステータスの手動変更 **[72](#page-79-0)** ボイス メッセージング ポートの割り当て **[65](#page-72-0)** サーバ ステータスのモニタ **[79](#page-86-0)** サーバ ステータスの変更、通知の設定 **[63](#page-70-0)** サーバ ステータス変更アラートの通知、設定 **[63](#page-70-0)** サーバ ステータス変更アラートの通知の設定 **[63](#page-70-0)** サーバのシャットダウン **[76](#page-83-0)**

# す

ステータス **[72](#page-79-0), [79](#page-86-0)** サーバ **[79](#page-86-0)** セカンダリからプライマリへ、手動変更 **[72](#page-79-0)** スプリット ブレイン状態、影響 **[80](#page-87-0)**

### た

タスク リスト **[92](#page-99-0)** Connectionサーバへの言語の追加(クラスタなし) **[92](#page-99-0)**

## て

データベースのレプリケーション **[78](#page-85-1)**

# ほ

ボイス メッセージの複製 **[78](#page-85-1)** ボイスメッセージング ポート、各サーバへの割り当て **[65](#page-72-0)**

## め

メッセージ ストアのレプリケーション **[78](#page-85-1)**

 $\overline{\phantom{a}}$ 

 $\mathbf I$